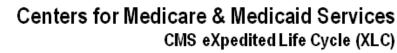

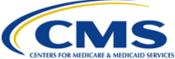

# HETS Desktop (HDT) Identity Management (IDM) System

# **User Guide**

Version 1.1 04/23/2021

Document Number: HETS Desktop IDM User Guide

## **Table of Contents**

| 1. I  | ntroduction                                                  | 9   |
|-------|--------------------------------------------------------------|-----|
| 1.    | 1 HDT IDM User Guide Intended Audience                       | . 9 |
| 1.    | 2 User Guide Purpose                                         | . 9 |
| 1.    | 3 Identity Management (IDM) System Overview                  | 10  |
| 1.    |                                                              |     |
| 2. F  | Referenced Documents                                         | 12  |
| 3. (  | Quick Reference Guide                                        | 13  |
| 4. F  | Prepare to Access the HDT Application via IDM                | 14  |
| 4.    |                                                              |     |
| 4.    |                                                              |     |
| 4.    | •                                                            |     |
| 5. C  | Description of Key HDT User Authentication Mechanisms        |     |
| 5.    |                                                              |     |
| 5.    | 2 HDT Password Policy                                        | 16  |
| 5.    | 3 Multi-Factor Authentication                                | 16  |
| 5.    | 4 User Uniqueness Checks                                     | 17  |
| 6. H  | low to Register a New IDM User Account                       | 18  |
| 7. H  | low to Sign In to the IDM System                             | 21  |
| 7.    | 1 How to Overcome Common Sign-In Issues                      | 23  |
|       | The User's Password Expires                                  |     |
|       | The User Forgets Their Password                              | 25  |
|       | The User's Account is Locked                                 | 28  |
| 8. 1  | The IDM Self-Service UI                                      | 32  |
| 8.    | 1 Overview of the IDM Self-Service UI                        | 32  |
| 8.    | 2 Description of Functions Common to all Users               | 33  |
| 8.    | 3 Description of the Self-Service UI Common Controls         | 34  |
| 9. H  | low to Use the IDM My Profile Function                       | 36  |
| 9.    |                                                              | 36  |
| 9.    | 2 How to Launch and Close the IDM My Profile Function        | 37  |
| 9.    | 3 How to View IDM User Profile Information                   | 37  |
| 9.    | 4 How to View and Edit IDM User Personal Contact Information | 38  |
| 9.    |                                                              |     |
| 9.    | 6 How to Change the IDM User Account Password                | 41  |
| 9.    | 7 How to Change the IDM User Security Question               | 42  |
| 9.    | 5                                                            |     |
|       | How to View Active MFA Devices                               |     |
|       | How to Add an IVR or a SMS MFA Device                        |     |
|       | How to Activate an IVR or a SMS MFA Device                   |     |
|       | How to Add a Google Authenticator Browser Plugin MFA Device  | 50  |
|       | How to Add a Google Authenticator Mobile App MFA Device      | 52  |
|       | How to Add an Okta Verify MFA Device                         |     |
|       | How to Edit Email MFA Device Settings                        |     |
|       | How to Remove an MFA Device                                  |     |
| 10. H | low to Use the IDM Manage My Roles Function                  | 60  |

| 10.2       How to View a Summary of Approved Roles       60         10.3       How to View Role Details       62         10.4       How to Remove a Role       63         How to Remove a Role using the Manage My Roles UI       63         How to Remove a Role using the Application Roles UI       64         11. How to Use the IDM My Requests Function       66         11.1       How to Launch and Close the My Requests Function       66         11.2       How to View Pending Requests       66         11.3       How to View Pending Requests       68         11.4       How to Cancel Pending Request Details       68         11.4       How to Cancel A Pending Request Using the My Requests UI       69         How to Cancel A Pending Request using the Request Details UI       69         How to Request HDT Access Via IDM       71         12.1       How to Request Access and Role to the HDT Application       71         13. Remote Identity Proofing       76         13.1       Overview of Remote Identity Proofing (RIDP)       76         13.2       Review and Accept the RIDP Terms and Conditions       76         13.3       Verify User Identity Information       77         13.4       Answer the Remote Identity Proofing Questions       79                                               |
|----------------------------------------------------------------------------------------------------|
| 10.4       How to Remove a Role       63         How to Remove a Role using the Manage My Roles UI       63         How to Remove a Role using the Application Roles UI       64         11. How to Use the IDM My Requests Function       66         11.1       How to Launch and Close the My Requests Function       66         11.2       How to View Pending Requests       66         11.3       How to View Pending Request Details       68         11.4       How to Cancel Pending Request Using the My Requests UI       69         How to Cancel A Pending Request Using the My Requests UI       69         How to Request HDT Access Via IDM       71         12.1       How to Request Access and Role to the HDT Application       71         13. Remote Identity Proofing       76         13.1       Overview of Remote Identity Proofing (RIDP)       76         13.2       Review and Accept the RIDP Terms and Conditions       76         13.3       Verify User Identity Information       77         13.4       Answer the Remote Identity Proofing Questions       79         How to Address RIDP Failure       81         13.5       How to Recover from a Failed RIDP Procedure       82         RIDP Phone Verification Failure       83         Remote Identity Proofi                                    |
| How to Remove a Role using the Manage My Roles UI       63         How to Remove a Role using the Application Roles UI       64         11. How to Use the IDM My Requests Function       66         11.1       How to Claunch and Close the My Requests Function       66         11.2       How to View Pending Requests       66         11.3       How to View Pending Requests       66         11.4       How to Cancel Pending Requests       68         How to Cancel A Pending Request Using the My Requests UI       69         How to Cancel A Pending Request using the Request Details UI       69         How to Cancel A Pending Request using the Request Details UI       69         How to Cancel A Pending Request using the Request Details UI       69         How to Cancel A Pending Request using the Request Details UI       69         How to Request HDT Access Via IDM       71         12.1       How to Request Access and Role to the HDT Application       71         13.1       Overview of Remote Identity Proofing (RIDP)       76         13.2       Review and Accept the RIDP Terms and Conditions       76         13.3       Verify User Identity Information       77         13.4       Answer the Remote Identity Proofing Questions       79         How to Address RIDP Failure       81 |
| How to Remove a Role using the Application Roles UI       64         11. How to Use the IDM My Requests Function       66         11.1       How to Launch and Close the My Requests Function       66         11.2       How to View Pending Requests       66         11.3       How to View Pending Requests       66         11.4       How to Cancel Pending Request Details       68         11.4       How to Cancel Pending Request Using the My Requests UI       69         How to Cancel A Pending Request using the Request Details UI       69         How to Cancel A Pending Request using the Request Details UI       69         How to Request HDT Access Via IDM       71         12.1       How to Request Access and Role to the HDT Application       71         13.1       Overview of Remote Identity Proofing (RIDP)       76         13.1       Overview of Remote Identity Proofing (RIDP)       76         13.2       Review and Accept the RIDP Terms and Conditions       76         13.3       Verify User Identity Information       77         13.4       Answer the Remote Identity Proofing Questions       79         How to Address RIDP Failure       81       81         13.5       How to Recover from a Failed RIDP Procedure       82         RIDP Phone Verification Fail                   |
| 11. How to Use the IDM My Requests Function       66         11.1       How to Launch and Close the My Requests Function       66         11.2       How to View Pending Requests       66         11.3       How to View Pending Requests       68         11.4       How to Cancel Pending Requests       68         11.4       How to Cancel Pending Request Using the My Requests UI       69         How to Cancel A Pending Request using the Request Details UI       69         How to Cancel A Pending Request using the Request Details UI       69         How to Cancel A Pending Request using the Request Details UI       69         How to Cancel A Pending Request using the Request Details UI       69         How to Request HDT Access Via IDM       71         12.1       How to Request Access and Role to the HDT Application       71         13. Overview of Remote Identity Proofing (RIDP)       76         13.1       Overview of Remote Identity Proofing (RIDP)       76         13.2       Review and Accept the RIDP Terms and Conditions       76         13.3       Verify User Identity Information       77         13.4       Answer the Remote Identity Proofing Questions       79         How to Address RIDP Failure       81       81         13.5       How to Recover from a Fai          |
| 11.1       How to Launch and Close the My Requests Function       66         11.2       How to View Pending Requests       66         11.3       How to View Pending Request Details       68         11.4       How to Cancel Pending Requests       68         How to Cancel A Pending Request Using the My Requests UI       69         How to Cancel A Pending Request using the Request Details UI       69         How to Cancel A Pending Request using the Request Details UI       69         12. How to Request HDT Access Via IDM       71         12.1       How to Request Access and Role to the HDT Application       71         13.1       Overview of Remote Identity Proofing (RIDP)       76         13.2       Review and Accept the RIDP Terms and Conditions       76         13.3       Verify User Identity Information       77         13.4       Answer the Remote Identity Proofing Questions       79         How to Address RIDP Failure       81       81         13.5       How to Recover from a Failed RIDP Procedure       82         RIDP Phone Verification Failure       83         Remote Identity Proofing (RIDP) for HDT       84         14. Using the HDT Application       85         14.1       Log In to the HDT Application       85 <t< td=""></t<>                                    |
| 11.2       How to View Pending Requests       66         11.3       How to View Pending Request Details       68         11.4       How to Cancel Pending Requests       68         How to Cancel A Pending Request Using the My Requests UI       69         How to Cancel A Pending Request using the Request Details UI       69         How to Cancel A Pending Request using the Request Details UI       69         12. How to Request HDT Access Via IDM       71         12.1       How to Request Access and Role to the HDT Application       71         13. Remote Identity Proofing       76         13.1       Overview of Remote Identity Proofing (RIDP)       76         13.2       Review and Accept the RIDP Terms and Conditions       76         13.3       Verify User Identity Information       77         13.4       Answer the Remote Identity Proofing Questions       79         How to Address RIDP Failure       81       81         13.5       How to Recover from a Failed RIDP Procedure       82         RIDP Phone Verification Failure       83       83         Remote Identity Proofing (RIDP) for HDT       84         14. Using the HDT Application       85         14.1       Log In to the HDT Application       85         14.2                                                             |
| 11.3       How to View Pending Request Details       68         11.4       How to Cancel Pending Requests       68         How to Cancel A Pending Request Using the My Requests UI       69         How to Cancel A Pending Request using the Request Details UI       69         How to Cancel A Pending Request using the Request Details UI       69         12. How to Request HDT Access Via IDM       71         12.1       How to Request Access and Role to the HDT Application       71         13. Remote Identity Proofing       76         13.1       Overview of Remote Identity Proofing (RIDP)       76         13.2       Review and Accept the RIDP Terms and Conditions       76         13.3       Verify User Identity Information       77         13.4       Answer the Remote Identity Proofing Questions       79         How to Address RIDP Failure       81       81         13.5       How to Recover from a Failed RIDP Procedure       82         RIDP Phone Verification Failure       83       83         Remote Identity Proofing (RIDP) for HDT       84         14. Using the HDT Application       85         14.1       Log In to the HDT Application       85         14.2       Application Layout       89                                                                                    |
| 11.4       How to Cancel Pending Requests       68         How to Cancel A Pending Request Using the My Requests UI.       69         How to Cancel A Pending Request using the Request Details UI.       69         12. How to Request HDT Access Via IDM       71         12.1       How to Request Access and Role to the HDT Application.       71         13.1       Overview of Remote Identity Proofing (RIDP).       76         13.2       Review and Accept the RIDP Terms and Conditions.       76         13.3       Verify User Identity Information.       77         13.4       Answer the Remote Identity Proofing Questions       79         How to Address RIDP Failure       81         13.5       How to Recover from a Failed RIDP Procedure       82         RIDP Phone Verification Failure       83         Remote Identity Proofing (RIDP) for HDT       84         14. Using the HDT Application       85         14.1       Log In to the HDT Application       85         14.2       Application Layout       89                                                                                                    |
| How to Cancel A Pending Request Using the My Requests UI69How to Cancel A Pending Request using the Request Details UI69 <b>12. How to Request HDT Access Via IDM71</b> 12.1 How to Request Access and Role to the HDT Application71 <b>13. Remote Identity Proofing76</b> 13.1 Overview of Remote Identity Proofing (RIDP)7613.2 Review and Accept the RIDP Terms and Conditions7613.3 Verify User Identity Information7713.4 Answer the Remote Identity Proofing Questions79How to Address RIDP Failure8113.5 How to Recover from a Failed RIDP Procedure82RIDP Phone Verification Failure83Remote Identity Proofing (RIDP) for HDT84 <b>14. Using the HDT Application</b> 8514.1 Log In to the HDT Application8514.2 Application Layout89                                                                                                    |
| How to Cancel A Pending Request using the Request Details UI6912. How to Request HDT Access Via IDM7112.1 How to Request Access and Role to the HDT Application7113. Remote Identity Proofing7613.1 Overview of Remote Identity Proofing (RIDP)7613.2 Review and Accept the RIDP Terms and Conditions7613.3 Verify User Identity Information7713.4 Answer the Remote Identity Proofing Questions79How to Address RIDP Failure8113.5 How to Recover from a Failed RIDP Procedure82RIDP Phone Verification Failure83Remote Identity Proofing (RIDP) for HDT8414. Using the HDT Application8514.1 Log In to the HDT Application8514.2 Application Layout89                                                                                                    |
| 12. How to Request HDT Access Via IDM7112.1How to Request Access and Role to the HDT Application7113. Remote Identity Proofing7613.1Overview of Remote Identity Proofing (RIDP)7613.2Review and Accept the RIDP Terms and Conditions7613.3Verify User Identity Information7713.4Answer the Remote Identity Proofing Questions79How to Address RIDP Failure8113.5How to Recover from a Failed RIDP Procedure82RIDP Phone Verification Failure83Remote Identity Proofing (RIDP) for HDT8414. Using the HDT Application8514.1Log In to the HDT Application8514.2Application Layout89                                                                                                    |
| 12.1How to Request Access and Role to the HDT Application71 <b>13. Remote Identity Proofing76</b> 13.1Overview of Remote Identity Proofing (RIDP)7613.2Review and Accept the RIDP Terms and Conditions7613.3Verify User Identity Information7713.4Answer the Remote Identity Proofing Questions79How to Address RIDP Failure8113.5How to Recover from a Failed RIDP Procedure82RIDP Phone Verification Failure83Remote Identity Proofing (RIDP) for HDT84 <b>14. Using the HDT Application</b> 8514.1Log In to the HDT Application8514.2Application Layout89                                                                                                    |
| 13. Remote Identity Proofing7613.1Overview of Remote Identity Proofing (RIDP)7613.2Review and Accept the RIDP Terms and Conditions7613.3Verify User Identity Information7713.4Answer the Remote Identity Proofing Questions79How to Address RIDP Failure8113.5How to Recover from a Failed RIDP Procedure82RIDP Phone Verification Failure83Remote Identity Proofing (RIDP) for HDT8414. Using the HDT Application8514.1Log In to the HDT Application8514.2Application Layout89                                                                                                    |
| 13.1Overview of Remote Identity Proofing (RIDP)7613.2Review and Accept the RIDP Terms and Conditions7613.3Verify User Identity Information7713.4Answer the Remote Identity Proofing Questions79How to Address RIDP Failure8113.5How to Recover from a Failed RIDP Procedure82RIDP Phone Verification Failure83Remote Identity Proofing (RIDP) for HDT8414. Using the HDT Application8514.1Log In to the HDT Application8514.2Application Layout89                                                                                                    |
| 13.2Review and Accept the RIDP Terms and Conditions7613.3Verify User Identity Information7713.4Answer the Remote Identity Proofing Questions79How to Address RIDP Failure8113.5How to Recover from a Failed RIDP Procedure82RIDP Phone Verification Failure83Remote Identity Proofing (RIDP) for HDT8414. Using the HDT Application8514.1Log In to the HDT Application8514.2Application Layout89                                                                                                    |
| 13.3Verify User Identity Information7713.4Answer the Remote Identity Proofing Questions79How to Address RIDP Failure8113.5How to Recover from a Failed RIDP Procedure82RIDP Phone Verification Failure83Remote Identity Proofing (RIDP) for HDT8414. Using the HDT Application8514.1Log In to the HDT Application8514.2Application Layout89                                                                                                    |
| 13.4 Answer the Remote Identity Proofing Questions       79         How to Address RIDP Failure       81         13.5 How to Recover from a Failed RIDP Procedure       82         RIDP Phone Verification Failure       83         Remote Identity Proofing (RIDP) for HDT       84         14. Using the HDT Application       85         14.1 Log In to the HDT Application       85         14.2 Application Layout       89                                                                                                    |
| How to Address RIDP Failure8113.5 How to Recover from a Failed RIDP Procedure82RIDP Phone Verification Failure83Remote Identity Proofing (RIDP) for HDT8414. Using the HDT Application8514.1 Log In to the HDT Application8514.2 Application Layout89                                                                                                    |
| How to Address RIDP Failure8113.5 How to Recover from a Failed RIDP Procedure82RIDP Phone Verification Failure83Remote Identity Proofing (RIDP) for HDT8414. Using the HDT Application8514.1 Log In to the HDT Application8514.2 Application Layout89                                                                                                    |
| RIDP Phone Verification Failure                                                                                                    |
| Remote Identity Proofing (RIDP) for HDT8414. Using the HDT Application8514.1Log In to the HDT Application8514.2Application Layout89                                                                                                    |
| 14. Using the HDT Application8514.1 Log In to the HDT Application8514.2 Application Layout89                                                                                                    |
| 14.1Log In to the HDT Application8514.2Application Layout89                                                                                                    |
| 14.2 Application Layout                                                                                                    |
|                                                                                                    |
|                                                                                                    |
| 14.3 Exiting the Application                                                                                                    |
| 15. NPI Management (HDT-1001)                                                                                                    |
| 15.1 Query                                                                                                    |
| Action 94                                                                                                    |
| Result 95                                                                                                    |
| 15.2 Add                                                                                                    |
| Action 95                                                                                                    |
| Result 96                                                                                                    |
| 15.3 Terminate                                                                                                    |
| Action 97                                                                                                    |
| Result 98                                                                                                    |
| 16. NPI Batch Management                                                                                                    |
| 16.1 Input File 100                                                                                                    |
|                                                                                                    |
| 16.2 Output File 102                                                                                                    |
|                                                                                                    |
| 16.2         Output File         102           16.3         Viewing NPI Batch Management         105           16.4         Uploading a File         105                                                                                                    |
| 16.2       Output File       102         16.3       Viewing NPI Batch Management       105         16.4       Uploading a File       105         16.5       Downloading Output File       107                                                                                                    |
| 16.2         Output File         102           16.3         Viewing NPI Batch Management         105           16.4         Uploading a File         105                                                                                                    |

| 17.1     | Troubleshooting                    | 109 |
|----------|------------------------------------|-----|
| 17.2     | HDT Connectivity Issues            | 109 |
|          | Support Information                |     |
|          | Error Messages                     |     |
| 18.1     | Access and Behavior Error Messages | 110 |
| 18.2     | Missing or Invalid NPI             | 110 |
| 18.3     | Batch File Error Messages          | 111 |
| 19. Spec | cial Considerations                |     |
| 19.1     | Data Size Limits                   | 112 |
| 19.2     | Daily Batch File Submission        | 112 |
| Append   | ix A: Record of Changes            |     |
| Append   | ix B: Acronyms                     |     |
| Append   | ix C: Glossary                     | 115 |

## List of Figures

| Figure 1: IDM System (New User Registration Button Highlighted)                     | 18 |
|-------------------------------------------------------------------------------------|----|
| Figure 2: IDM System User Registration Form                                         | 19 |
| Figure 3: IDM System User Account Creation Form                                     | 20 |
| Figure 4: IDM System Sign-In UI                                                     | 21 |
| Figure 5: Verification Code Request UI                                              | 22 |
| Figure 6: One-time Verification Code Email and the Verification Code UI             | 22 |
| Figure 7: Dashboard for Users without Approver or Help Desk Capabilities            | 23 |
| Figure 8. IDM Change Password UI                                                    | 24 |
| Figure 9: IDM System Sign-In UI - Forgotten Password Recovery Link                  | 25 |
| Figure 10: IDM System Reset Password UI                                             | 26 |
| Figure 11: Answer Forgotten Password Challenge UI                                   | 26 |
| Figure 12: Reset Your Password UI                                                   | 27 |
| Figure 13: IDM System Unlock Account UI                                             | 29 |
| Figure 14: Unlock Request Sent UI                                                   | 30 |
| Figure 15: Answer Unlock Account Challenge Question UI                              | 30 |
| Figure 16: Account Successfully Unlocked UI                                         | 31 |
| Figure 17: IDM Self-Service UI for Users without Approver or Help Desk Capabilities | 32 |
| Figure 18: My Profile Button and My Profile Taskbar Option                          | 37 |
| Figure 19: My Profile - My Information                                              | 38 |
| Figure 20: My Profile - Personal Contact Information                                | 38 |
| Figure 21: My Profile - Edit Personal Contact Information Form                      | 39 |
| Figure 22: My Profile - Business Contact Information                                | 40 |
| Figure 23: My Profile - Edit Business Contact Information Form                      | 41 |
| Figure 24: My Profile - Change Password Form                                        | 42 |
| Figure 25: My Profile - Change Security Question Form                               | 43 |
| Figure 26: Active MFA Factor (Authentication Factor) Selection List                 | 45 |
| Figure 27: Manage MFA Devices Function                                              | 46 |
| Figure 28: Manage MFA Devices - Option to Add a Another Device                      | 47 |
| Figure 29: IVR MFA Device Configuration Form                                        | 47 |
| Figure 30: Text Message (SMS) MFA Device Configuration Form                         | 48 |
| Figure 31: IVR and SMS MFA Confirmation UIs                                         | 48 |
| Figure 32: Activate Factor UI                                                       | 49 |
|                                                                                     |    |

| Figure 33: Google Authenticator MFA Device Registration UI                         | 50 |
|------------------------------------------------------------------------------------|----|
| Figure 34: Google Authenticator MFA Device Registration Quick Response (QR) Code   | 51 |
| Figure 35: Google Authenticator Browser Plugin with Scan/Action Button             | 51 |
| Figure 36: Google Authenticator Browser Plugin with One-time Verification Code     | 52 |
| Figure 37: Google Authenticator MFA Device Registration UI                         | 53 |
| Figure 38: Google Authenticator MFA Device Registration QR Code.                   | 53 |
| Figure 39: Google Authenticator Mobile App Setup Screen                            | 54 |
| Figure 40: Okta Verify MFA Device Registration UI                                  | 55 |
| Figure 41: Okta Verify MFA Device Registration QR Code                             | 55 |
| Figure 42: Okta Verify Mobile App Setup Screen                                     | 56 |
| Figure 43: Edit Email MFA Device Settings (Personal Contact Information UI)        | 57 |
| Figure 44: Edit Email MFA Device Settings (Personal Contact Information Form)      | 58 |
| Figure 45: Manage MFA Devices Function - Remove Factor                             | 59 |
| Figure 46: Remove MFA Device Decision UI                                           | 59 |
| Figure 47: Manage My Roles Function Button and Taskbar Option                      | 60 |
| Figure 48: Manage My Roles UI                                                      | 61 |
| Figure 49: Manage My Roles - Application Roles Ul                                  | 62 |
| Figure 50: Manage My Roles UI                                                      | 63 |
| Figure 51: The Remove Role Decision UI                                             | 63 |
| Figure 52: Manage My Roles - Application Roles UI Displays Role with no Attributes | 64 |
| Figure 53: The Remove Role Decision UI                                             | 64 |
| Figure 54: The My Requests Button, Taskbar Option, and Indicator                   | 66 |
| Figure 55: My Requests UI Displays Role with No Attributes                         | 66 |
| Figure 56: My Requests UI Displays Role with Attributes & Details                  | 67 |
| Figure 57: Request Details UI Displays Role with no Attributes                     | 68 |
| Figure 58: My Requests UI Displays Role with no Attributes                         | 69 |
| Figure 59: Cancel Role Requests Decision UI                                        | 69 |
| Figure 60: Request Details UI Displays a Request for Role with Attributes          | 70 |
| Figure 61: Cancel Role Requests Decision UI                                        | 70 |
| Figure 62: Role Request Button and Role Request Taskbar Option                     | 71 |
| Figure 63: Role Request that Requires Application and Role                         | 72 |
| Figure 64: Role Request Helpdesk Details (Optional Step)                           | 72 |
| Figure 65: Role Request Specifying HDT Role                                        | 73 |
| Figure 66: Role Request Specifying Additional Details                              | 73 |
| Figure 67: Role Request Ready for Submission                                       | 74 |

| Figure 68: Successful Role Request Message                                 | 74  |
|----------------------------------------------------------------------------|-----|
| Figure 69: RIDP Overview Page with Link to Terms and Conditions            | 77  |
| Figure 70: Identity Information Verification Form                          | 78  |
| Figure 71: RIDP Proofing Questions                                         | 80  |
| Figure 72: RIDP Successful Message                                         | 81  |
| Figure 73: Role Request UI with RIDP Failure Message                       | 81  |
| Figure 74: Cancel Role Request Process Decision Window                     | 82  |
| Figure 75: Experian Identity Verification Confirmation                     | 82  |
| Figure 76: RIDP Phone Verification Failure                                 | 83  |
| Figure 77: IDM System Sign-In Window                                       | 85  |
| Figure 78. An Example Sign in Error: Agree to Terms & Conditions           | 86  |
| Figure 79: MFA OTP Request Window                                          | 87  |
| Figure 80: Sample MFA OTP Email and the MFA Verification Window            | 87  |
| Figure 81: MFA OTP Notification with Send Again Request Link               | 88  |
| Figure 82. HETS Desktop Home Screen (HDT-1000)                             | 88  |
| Figure 83: HDT Application Site Map                                        | 90  |
| Figure 84: CMS IDM System Web Access Management (Logout) Screen            | 90  |
| Figure 85: HDT NPI Management Screen (HDT-1001)                            | 91  |
| Figure 86: HDT NPI Management Screen (HDT-1001) – Results                  | 92  |
| Figure 87: HDT NPI Management Screen (HDT-1001) – Query                    | 94  |
| Figure 88: HDT NPI Management Screen (HDT-1001) – Query Results            | 95  |
| Figure 89: HDT NPI Management Screen (HDT-1001) – Add                      | 96  |
| Figure 90: HDT NPI Management Screen (HDT-1001) – Add Results              | 97  |
| Figure 91: HDT User Interface NPI Management Screen (HDT-1001) – Terminate | 98  |
| Figure 92: HDT NPI Management Screen (HDT-1001) – Terminate Results        | 99  |
| Figure 93. NPI Batch Management Menu Navigation                            | 100 |
| Figure 94: HDT-1002 NPI Batch Management Screen                            | 105 |
| Figure 95: Select Upload File for Processing                               | 106 |
| Figure 96: Submitted File – In Progress Verification and Output File       | 106 |
| Figure 97: EFT File Download                                               | 107 |
| Figure 98: Invalid File Name Format                                        | 108 |
| Figure 99: NPI Management – Invalid NPI Screen                             | 111 |

## List of Tables

| Table 1. Quick Reference Guide                                   | .13 |
|------------------------------------------------------------------|-----|
| Table 2: Summary of MFA Factors and Their Functions              | .17 |
| Table 3: Summary of Common Self-Service UI Controls and Features | .32 |
| Table 4: IDM System Self-Service Functions Common to all Users   | .33 |
| Table 5: Self-Service UI Common Controls                         | .34 |
| Table 6: User Profile Information Categories                     | .36 |
| Table 7: Manage MFA Devices Function Controls                    | .44 |
| Table 8: Summary of MFA Device Management Actions                | .46 |
| Table 9: Manage My Roles Function Controls                       | .61 |
| Table 10: My Requests Function Controls                          | .67 |
| Table 11: Input File Layout and Element Description              | 101 |
| Table 12: Output File Layout                                     | 102 |
| Table 13: Access and Behavior Error Messages                     | 110 |
| Table 14: Batch File Error Messages                              | 111 |
| Table 15: Record of Changes                                      | 113 |
| Table 16: Acronyms                                               | 114 |
| Table 17: Glossary                                               | 115 |

### 1. Introduction

This User Guide provides the information necessary for Clearinghouse and Direct Provider Submitters to effectively use the Health Insurance Portability and Accountability Act (HIPAA) Eligibility Transaction System (HETS) Desktop (HDT) application.

#### 1.1 HDT IDM User Guide Intended Audience

The intended audience of the HDT Identity Management (IDM) User Guide consists of the following users:

- New HDT users who create their user accounts via IDM.
- Existing HDT users who were migrated from the legacy Enterprise Identity Management (EIDM) System.

#### 1.2 User Guide Purpose

CMS is dedicated to safeguarding Protected Health Information (PHI) and ensuring that only entitled Medicare providers and suppliers receive Medicare benefit information. CMS requires all Submitters to ensure that they are only sending active, valid Fee For Service (FFS) Medicare National Provider Identifier (NPI) numbers to the HETS 270/271 application.

Submitters must utilize the HDT application to register and maintain an updated record of their business relationships with their HETS 270/271 provider and/or supplier customers prior to submitting HETS 270/271 transactions. In addition, Submitters can verify if NPI numbers are eligible for use with the HETS 270/271 application.

This user guide describes the IDM Self-Service UI and the HDT application.

This user guide provides users with step-by-step instructions for performing the following tasks (based on access privileges) using the IDM Self-Service User Interface (UI):

- How to prepare to access the IDM System
- How to register a new IDM user account
- How to sign in to the IDM System
- How to use the IDM My Profile function
- How to use the IDM Manage My Roles function
- How to use the IDM My Requests function
- How to request HDT access via IDM
- How to set up Remote Identity Proofing (RIDP)
- How to unlock an IDM account
- How to reset expired or forgotten passwords
- How to view and manage user profile settings
- How to manage requests that are pending action by an approver
- How to use the HDT application to create Submitter ID/Provider relationships
- How to use the HDT application to check the status of a Submitter ID/Provider relationship
- How HETS clearinghouse submitters use batch functionality to perform mass updates of Submitter ID/NPI relationships

This user guide provides users with step-by-step instructions for performing the following tasks using the HDT application:

 NPI management via the HDT UI including querying, adding, or terminating Submitter ID/NPI relationships

- NPI management via the HDT NPI Batch Management including querying, adding, or terminating Submitter ID/NPI relationships
- Troubleshooting common HDT errors

### 1.3 Identity Management (IDM) System Overview

The Centers for Medicare & Medicaid Services (CMS) created the Identity Management (IDM) System to provide Business Partners with a means to request and obtain a single User ID which they can use to access one or more CMS applications, including HDT. The IDM System uses a cloud-based distributed architecture that supports the needs of CMS applications while providing an improved user experience on desktop and laptop computers as well as tablet and smartphone mobile devices.

#### 1.4 HDT Application Overview

Users access the HDT application after authenticating their identity using an IDM User ID and password. Approved IDM Users must add the HDT role to their IDM profile via the IDM User Interface (UI) then obtain CMS approval before HDT access will be granted.

The HDT application is used by Submitters to:

- Register their HETS 270/271 provider/supplier customers with CMS to establish a National Provider Identifier (NPI)/Submitter relationship
- Maintain a list of all NPIs that their organization will be sending to the HETS 270/271 application
- Query the status for one or more NPIs via the HDT application
- Review their current Submitter profile

The HDT application will validate NPIs that are either being queried or added by the Submitter to ensure that they are valid Fee for Service (FFS) Medicare providers or suppliers. Additionally, HDT will check the status of an NPI with Medicare daily. If an NPI is deemed to be invalid by Medicare, the NPI will also be invalid in HDT and will be prohibited from receiving Protected Health Information (PHI) from the HETS 270/271 application.

In addition to validating that the NPIs submitted to the HETS 270/271 application are active and valid with Medicare, the HDT application will validate that there is a known Submitter/Provider relationship between the HETS 270/271 Submitter and the FFS Medicare provider or supplier.

The HDT application is integrated with the HETS 270/271 application. The NPIs submitted on 270 eligibility requests will be validated in real-time. If a Submitter sends an eligibility request with an NPI number that is a) not on file with CMS, b) not an active, valid FFS Medicare Provider at the time the request is processed, or c) not found as associated with the Submitter, then a 271 AAA error (with an appropriate error code) will be returned instead of entitlement information. Refer to Section 8.3 of the *HETS 270/271 Companion Guide* for more information on the 271 AAA error codes.

The HDT application allows for both manual and batch NPI management processes. The manual NPI management options allow Clearinghouse and Direct Provider Submitters to query, add, and terminate their relationships with providers and/or suppliers one NPI at a time. The screen will display the session's most current 25 responses in order, with the most recent response listed first.

The batch NPI management option allows Clearinghouse Submitters to query, add, and terminate their relationships for multiple NPIs at one time. The NPIs must be submitted in a flat

text file that can be uploaded via the HDT application. HDT Clearinghouse Submitter Users can upload batch files and then receive response files back via the HDT application. HDT batch input files are stored in the User's HDT history for 60 days before they are archived; HDT batch output files are stored in the User's HDT history for at least 120 days before they are archived.

## 2. Referenced Documents

The HETS 270/271 Companion Guide provides information related to the HETS 270/271 application described throughout this document. Users can obtain the latest version of the HETS 270/271 Companion Guide in the Downloads section at the following website link:

https://www.cms.gov/Research-Statistics-Data-and-Systems/CMS-Information-Technology/HETSHelp/index

If problems and/or questions arise while accessing the HDT application, contact the Medicare Customer Assistance Regarding Eligibility (MCARE) Help Desk at 1-866-324-7315 or at <u>MCARE@cms.hhs.gov</u> Monday through Friday, from 7:00 AM to 7:00 PM ET.

## 3. Quick Reference Guide

#### Table 1. Quick Reference Guide

| Questions                                                                         | Answers                                               |
|-----------------------------------------------------------------------------------|-------------------------------------------------------|
| Need to sign-in to HDT?                                                           | See Section 14.1 Log In to the HDT Application        |
| Need to log in with existing credentials?                                         | See Section 7: How to Sign-In to the IDM System       |
| Need to add an HDT role to an existing account?                                   | See Section 12: How to Request HDT Access Via IDM     |
| Need to add a Multi-factor<br>Authentication (MFA) device<br>to your IDM account? | See Section 9.8: How to Manage IDM MFA Devices        |
| Need to change your password?                                                     | See Section 7.1.1: The User's Password Expires        |
| Need to create an entirely new IDM account?                                       | See Section 6: How to Register a New IDM User Account |

## 4. Prepare to Access the HDT Application via IDM

Users who access HDT using IDM with a desktop or laptop computer may need to perform software updates or configure web browser settings and privacy settings. Users who access HDT using IDM via a mobile computing device such as a smartphone or tablet generally have less control over updates and privacy settings. Therefore, the procedures discussed in this section may not apply to mobile device users.

#### 4.1 Verify Web Browser Support

The HDT application and IDM were tested for compatibility with current versions of the following modern web browsers:

- Microsoft Edge (Legacy) <sup>1 2</sup>
- Microsoft Internet Explorer (IE 11)
- Google Chrome
- Mozilla Firefox
- Safari

All the web browsers listed above are configured by default to receive regular security updates and patches. Even in cases where the user's organization manages operating system and application software updates, users who access HDT via IDM with one of these web browsers should not encounter compatibility issues.

### 4.2 Verify Screen Resolution

The HDT application and IDM are optimally viewed on a display resolution of 1366 x 768. All images that are displayed on modern computing devices are composed of a matrix of thousands of tiny dots called pixels. This matrix is generally expressed as width times height (example: 1366 pixels wide x 768 pixels high or 1366 x 768). A device's screen resolution therefore refers to the size of this matrix. The more pixels the screen can display, the higher the resolution, and the better on-screen text and images will look. The default display resolution setting for modern desktop, laptop, and mobile computing devices generally equals or exceeds 1366 x 768. The HDT application and IDM support older devices with a minimum resolution of 800 x 600.

Note: Modern desktop and laptop computers configure Windows 8, Windows 10, and MacOS X operating systems to a display resolution that meets or exceeds 1366 x 768. Users of older devices may need to change their display resolution settings if the current setting does not display the IDM System UI properly.

<sup>&</sup>lt;sup>1</sup> Microsoft Edge (Legacy) is the default web browser on Windows 10 PCs. Many enterprise users still have this as their default web browser.

<sup>&</sup>lt;sup>2</sup> The New Microsoft Edge was released on January 15, 2020. Some non-enterprise users have received automated installations of the New Edge browser as part of a Windows 10 update.

### 4.3 Cautions and Warnings

Web browser capabilities such as back, forward, refresh, and logging out should not be used during HDT application sessions.

Users should manually enter all internet addresses (Uniform Resource Locators, or URLs) into the internet browsers. CMS discourages Users from utilizing browser bookmarks with the HDT application.

To optimize access to the HDT application, please disable pop-up blockers prior to use.

CMS discourages HDT Users from utilizing Autofill or Auto-populate features of internet browsers. Users should disable these features in their browsers when using HDT.

HDT Users should adjust their internet browser settings to prevent caching when using HDT. Web browsers with large cache settings can store web pages on the user's computer for extended periods of time. Because the HDT application framework has been developed to use similar page components, it is important that the user's browser is set to ensure that it tries to locate and retrieve a fresh instance of the HDT page and the data content.

HDT Users should enable JavaScript and adjust any zoom features to ensure that they are not seeing the screen in too wide of a view.

HDT Users should disable Compatibility View settings in their internet browsers to ensure proper display of the HDT pages.

## 5. Description of Key HDT User Authentication Mechanisms

The HDT application uses IDM to confirm the User's account credentials. HDT uses the following security mechanisms:

- HDT User ID policy
- HDT password policy
- Multi-factor Authentication (MFA)
- User uniqueness checks

### 5.1 HDT User ID Policy

The HDT User ID policy combines application specific guidelines and CMS password policy. IDM User IDs that are used to access HDT must conform to the following guidelines:

- Only personnel from HETS Clearinghouse and Direct Provider Submitters will be granted permission to access the HDT application. Users must be associated with an organization that has an active, valid HETS 270/271 Submitter ID.
- HDT Users must have an IDM User ID that is 32 characters or less to utilize the HDT application.
- The HDT application allows the IDM User ID and IDM User first and last names to contain certain special characters. Special characters apostrophe (' ' '), hyphen (' ') and spaces are compatible with HDT in the User ID and first and/or last name. Period (' . ') and underscore (' \_ ') are also permitted in the User ID. The at sign (' @ ') is permitted as part of the User ID, but only when used as part of an email address format.

Users who request the HDT role for an existing IDM User ID that is greater than 32 characters and/or have a User ID or User first or last name that contains any special characters outside of the allowable situations noted above will not be granted access to the HDT application.

### 5.2 HDT Password Policy

The HDT password policy combines application specific guidelines and CMS password policy. Passwords that are used to access HDT must conform to the following guidelines:

- They must be at least 8 characters in length.
- They must contain 1 uppercase letter, 1 lowercase letter, and 1 number.
- They must contain 1 special character. However, the following special characters must NOT be used: ? < > () "/\ &.
- They must NOT contain a space.
- They must NOT be one of the user's last 24 passwords.
- They must NOT contain parts of the user's First Name, Last Name, or User ID.
- 24 hours must have elapsed since the last password change.

#### 5.3 Multi-Factor Authentication

Email is automatically set up as the default MFA factor for all users that are required to sign in with MFA. MFA users may use the My Profile function to register additional MFA factors after they sign in. In addition to email, the IDM System supports the following MFA factors:

- Interactive Voice Response (IVR)
- Google Authenticator (Chrome browser plug-in and mobile app)

- Okta Verify
- Short Message Service (SMS) Text Message

Some MFA Factors are also used to authorize Self-Service functions. **Table 2: Summary of MFA Factors and Their Functions** provides a summary of these functions. <sup>3</sup>

| MFA Factor           | Self-Service<br>Password Reset | Self-Service<br>Account Unlock | MFA |
|----------------------|--------------------------------|--------------------------------|-----|
| Email                | Yes                            | Yes                            | Yes |
| SMS                  | Yes                            | Yes                            | Yes |
| IVR                  | Yes                            | Yes                            | Yes |
| Google Authenticator | No                             | No                             | Yes |
| Okta Verify          | No                             | No                             | Yes |

Note: The procedures described in this user guide will use the Email MFA factor when describing login procedures, self-service password reset procedures, and self-service account unlock procedures.

#### 5.4 User Uniqueness Checks

CMS security policy requires that each user be uniquely identified. When a user creates an account, the information they submit is subjected to two uniqueness checks. The purpose of these checks is to maintain the integrity of the user information that is used by the IDM System for user authentication. The following uniqueness checks are conducted:

- 1. The combination of the submitted first name + last name + email address must be unique.
- 2. The submitted Social Security Number (SSN) must be unique.

Based on these rules, if a user tries to create an account or modify an account in a way that duplicates the first name + last name + email address combination of another user account, they will receive an error.

Likewise, if a user tries to use the SSN of another user, they will receive an error as well.

<sup>&</sup>lt;sup>3</sup> Some elements of the IDM Self-Service UI use the term MFA device. For the purpose of this user guide, MFA device and MFA factor are synonymous.

## 6. How to Register a New IDM User Account

This section provides the steps that users must follow to register a new user account on the IDM System.

1. Navigate to <u>https://home.idm.cms.gov/</u>

| CMS.gov   IDM                                              |
|------------------------------------------------------------|
| Sign In                                                    |
| Username                                                   |
|                                                            |
| Password                                                   |
|                                                            |
| Agree to our <u>Terms &amp; Conditions</u>                 |
| Sign In                                                    |
| OR                                                         |
| Registration                                               |
| Forgot your <u>Password</u> or <u>Unlock</u> your account? |

#### Figure 1: IDM System (New User Registration Button Highlighted)

2. Click the Registration button.

| Enter First Name Enter Middle Nam |                         | Name (optional)                                                | Enter Last Name        | Enter Suffix (optional)  |       |
|-----------------------------------|-------------------------|----------------------------------------------------------------|------------------------|--------------------------|-------|
|                                   |                         |                                                                |                        | Suffix (optional)        | ~     |
| Enter Birth Month                 |                         | Enter Birth Date                                               |                        | Enter Birth Year         |       |
| Birth Month                       | ~                       | Birth Date                                                     | ~                      | Birth Year               | ~     |
| Enter City Enter State            |                         | Enter Home Address #2 (optional) Enter Zip Code Ext (optional) |                        |                          |       |
| Enter City                        | Enter State             |                                                                | Enter Zip Code         | Enter Zip Code Ext (opti | onal) |
|                                   | State                   |                                                                | -                      |                          |       |
| Enter Phone Number                |                         |                                                                |                        |                          |       |
|                                   |                         |                                                                |                        |                          |       |
| Enter E-mail Address              |                         |                                                                | Confirm E-mail Address |                          |       |
|                                   |                         |                                                                |                        |                          |       |
|                                   | The state of the second |                                                                |                        |                          |       |
| Agree to our Terms & C            |                         |                                                                |                        |                          |       |

Figure 2: IDM System User Registration Form

- 3. Enter the Name and Birth Month, Birth Day, and Birth Year information into the respective fields of the IDM System Registration form.
- 4. If the home address is located inside the US, keep the default "US Address" setting. If the home address is located outside of the United States, Click the "Foreign Address" radio button.<sup>4</sup>
- 5. Enter the Home Address, Phone Number, and Email Address information into the respective fields.<sup>5</sup> <sup>6</sup> <sup>7</sup> <sup>8</sup>
- 6. Click the Terms & Conditions link, read the IDM System terms and conditions, click the checkbox to acknowledge agreement with the Terms and Conditions, then click the Next button.

<sup>&</sup>lt;sup>4</sup> A foreign address is any address that is not located within one of the 50 states or US territories. Users who reside at a foreign address will not be able to use the Remote Identity Proofing (RIDP) process as described in Section 13.

<sup>&</sup>lt;sup>5</sup> The email address that is entered into the Enter Email Address and Confirm E-mail Address fields must be identical or the registration process will not continue.

<sup>&</sup>lt;sup>6</sup> This email address must be valid and accessible for MFA and other account related notifications.

<sup>&</sup>lt;sup>7</sup> Users must use the address where they reside as their Home Address. The use of other addresses, such as a business address will cause the RIDP process to fail.

<sup>&</sup>lt;sup>8</sup> The combination of First Name + Last Name + Email Address must be unique, or the registration process will not continue.

| All fields are required unless mark as o | optional         |                                 |
|------------------------------------------|------------------|---------------------------------|
| Enter User ID                            |                  |                                 |
| Enter Password                           | Confirm Password |                                 |
| •                                        | ۲                |                                 |
| Select Challenge Question                |                  | Enter Challenge Question Answer |
|                                          | v                |                                 |
| Back Submit C                            | ancel            |                                 |

Figure 3: IDM System User Account Creation Form

- 7. Enter the desired User ID and Password into the respective fields of the User Account Creation form.<sup>9</sup> <sup>10</sup> <sup>11</sup>
- 8. Click the Select Challenge Question list box and choose a challenge question from the list that appears.
- 9. Type the challenge question answer into the Challenge Question Answer field.<sup>12</sup>
- 10. Click the Submit button to submit the account registration request. The system will display a message that indicates the account was successfully created.<sup>13</sup>

<sup>&</sup>lt;sup>9</sup> See **Section 5.1** for specific User ID requirements for HDT.

<sup>&</sup>lt;sup>10</sup> The IDM System inspects the User ID to ensure that it is unique. If a user attempts to register with a User ID that is already in use, the system will notify the user that the User ID is already in use.

<sup>&</sup>lt;sup>11</sup> See Section 5.2 for specific password requirements for HDT.

<sup>&</sup>lt;sup>12</sup> The challenge question answer must be at least four characters long. Additionally, it must not contain parts of the user's first name, last name, password, or challenge question.

<sup>&</sup>lt;sup>13</sup> Click the Back button to return to the Personal and Contact Information form or click the Cancel link to terminate the new account registration request process.

## 7. How to Sign In to the IDM System

The IDM System authenticates each user and permits them to access the CMS applications to which they have been granted access.

This section provides the steps that users must follow to sign in to the CMS IDM System.

Note: The procedures described in this user guide will use the Email MFA factor when describing login procedures.

1. Navigate to <u>https://home.idm.cms.gov/</u>

| CMS.gov   IDM                                              |
|------------------------------------------------------------|
| Sign In                                                    |
| Username                                                   |
|                                                            |
| Password                                                   |
|                                                            |
| Agree to our <u>Terms &amp; Conditions</u>                 |
| Sign In                                                    |
| OR                                                         |
| Registration                                               |
| Forgot your <u>Password</u> or <u>Unlock</u> your account? |

Figure 4: IDM System Sign-In UI

- 2. Enter the Username and Password into the respective fields.
- 3. Read the Terms & Conditions, click the check box to acknowledge agreement, then click the Sign In button.
- 4. If prompted, select an MFA Factor. <sup>14</sup>
- 5. Follow the directions for the chosen MFA Factor (MFA Device).

<sup>&</sup>lt;sup>14</sup> Email is automatically set up as the default MFA Factor for all users that are required to log in with MFA.

| CMS.gov   IDM                             |
|-------------------------------------------|
|                                           |
| Verify with Email Authentication          |
| Send a verification code to js@c-hit.com. |
| Send me the code                          |
| Sign Out                                  |

Figure 5: Verification Code Request UI

6. When the Verify with Email Authentication UI appears, click the Send me the code button to request a one-time verification code.

| Action Required: One-time verification code (CMS IDM TEST) IDM_Auto_Response <no-reply@test.idp.idm.cms.gov> To © Julus Goodnite</no-reply@test.idp.idm.cms.gov> |                                                                                                    |
|----------------------------------------------------------------------------------------------------|----------------------------------------------------------------------------------------------------|
| Action Required: One-time verification code                                                                                                    | Verify with Email Authentication                                                                                  |
| CMS Identity Management System (IDM) - TEST Environment<br>Dear Julius Goodnite,                                                                                 | A verification code was sent to j_s@c-hit.com.<br>Check your email and enter the code below.<br>Verification code |
| Your sign-on request requires the use of a one-time code for authentication.                                                                                     | 572182                                                                                                    |
| Please enter the following code for verification:<br>572182                                                                                                    | Do not challenge me on this device for the<br>next 30 minutes                                                     |
| If you believe you have received this email by mistake, contact your CMS                                                                                         | Verify                                                                                                    |
| application help desk immediately. To find your application help desk go to your<br><u>CMS IDM Partner Page</u> , and click the <b>Help Desk Support</b> link.   | Sign Out                                                                                                    |
| This is an automatically generated message from CMS IDM. Replies are not monitored or answered.                                                                  |                                                                                                    |

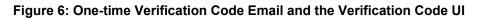

7. Enter the Verification Code into the Verification Code field. <sup>15</sup>

<sup>&</sup>lt;sup>15</sup> If the MFA factor uses push notifications, a verification code is not required.

- 8. (Optional) Click the check box to select the option "Do not challenge me on this device for the next 30 minutes". <sup>16</sup>
- 9. Click the Verify button. The user is taken to the IDM Self-Service UI.

| CMS.gov | IDM Self Se | rvice                                                                                                    |    | ຊຶ                                                                                                    | Jimmy Sandwich | • |
|---------|-------------|----------------------------------------------------------------------------------------------------|----|----------------------------------------------------------------------------------------------------|----------------|---|
|         |             | <b>My Profile</b><br>To access your Profile please click here.<br>You can View or Edit your Profile or MFA on this page.     | +2 | Role Request<br>To request access to a new Application please click here<br>You can Add a Role in a new Application on this page. |                |   |
|         | 2           | Manage My Roles<br>To access your existing Roles please click here.<br>You can View, Add, Edit or Remove Roles on this page. | @  | My Requests<br>To access your own Pending requests please click here.<br>You can View or Cancel your requests on this page.       |                |   |

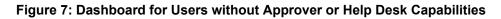

### 7.1 How to Overcome Common Sign-In Issues

The IDM System provides self-service features that enable users to address common sign-in issues without requesting assistance from helpdesk personnel. Users may encounter the following issues:

- The user's password expires.
- The user forgets their password.
- The user's account is locked.
- The user forgets their User ID.

Note: The procedures described in this user guide will use the Email MFA factor when describing login procedures, self-service password reset procedures, and self-service account unlock procedures.

Users must meet the following conditions to use the self-service procedures to reset their forgotten password or unlock their account as described in this section of the user guide:

- <u>Security Question Answer</u>: The user must remember the security question answer which they established when they created their account.
- <u>Email, IVR, or SMS MFA Factor</u>: The user must have an Email, IVR, or SMS MFA factor (MFA device) registered and active in their user profile.

<sup>&</sup>lt;sup>16</sup> If the checkbox is selected, users will bypass the MFA verification phase of the authentication process if they sign out and sign back into the system again within 30 minutes of completing the initial sign-in procedure.

Users who do not meet these conditions will not be able to use these self-service procedures and must contact their respective application helpdesk to obtain assistance. <sup>17</sup>

#### The User's Password Expires

If a user's password expires, the IDM System Sign-In UI displays a message that informs the user that their password has expired, as shown in **Figure 8. IDM Change Password UI**. That user is required to create a new password before they can sign in to the IDM System.

This section provides the steps that users must follow to change an expired password.

| Your password has expired                                                                                                    |   |
|----------------------------------------------------------------------------------------------------|---|
| Password requirements: at least 8 characters, a<br>lowercase letter, an uppercase letter, a number.<br>Your password cannot be any of your last 24<br>passwords. At least 1 day(s) must have elapsed<br>since you last changed your password. |   |
| Old password                                                                                                    |   |
| •••••                                                                                                    |   |
|                                                                                                    |   |
| New password                                                                                                    | 1 |
| •••••                                                                                                    | 5 |
| Repeat password                                                                                                    |   |
| •••••                                                                                                    |   |
|                                                                                                    |   |
| Changupassword                                                                                                    |   |
|                                                                                                    |   |

Figure 8. IDM Change Password UI

- 1. Enter the Old Password into the Old Password field.
- 2. Enter the New Password and the Repeat Password into the respective fields. <sup>18</sup>
- 3. Click the Change Password button. <sup>19</sup>

The User can now log in using the new password.

<sup>&</sup>lt;sup>17</sup> Users can obtain contact information for their application helpdesk on the CMS Enterprise Portal website's <u>Learn</u> <u>about Your Application Page</u>.

<sup>&</sup>lt;sup>18</sup> The new password must conform to the guidelines provided in **5.2 HDT Password Policy**.

<sup>&</sup>lt;sup>19</sup> The system sends an email to the user's address on record which indicates that the user's password was changed. It also indicates where the user can obtain assistance if they have questions.

#### The User Forgets Their Password

The IDM System provides a means for users to reset their own passwords if they are unable to sign in because they forgot their password, provided they meet the conditions outlined in **Section 7.1 How to Overcome Common Sign-In Issues**.

Users who forget their passwords can reset their own password by using the Forgot your Password link which is located at the bottom of the IDM Sign In UI.

This section provides the steps that users must follow to reset a forgotten password.

| CMS.gov   IDM                                              |
|------------------------------------------------------------|
| Sign In                                                    |
| Username                                                   |
|                                                            |
| Password                                                   |
|                                                            |
| Agree to our <u>Terms &amp; Conditions</u>                 |
| Sign In                                                    |
| OR                                                         |
| Registration                                               |
| Forgot your <u>Password</u> or <u>Unlock</u> your account? |

#### Figure 9: IDM System Sign-In UI - Forgotten Password Recovery Link

1. Click the Password link located in the lower left corner of the IDM System Sign In UI. The Reset Password UI appears.

| CMS.gov   IDM Self Service                                                          |
|-------------------------------------------------------------------------------------|
| Reset Password                                                                      |
|                                                                                     |
| SMS or Voice Call can only be used if a mobile<br>phone number has been configured. |
| Reset via Email                                                                     |
| Reset via SMS                                                                       |
| Reset via Voice Call                                                                |
| Back to Sign In                                                                     |
|                                                                                     |

Figure 10: IDM System Reset Password UI

- 2. Enter the User ID into the respective field.
- Select the button that corresponds to the desired reset method. The reset method will determine how password recovery information is communicated to the user. The Answer Forgotten Password Challenge UI appears. <sup>20</sup> <sup>21</sup> <sup>22</sup>

| Answer Forgotten Password Challenge             |  |
|-------------------------------------------------|--|
| What was the first computer game you<br>played? |  |
| Answer                                          |  |
| Show                                            |  |
| Reset Password                                  |  |
| Back to Sign In                                 |  |

Figure 11: Answer Forgotten Password Challenge UI

<sup>&</sup>lt;sup>20</sup> The Reset via Email option is available to all HDT users.

<sup>&</sup>lt;sup>21</sup> The Reset via SMS option is only available if the user has added a mobile phone number to their user profile and registered that phone number for use with an SMS MFA device.

<sup>&</sup>lt;sup>22</sup> The Reset via Voice Call option is only available if the user has added a phone number to their user profile and registered that phone number for use with an IVR MFA device.

- 4. Enter the security question answer into the field, then click the Reset Password button. <sup>23</sup>
- 5. The IDM System sends a Forgot Password email to the email address listed in the user's profile. This email informs the user that a password reset request has been made, and it contains a Reset Password hyperlink that the user must use to complete the password reset procedure. <sup>24</sup>
- 6. Click the Reset Password hyperlink contained within the Forgot Password email. The Reset Your Password UI appears.

|                                                     | CMS.gov   IDAA                                                                                                    |
|-----------------------------------------------------|----------------------------------------------------------------------------------------------------|
|                                                     | Reset your password                                                                                                    |
| lowercas<br>symbo<br>include<br>last nam<br>last 24 | rd requirements: at least 8 characters, a<br>e letter, an uppercase letter, a number, a<br>ol, no parts of your username, does not<br>a your first name, does not include your<br>ne. Your password cannot be any of your<br>passwords. At least 1 day(s) must have<br>I since you last changed your password. |
| New pas                                             | sword                                                                                                    |
| Repeat p                                            | bassword                                                                                                    |
|                                                     |                                                                                                    |
| Agree                                               | to our <u>Terms &amp; Conditions</u>                                                                                                    |
|                                                     | Reset Password                                                                                                    |
|                                                     | our <u>Password</u> or <u>Unlock</u> your account?                                                                                                    |

Figure 12: Reset Your Password UI

- 7. Enter the New Password and the Repeat Password into the respective fields. <sup>25</sup>
- 8. Read the Terms & Conditions, then click the check box to acknowledge agreement.
- 9. Click the Reset Password button. The Verify with Email Authentication UI appears.
- 10. Click the Send me the code button to request a one-time verification code.

<sup>&</sup>lt;sup>23</sup> (Optional) Click the Show check box to view the answer to the security question in clear text.

<sup>&</sup>lt;sup>24</sup> The Reset Password hyperlink expires after four hours have elapsed. The user will be required to repeat this entire procedure if the link expires.

<sup>&</sup>lt;sup>25</sup> The New Password and Repeat Passwords must match, and both must conform to the guidelines provided in Section 5.2 HDT Password Policy.

- 11. The MFA device returns a one-time verification code via email. Enter the one-time verification code into the Verification Code field.
- 12. (Optional) Click the check box to select the option "Do not challenge me on this device for the next 30 minutes." <sup>26</sup>
- 13. Click the Verify button. The user is taken to their respective IDM Self-Service UI.

#### The User's Account is Locked

An HDT user's account may be locked for several reasons, some of which require the assistance of MCARE Help Desk personnel to perform a Help Desk-assisted account unlock procedure.

If a user's account gets locked from within the HDT application, then they will receive an onscreen message that includes a specific error code and directions on how to proceed. A complete list of HDT specific account error codes is available in **Section 18.1 Access and Behavior Error Messages**. Users should follow the on screen recommendations. When directed to do so, users should take note of the error message they received and then contact the MCARE Help Desk for assistance. Refer to **Section 17.3 Support Information** for MCARE Help Desk contact information.

If a user's account gets locked when the user exceeds the maximum number of failed sign-in attempts, that is an IDM system account lock and the user may use the self-service procedure described in this section, provided they meet the conditions outlined in **Section 7.1 How to Overcome Common Sign-In Issues**.

Such users can use the <u>Unlock</u> your account link which is located at the bottom of the IDM Sign-In UI.

This section provides the steps that users must follow if they exceed the maximum number of failed IDM sign-in attempts and thus lock their IDM account.

<sup>&</sup>lt;sup>26</sup> If this step is performed, users bypass the MFA verification phase of the authentication process if they sign out and sign back into the system again within 30 minutes of completing this MFA verification event

| CMS.gov   IDM Self Service                                                       |
|----------------------------------------------------------------------------------|
| Unlock Account                                                                   |
| User ID                                                                          |
| SMS or Voice Call can only be used if a mobile phone number has been configured. |
| Send Email                                                                       |
| Send SMS                                                                         |
| Voice Call                                                                       |
| Back to Sign In                                                                  |

Figure 13: IDM System Unlock Account UI

- The Unlock Account UI appears whenever a user enters their credentials and tries to sign in after the account is locked for excessive failed sign-in attempts. The IDM System also sends an Account Locked email that explains why the account was locked and steps the user should take to unlock the account. <sup>27</sup>
- 2. Enter the User ID into the User ID field.
- Select the button on the Unlock Account UI that corresponds to the desired unlock method. The Unlock Account UI is illustrated by Figure 13: IDM System Unlock Account UI. The unlock method will determine how password recovery information is communicated to the user. <sup>28</sup> <sup>29</sup> <sup>30</sup>

<sup>&</sup>lt;sup>27</sup> The user can also Click the Unlock your account link that is located on the bottom of the IDM System Sign In window as shown in Figure 4: IDM System Sign-In UI.

<sup>&</sup>lt;sup>28</sup> The Unlock via Email option is available to all HDT users.

<sup>&</sup>lt;sup>29</sup> The Unlock via SMS option is only available if the user has added a mobile phone number to their user profile and registered that phone number for use with an SMS MFA device.

<sup>&</sup>lt;sup>30</sup> The Unlock via Voice Call option is only available if the user has added a phone number to their user profile and registered that phone number for use with an IVR MFA device.

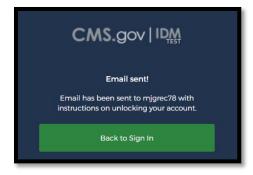

Figure 14: Unlock Request Sent UI

- 4. When the Unlock Request Sent UI appears, click the Back to Sign In button.
- 5. The IDM System sends an Account Unlock Request email to the email address listed in the user's profile. This email informs the user that an account unlock request has been made, and it contains an Unlock Account hyperlink that the user must use to complete the Unlock Account procedure. <sup>31</sup>
- 6. Click the Unlock Account hyperlink contained within the Account Unlock email. The Answer Unlock Account Challenge UI appears.

| C۸              | AS.gov   IDM             |
|-----------------|--------------------------|
| Answer L        | Inlock Account Challenge |
| What was your   | dream job as a child?    |
| Answer          |                          |
| Show            |                          |
|                 | Unlock Account           |
| Back to Sign In |                          |

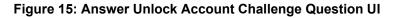

 Type the answer to the challenge question into the field, then click the Unlock Account button. If the user answers the question correctly, the Account Successfully Unlocked UI appears. <sup>32</sup>

<sup>&</sup>lt;sup>31</sup> The Unlock Account hyperlink expires after four hours have elapsed. The user will be required to repeat this entire procedure if the link expires.

<sup>&</sup>lt;sup>32</sup> (Optional) Click the Show check box to view the answer to the security question in clear text.

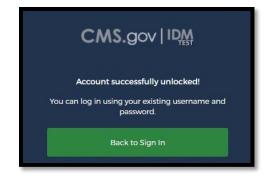

#### Figure 16: Account Successfully Unlocked UI

8. Click the Back to Sign In button. The IDM System Sign-In UI appears and the user's account is now unlocked.<sup>33</sup>

<sup>&</sup>lt;sup>33</sup> The user can attempt to sign in with their existing password if they remember it using the procedure described in Section 7 How to Sign-In to the IDM System, or they can use the self-service password reset procedure described in Section 7.1.2 The User Forgets Their Password.

## 8. The IDM Self-Service UI

### 8.1 Overview of the IDM Self-Service UI

The IDM Self-Service UI provides access to self-service functions that allow users to manage their user profile, request new applications, and manage roles for applications to which they have been granted access. **Table 3: Summary of Common Self-Service UI Controls and Features** provides a summary of the features and controls that are available on the Self-Service UI for HDT users. <sup>34</sup>

#### **Figure 17: IDM Self-Service UI for Users without Approver or Help Desk Capabilities** illustrates the IDM Self-Service Dashboard. The functions shown represent the minimum number of functions that are available to all users.

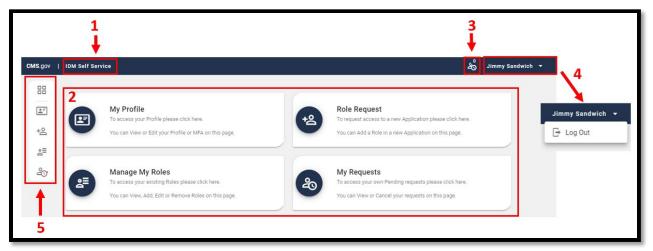

Figure 17: IDM Self-Service UI for Users without Approver or Help Desk Capabilities

| Reference | Control Name                         | Description                                                                                                    |  |
|-----------|--------------------------------------|----------------------------------------------------------------------------------------------------|--|
| 1         | IDM Self-Service<br>Button           | This control returns the user to the IDM Self-Service UI.                                                                                                    |  |
| 2         | IDM Self-Service<br>Function Buttons | <ul><li>These controls launch the various functions that can be accessed through the IDM Self-Service UI.</li><li>All users have access to these buttons.</li></ul> |  |

<sup>&</sup>lt;sup>34</sup> Users that possess additional capabilities have access to additional Self-Service UI functions whose controls are only displayed to those individuals.

| Reference | Control Name            | Description                                                                                                    |  |
|-----------|-------------------------|----------------------------------------------------------------------------------------------------|--|
| 3         | My Requests<br>Counter  | This indicator displays the number of pending requests<br>that have been submitted by the currently logged in user<br>and provides 1-click access to a summary of those<br>requests.                                                                 |  |
| 4         | Dropdown Menu           | odown Menu This control displays the currently logged in user and provides access to the Log Out function when clicked.                                                                                                    |  |
| 5         | Self Service<br>Taskbar | This is a dynamic control which appears whenever a user<br>accesses one of the Self-Service functions. This control<br>enables the user to move between the various Self-<br>Service functions which can be accessed through the<br>Self-Service UI. |  |

### 8.2 Description of Functions Common to all Users

 
 Table 4: IDM System Self-Service Functions Common to all Users contains a description of the Self-Service functions that are available to all users of the IDM System.

| Function<br>Name   | lcon | Function Description                                                                                                    |
|--------------------|------|----------------------------------------------------------------------------------------------------|
| My Profile         |      | <ul> <li>This function enables the currently logged in user to view and edit their profile.</li> <li>Profile information can also be accessed using the My Profile taskbar option.</li> </ul>                                                   |
| Role<br>Request    | +2   | <ul> <li>This function enables the currently logged in user to request access to a new application.</li> <li>Requests for access to new or existing applications can also be submitted using the <b>Role Request</b> taskbar option.</li> </ul> |
| Manage My<br>Roles |      | <ul> <li>This function enables the currently logged in user to manage existing roles.</li> <li>User can view, add, edit, or remove roles.</li> <li>Roles can also be managed using the Manage My Roles taskbar option.</li> </ul>               |

| Func<br>Nar | lcon | Function Description                                                                                                    |
|-------------|------|----------------------------------------------------------------------------------------------------|
| M<br>Requ   | 20   | <ul> <li>This function enables the currently logged in user to access their own pending requests.</li> <li>Users can view or cancel requests.</li> <li>Pending request information can also be accessed using the My Requests taskbar option.</li> </ul> |

### 8.3 Description of the Self-Service UI Common Controls

**Table 5: Self-Service UI Common Controls** contains a description of the common controls

 that are used by all functions that can be accessed from the Self-Service UI.

| Control<br>Name      | lcon              | Function                                                                               |
|----------------------|-------------------|----------------------------------------------------------------------------------------|
| Full-screen<br>View  | 53                | This control places the UI full-screen view.                                           |
| Normal View          |                   | This control exits full-screen view and places the UI in normal view.                  |
| Refresh              | G                 | This control refreshes the list of records displayed on the screen.                    |
| Hide<br>Attribute(s) | Hide Attribute(s) | This control provides the option to hide the Attribute and Additional Details columns. |

Table 5: Self-Service UI Common Controls

| Control<br>Name         | lcon                                  | Function                                                                                                    |
|-------------------------|---------------------------------------|----------------------------------------------------------------------------------------------------|
| View Details            | View Organization Details 🔸           | <ul> <li>This control displays additional detail information about the request. These details are displayed within the results page.</li> <li>This is a dynamic control which displays a label and details that change according to role attribute information.</li> <li>This control will not appear for applications that do not have role</li> </ul> |
|                         |                                       | attributes.                                                                                                    |
| Pagination              | Results Per Page (Optional)<br>10 × • | This control enables the user to select<br>the number of records (results) that are<br>displayed as a "page" on the screen.                                                                                                    |
| Page<br>Selector        | < 1 2 3 4 5 >                         | <ul> <li>This control permits the user to select a specific page of results to view.</li> <li>The user can change the page size using the Pagination control.</li> </ul>                                                                                                    |
| Self Service<br>Taskbar | 0° № 0+                               | <ul> <li>This control provides users with 1-click access to each Self-Service function that the currently logged in user has access to.</li> <li>The taskbar dynamically appears in the in the upper left corner of the Self-Service UI when one of the Self-Service functions is being used.</li> </ul>                                                |
| Edit                    |                                       | The control allows the user to edit various information that is stored in the user's profile.                                                                                                    |

## 9. How to Use the IDM My Profile Function

Users can view and edit their user profile information using the **My Profile** button located on the Self-Service UI or the **My Profile** taskbar option.

### 9.1 Description of the IDM My Profile Function

The My Profile function enables users to view and/or modify various attributes of their user profile. Users may perform the following profile management tasks:

- View a summary of their user profile
- Modify their Personal Contact Information
- Modify their Business Contact Information
- Change their password
- Change their security question
- Manage their MFA devices

**Table 6: User Profile Information Categories** contains a list of the categories of information that comprise the user profile, their respective data elements (when available), and user actions that may be performed on those categories of information.

| Category                           | Data Elements                                                                                                    | Action                  |
|------------------------------------|----------------------------------------------------------------------------------------------------|-------------------------|
| My<br>Information                  | User ID<br>Title<br>First Name<br>Middle Name<br>Last Name<br>Suffix<br>Date of Birth<br>Last 4 of SSN                                                                                                    | View only               |
| Personal<br>Contact<br>Information | E-Mail Address<br>Address Line 1 & Line 2<br>City<br>State<br>Zip Code & Zip Code Extension<br>Phone Number                                                                                                    | View and modify         |
| Business<br>Contact<br>Information | Professional Credentials<br>Company Name<br>Company Address Line 1 & Line 2<br>City<br>State<br>Zip Code & Zip Code Extension<br>Company Phone & Company Phone Extension<br>Office Phone & Office Phone Extension | View and modify         |
| Change<br>Password                 | Current Password<br>New Password<br>Confirm Password                                                                                                    | Change user<br>password |

#### **Table 6: User Profile Information Categories**

| Category                       | Data Elements                                           | Action                                        |
|--------------------------------|---------------------------------------------------------|-----------------------------------------------|
| Change<br>Security<br>Question | Security Questions<br>Answer<br>Current Password        | Change security<br>question and<br>answer     |
| Manage<br>MFA<br>Devices       | MFA Device Properties:<br>• Type<br>• Value<br>• Status | Add/Remove/Modify<br>MFA device<br>attributes |

## 9.2 How to Launch and Close the IDM My Profile Function

## Launch the My Profile Function:

1. Click the My Profile button located on the Self-Service UI or Click the My Profile taskbar option.

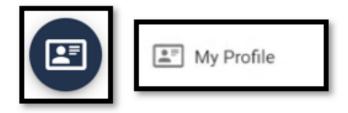

Figure 18: My Profile Button and My Profile Taskbar Option

### **Close the My Profile Function:**

- 1. Choose one of the following actions to close the My Profile function:
  - Click the IDM Self-Service button located at the top left corner of the Self-Service UI.
  - Select another function from the Self-Service taskbar.
  - Select the Log Out option from the dropdown menu and log out of the system.

## 9.3 How to View IDM User Profile Information

The My Information UI displays a read-only summary of the currently signed in user's profile information.

The My Information UI is displayed as soon as the user launches the My Profile function using the procedure described in **Section 9.2 How to Launch and Close the IDM My Profile Function**.

| My Profile                   |                | G ::       |
|------------------------------|----------------|------------|
| My Information               | My Information |            |
| Personal Contact Information | User ID:       | agadmi63   |
| Business Contact Information | Title:         |            |
| Change Password              | First Name:    | Adam       |
| Change Security Question     | Middle Name:   | Good       |
|                              | Last Name:     | Admin      |
| Manage MFA Devices           | Suffix:        |            |
|                              | Date Of Birth: | 12/31/2000 |
|                              | Last 4 of SSN: | 7976       |
|                              | -              |            |

Figure 19: My Profile - My Information

## 9.4 How to View and Edit IDM User Personal Contact Information

This section provides the steps that users must follow to view and edit the personal contact information of the user that is currently logged in.

#### **View Personal Contact Information**

 Click the My Profile button located on the Self-Service UI or Click the My Profile taskbar option. These controls are shown in Figure 20: My Profile - Personal Contact Information.

| My Profile                   |                      | с ::                    |
|------------------------------|----------------------|-------------------------|
| My Information               | Personal Contact Inf | formation 🍾             |
| Personal Contact Information | E-mail Address:      | agadmi63@affluentHC.org |
| Business Contact Information | Home Address Line 1: | 342 Cyrpress St.        |
| Change Password              | Home Address Line 2: |                         |
| Change Security Question     | City:                | Mary Esther             |
| Manage MFA Devices           | State:               | FL                      |
|                              | Zip Code:            | 23400                   |
|                              | Zip Code Extension:  |                         |
|                              | Phone Number:        | 3129856000              |
|                              |                      |                         |

Figure 20: My Profile - Personal Contact Information

2. Click the Personal Contact Information link to open the Personal Contact Information UI and view the currently logged in user's personal contact information.

### **Edit Personal Contact Information**

1. With the Personal Contact Information UI open, click the Personal Contact Information

edit control.

The Personal Contact Information form will open.

| My Profile                   |                                                                       | G         | 0  |
|------------------------------|-----------------------------------------------------------------------|-----------|----|
| My Information               | Personal Contact Information                                          |           |    |
| Personal Contact Information | * Optional fields are labeled as (Optional).                          |           |    |
| Business Contact Information | agadmi63@affluentHC.org                                               |           |    |
| Change Password              |                                                                       |           |    |
| Change Security Question     | Is your Address a US or Foreign Address? US Address O Foreign Address |           |    |
| Manage MFA Devices           | Home Address Line 1<br>342 Cyrpress St.                               |           |    |
|                              | - Home Address Line 2 (Optional)                                      |           |    |
|                              | City<br>Mary Esther                                                   |           |    |
|                              | Florida                                                               | ×         | •  |
|                              | 23400                                                                 |           |    |
|                              | Zip Code Extension (Optional)                                         |           |    |
|                              | Phone Number<br>312-985-6000                                          |           |    |
|                              | Cancel Changes Sub                                                    | mit Chang | es |

Figure 21: My Profile - Edit Personal Contact Information Form

2. Make the desired changes, then click the Submit Changes button. The Personal Contact Information UI appears and will display the recent changes. <sup>35</sup> <sup>36</sup> <sup>37</sup>

### 9.5 How to View and Edit IDM User Business Contact Information

This section provides the steps that users must follow to view and edit the business contact information of the user that is currently logged in.

#### **View Business Contact Information**

 Click the My Profile button located on the Self-Service UI or Click the My Profile taskbar option. These controls are shown in Figure 18: My Profile Button and My Profile Taskbar Option.

<sup>&</sup>lt;sup>35</sup> A user account is considered duplicate when the combination of First Name + Last Name + Email Address as changed already exists in the system.

<sup>&</sup>lt;sup>36</sup> An email is sent to the user's email address of record which indicates a change to their information has occurred. If the user changed their email address, the email will be sent to both the old and new email addresses.

<sup>&</sup>lt;sup>37</sup> Click the Cancel Changes button to discard changes to the personal contact information.

| My Profile                   |                           | с ::                 |    |
|------------------------------|---------------------------|----------------------|----|
| My Information               | Business Contact Infor    | mation 🖍             |    |
| Personal Contact Information | Professional Credentials: |                      |    |
| Business Contact Information | Company Name:             | Affluent Health Care |    |
| Change Password              | Address Line 1:           | 100 Main St.         |    |
| Change Security Question     | Address Line 2:           |                      |    |
| Manage MFA Devices           | City:                     | Mary Esther          |    |
|                              | State:                    | FL                   |    |
|                              | Zip Code:                 | 23400                |    |
|                              | Zip Code Extension:       |                      |    |
|                              | Company Phone:            | 312-985-6000         |    |
|                              | Company Phone Extension:  |                      |    |
|                              | Office Phone:             | 312-985-6001         | 83 |
|                              | Office Phone Extension:   |                      | -  |
|                              |                           |                      |    |

Figure 22: My Profile - Business Contact Information

2. Click the Business Contact Information link to open the Business Contact Information UI and view the currently logged in user's business contact information.

#### Edit the User's Business Contact Information

1. With the Business Contact Information UI open, click the Business Contact

Information edit control.

The Business Contact Information form will open.

| My Profile                   |                                                                                                    | c :            |
|------------------------------|----------------------------------------------------------------------------------------------------|----------------|
| Ay Information               | Business Contact Information                                                                                    |                |
| Personal Contact Information | * Optional fields are labeled as (Optional).                                                                    |                |
|                              | Last 4 of SSN                                                                                                   |                |
| Business Contact Information | 7976                                                                                                    |                |
| Change Password              |                                                                                                    |                |
| Change Security Question     | Professional Credentials (Optional)                                                                             |                |
|                              |                                                                                                    |                |
| Manage MFA Devices           | - Company Name                                                                                                  |                |
|                              | Affluent Health Care                                                                                            |                |
|                              |                                                                                                    |                |
|                              | - Address Line 1                                                                                                |                |
|                              | 100 Main St.                                                                                                    |                |
|                              |                                                                                                    |                |
|                              | Address Line 2 (Optional)                                                                                       |                |
|                              |                                                                                                    |                |
|                              |                                                                                                    |                |
|                              | City<br>Mary Esther                                                                                             |                |
|                              |                                                                                                    |                |
|                              | - State                                                                                                    |                |
|                              | Florida                                                                                                    | × •            |
|                              |                                                                                                    |                |
|                              | Zip Code Extension (Optional)                                                                                   |                |
|                              | 1234                                                                                                    |                |
|                              | Company Phone                                                                                                   |                |
|                              | 312-985-6000                                                                                                    |                |
|                              |                                                                                                    |                |
|                              | Company Phone Extension (Optional)                                                                              |                |
|                              |                                                                                                    |                |
|                              | Les contracteurs de la contracteurs de la contracteurs de la contracteurs de la contracteurs de la contracteurs |                |
|                              | 0ffice Phone<br>312-985-6001                                                                                    |                |
|                              | 012-900-0001                                                                                                    |                |
|                              | - Office Phone Extension (Optional)                                                                             |                |
|                              |                                                                                                    |                |
|                              |                                                                                                    |                |
|                              | Cancel Changes                                                                                                  | Submit Changes |

Figure 23: My Profile - Edit Business Contact Information Form

2. Make the desired changes, then click the Submit Changes button. The Personal Contact Information UI appears and will display the recent changes. <sup>38</sup> <sup>39</sup>

## 9.6 How to Change the IDM User Account Password

The Change Password form enables the currently logged in user to change their password. This section provides the steps that the user must follow to change their password.

1. Click the My Profile button located on the Self-Service UI or Click the My Profile taskbar option. These controls are shown in **Figure 18: My Profile Button and My Profile Taskbar Option.** 

<sup>&</sup>lt;sup>38</sup> An email is sent to the user's email address of record which indicates that a change to their information has occurred.

<sup>&</sup>lt;sup>39</sup> Click the Cancel Changes button to discard changes to the personal contact information.

2. Click the Change Password link. The Change Password form opens.

| My Profile                                                                                                    | 8                                                                                                    |
|----------------------------------------------------------------------------------------------------|----------------------------------------------------------------------------------------------------|
| My Information Personal Contact Information Business Contact Information Change Password Change Security Question Manage MFA Devices Confirm Password Confirm Password | Image: Control of the second second secon |

Figure 24: My Profile - Change Password Form

- 3. Type the current password into the Current Password field.
- 4. Type the New Password and the Confirm Password into the respective fields. <sup>40</sup>
- 5. Click the Change Password button. <sup>41</sup>

## 9.7 How to Change the IDM User Security Question

The Change Security Question form enables the currently logged in user to change their password. This section provides the steps that the user must follow to change their security question.

- 1. Click the My Profile button located on the Self-Service UI or Click the My Profile taskbar option. These controls are shown in **Figure 18: My Profile Button and My Profile Taskbar Option.**
- 2. Click the Change Security Question link. The Change Security Question form opens.

 $<sup>^{40}</sup>$  The new password must conform to the guidelines provided in Section 5.2 HDT Password Policy .

<sup>&</sup>lt;sup>41</sup> An email is sent to the user's email address of record which indicates that the password change was successful.

| My Profile                                                                                                    | :                                                                                                    |
|----------------------------------------------------------------------------------------------------|----------------------------------------------------------------------------------------------------|
| My Information<br>Personal Contact Information<br>Business Contact Information<br>Change Password<br>Change Security Question<br>Manage MFA Devices | Change Security Question         Security Questions         What is the name of your first stuffed animal?         Answer         Simulated response here         Current Password |

Figure 25: My Profile - Change Security Question Form

- 3. Click the Security Questions field and select a security question from the drop-down list.
- 4. Type the security question answer into the Answer field. <sup>42</sup>
- 5. Type the current password into the Current Password field.
- 6. Click the Change Security Question button. <sup>43</sup>

## 9.8 How to Manage IDM MFA Devices

The Manage MFA Devices function provides users with the ability to manage their MFA devices. The following device management tasks can be performed:

- Display active MFA devices.
- Add a new MFA device.
- Edit MFA device settings.<sup>44</sup>
- Remove an MFA device.

 Table 7: Manage MFA Devices Function Controls describes the controls that are used by the

 Manage MFA Devices Function. These controls are used in addition to the common controls

 listed in Table 5: Self-Service UI Common Controls.

<sup>&</sup>lt;sup>42</sup> The security question answer must be at least four characters long. Additionally, it must not contain parts of the user's first name, last name, password, or security question.

<sup>&</sup>lt;sup>43</sup> The IDM System sends a security question change email notification to the email address listed in the user's profile to indicate that the security question change was successful

<sup>&</sup>lt;sup>44</sup> Only Email MFA device settings can be edited. Other MFA devices must be removed and then added again using the new settings.

| Control<br>Name          | lcon                 | Function                                                                                                    |
|--------------------------|----------------------|----------------------------------------------------------------------------------------------------|
| Edit<br>Information      |                      | This control is used to edit specific information fields in the user's profile that control MFA device settings.                           |
| Edit Factor              | ંદ                   | This control opens a UI that enables a user to modify the information that the MFA device uses to communicate with the user.               |
| Activate<br>Factor       | ्र                   | This control opens a UI that enables a user to request a code that is used to activate an MFA device that is currently in a Pending state. |
| Remove<br>Factor         | * <u>은</u>           | <ul><li>This control removes the MFA device from the user's profile.</li><li>The email MFA device cannot be removed.</li></ul>             |
| Add<br>Another<br>Device | Add another device 👻 | This control provides a dropdown list that the enables the user to select a new MFA device type to add to their account.                   |

Table 7: Manage MFA Devices Function Controls

## How to View Active MFA Devices

A user may have multiple active MFA devices attached to their account if they desire. Active MFA devices can be viewed in two places:

- The Authentication Factor selection drop-down list: This list appears during the IDM System sign in process. <sup>45</sup> <sup>46</sup>
- The Manage MFA Devices UI: This UI is accessed through the Self-Service UI using the My Profile function. It displays device information that is stored in the user's profile.

When a user has multiple active MFA factors attached to their account, they have the option to choose which one they wish to use when they sign in to the IDM System.

<sup>&</sup>lt;sup>45</sup> Email is automatically set up as the default MFA Factor for all HDT users. No further action is necessary by users to set up email as their MFA factor.

<sup>&</sup>lt;sup>46</sup> The dropdown control and dropdown list are only visible if the user has two or more active MFA factors registered to their profile.

| Select an authentication factor |
|---------------------------------|
| Coogle Authenticator            |
| Voice Call Authentication       |
| Email Authentication            |
|                                 |
| Verify                          |
| Sign Out                        |

Figure 26: Active MFA Factor (Authentication Factor) Selection List

The procedure below enables users to view active MFA factors that are registered to their profiles using the My Profile function.

- 1. Click the My Profile button located on the Self-Service UI or Click the My Profile taskbar option. These controls are shown in **Figure 18: My Profile Button and My Profile Taskbar Option.**
- Click the Manage MFA Devices link. The Manage MFA Devices function opens and displays a summary of all active MFA devices that are registered to the user's profile. 47 48 49

<sup>&</sup>lt;sup>47</sup> The type represents the MFA device type. IDM currently supports Email, Interactive Voice Response (IVR), Google Authenticator, Okta Verify, and Short Message Service (SMS) Text Message MFA device types.

<sup>&</sup>lt;sup>48</sup> The value represents the personal contact identifier that the MFA device uses to communicate authentication information.

<sup>&</sup>lt;sup>49</sup> Migrated HDT users will automatically have an Email MFA device assigned to their user account.

| My Profile                                     |                                                                                                    |                                                                                                    |                                                                                            | G 13                                                  |
|------------------------------------------------|----------------------------------------------------------------------------------------------------|----------------------------------------------------------------------------------------------------|--------------------------------------------------------------------------------------------|-------------------------------------------------------|
| My Information<br>Personal Contact Information | Manage MFA Devices                                                                                                    |                                                                                                    |                                                                                            |                                                       |
| Business Contact Information                   | Туре                                                                                                    | Value                                                                                                   | Status                                                                                     | Actions                                               |
| Change Password                                | E-mail Address                                                                                                    | jjsand79@affluentHC.org                                                                                 | Active                                                                                     | 21                                                    |
| Change Security Question                       | Interactive Voice Response (IVR)                                                                                                    | +14342992882                                                                                            | Pending Activation                                                                         | 2/ ×2                                                 |
| Manage MFA Devices                             | Text Message (SMS)                                                                                                    | +14342992882                                                                                            | Active                                                                                     | *8                                                    |
| *                                              | Google Authenticator                                                                                                    | jjsand79                                                                                                | Active                                                                                     | ×°                                                    |
|                                                | Add another device                                                                                                    |                                                                                                    |                                                                                            | •                                                     |
|                                                | Adding a MFA Code to your login, also k<br>by providing an extra layer of protection<br>attempts to register your MFA device. If<br>out, then log back in to try again. | nown as Multi-Factor Authentica<br>to your User ID and Password. P<br>you are unable to register your N | tion (MFA), can make your i<br>lease note that you are only<br>IFA device within two atter | login more secure<br>/ allowed two<br>ppts please log |

Figure 27: Manage MFA Devices Function

**Table 8: Summary of MFA Device Management Actions** provides a summary of the management actions that a user can perform on each MFA device type.

| MFA Device                          | Actions                    | Modifiable<br>Setting  | Notes                              |
|-------------------------------------|----------------------------|------------------------|------------------------------------|
| Email                               | Edit                       | Email Address          | Redirects to Change<br>Profile.    |
| Text Message (SMS)                  | Add/Activate, or<br>Remove | Mobile Phone<br>Number | Activate resolves a pending state. |
| Interactive Voice<br>Response (IVR) | Add/Activate, or<br>Remove | Phone Number           | Activate resolves a pending state. |
| Google Authenticator                | Add or Remove              | N/A                    | Edit is not applicable.            |
| Okta Verify                         | Add or Remove              | N/A                    | Edit is not applicable.            |

### How to Add an IVR or a SMS MFA Device

An IVR MFA device delivers a one-time verification code using an automated voice message that is sent directly to the phone number the user provides when the device is added to the user account.

An SMS MFA device delivers a one-time verification code using a text message that is sent directly to the phone number the user provides when the device is added to the user account.

This section provides the steps that users must follow to add an IVR MFA or a SMS MFA device to the user's account.  $^{50}$ 

- 1. Click the My Profile button located on the Self-Service UI or click the My Profile taskbar option. These controls are shown in **Figure 18: My Profile Button and My Profile Taskbar Option.**
- 2. Click the Manage MFA Devices link. The Manage MFA Devices function opens.

| My Profile                                                                                        |                                                    |                                                                                                    |                        | G                   | ::  |
|---------------------------------------------------------------------------------------------------|----------------------------------------------------|----------------------------------------------------------------------------------------------------|------------------------|---------------------|-----|
| My Information<br>Personal Contact Information<br>Business Contact Information<br>Change Password | Manage MFA De<br><sup>Type</sup><br>E-mail Address | Value<br>jjsand79@affluentHC.org                                                                                                    | Status<br>Active       | Actions             |     |
| Change Security Question<br>Manage MFA Devices                                                    | by providing an extra layer of                     | ogin, also known as Multi-Factor Authentic<br>protection to your User ID and Password. I<br>A device. If you are unable to register your i<br>Jain. | Please note that you a | re only allowed two | ▼ ] |

Figure 28: Manage MFA Devices - Option to Add a Another Device

3. Click the Add another device drop-down control and select the Interactive Voice Response (IVR) option or Text Message (SMS) option. The IVR MFA device configuration form or the SMS MFA device configuration form will open.

| My Profile                   | G C                                                                                                    |
|------------------------------|----------------------------------------------------------------------------------------------------|
|                              |                                                                                                    |
| My Information               | Interactive Voice Response (IVR)                                                                                                    |
| Personal Contact Information | The IVR option will communicate your MFA Code through a voice message that will be sent                                                                                                  |
| Business Contact Information | directly to your phone. This option requires you to provide a valid ten (10) digits U.S. phone<br>number and (optional) extension that will be used during login to obtain the MFA Code. |
| Change Password              | C Phone Number C Extension (Optional)                                                                                                    |
| Change Security Question     |                                                                                                    |
| Manage MFA Devices           |                                                                                                    |
| (                            | Cancel Verify MFA                                                                                                    |

Figure 29: IVR MFA Device Configuration Form

<sup>&</sup>lt;sup>50</sup> The user may add both an IVR MFA device and a SMS MFA device to their account if they desire.

| My Profile                   | с                                                                                                    | : |
|------------------------------|----------------------------------------------------------------------------------------------------|---|
|                              |                                                                                                    |   |
| My Information               | Text Message (SMS)                                                                                     |   |
| Personal Contact Information | The SMS option will communicate your MFA Code through a sms message that will be sent directly to      |   |
| Business Contact Information | your phone. This option requires you to provide a valid ten (10) digits U.S. phone number that will be |   |
| Change Password              | used during login to obtain the MFA Code.                                                              |   |
| Change Security Question     |                                                                                                    | J |
|                              | Please enter your Phone Number.                                                                        |   |
| Manage MFA Devices           | Cancel Verify MFA                                                                                      |   |

Figure 30: Text Message (SMS) MFA Device Configuration Form

- 4. Type the Phone Number into the Phone Number field. <sup>51</sup>
- 5. Click the Verify MFA button. The IVR MFA confirmation UI or the SMS MFA confirmation UI appears.

| Interactive Voice Response (IVR)                                                                                       | Text Message (SMS)                                                                                                    |
|----------------------------------------------------------------------------------------------------|----------------------------------------------------------------------------------------------------|
| The MFA code has been sent to your MFA device. If you are having trouble, we can resend the MFA code<br>in 30 seconds. | The MFA code has been sent to your MFA device. If you are having trouble, we can resend the MFA code<br>in 30 seconds. |
| Confirm MFA Code                                                                                                    | Confirm MFA Code                                                                                                    |
| Resent MFA Time Remaining - 00:00                                                                                      | Resent MFA Time Remaining - 00:00                                                                                      |
| Cancel Confirm MFA                                                                                                    | Cancel Confirm MFA                                                                                                    |

#### Figure 31: IVR and SMS MFA Confirmation UIs

The IDM System places an automated voice call or sends a text message to the phone number that was provided in the configuration form. The automated voice call or text message communicates a one-time verification code to the user.<sup>52</sup>

 Type the one-time verification code into the Confirm MFA Code field and click the Confirm MFA button.<sup>53 54</sup>

<sup>&</sup>lt;sup>51</sup> For IVR MFA devices, type the Extension (if required) into the Extension field.

<sup>&</sup>lt;sup>52</sup> (Optional) Click the Resend MFA button if a voice call or text message is not received after 30 seconds has elapsed.

<sup>&</sup>lt;sup>53</sup> A message is displayed which indicates the MFA device was correctly added.

<sup>&</sup>lt;sup>54</sup> If the user clicks the Cancel button instead of entering the one-time verification code, the respective device will be placed in a Pending state and its status will reflect Pending in the Manage MFA Devices window. The device will need to be activated using the procedure in Section 9.8.3 How to Activate an IVR or a SMS MFA Device.

7. Click the OK button. 55

### How to Activate an IVR or a SMS MFA Device

This section provides the steps that users must follow to activate an IVR MFA device that is in a pending state.

- 1. Click the My Profile button located on the Self-Service UI or Click the My Profile taskbar option. These controls are shown in **Figure 18: My Profile Button and My Profile Taskbar Option.**
- 2. Click the Manage MFA Devices link. The Manage MFA Devices function opens.

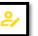

3. Click the Activate Factor **Lenge** control for the MFA device that requires activation. The Activate Factor UI opens.

| Activate Factor                                                         |                                                                          |
|-------------------------------------------------------------------------|--------------------------------------------------------------------------|
| The MFA code has been s<br>we can resend the MFA co<br>Confirm MFA Code | ent to your MFA device. If you are having trouble,<br>ode in 30 seconds. |
| Resend MFA                                                              | Time Remaining - 00:30                                                   |
| Cancel                                                                  | Confirm MFA                                                              |

Figure 32: Activate Factor UI

- 4. The IDM System places an automated voice call or sends a text message to the phone number that was provided in the configuration form. The automated voice call or text message communicates a one-time verification code to the user.<sup>56</sup>
- Type the one-time verification code into the Confirm MFA Code field and click the Confirm MFA button. <sup>57 58</sup>
- 6. Click the OK button. 59

- <sup>58</sup> If the user clicks the Cancel button instead of entering the one-time verification code, the respective device will remain in a Pending state. The device will need to be activated using this activation procedure.
- <sup>59</sup> An email is sent to the user's email address of record which indicates that changes were made to the user's account and the new MFA device appears as an optional authentication factor the next time the user signs in.

<sup>&</sup>lt;sup>55</sup> An email is sent to the user's email address of record which indicates that an MFA device has been added to the account and the new MFA device appears as an optional authentication factor the next time the user signs in.

<sup>&</sup>lt;sup>56</sup> (Optional) Click the Resend MFA button if a voice call or text message is not received after 30 seconds has elapsed.

<sup>&</sup>lt;sup>57</sup> A message is displayed which indicates the MFA device was correctly added.

## How to Add a Google Authenticator Browser Plugin MFA Device

The Google Authenticator MFA device uses the Google Authenticator Chrome browser plugin to deliver a one-time verification code to the user's desktop or laptop computing device.

This section provides the steps that users must follow to add a Google Authenticator Chrome browser plugin MFA device to the user's account.

- 1. Click the My Profile button located on the Self-Service UI or Click the My Profile taskbar option. These controls are shown in **Figure 18: My Profile Button and My Profile Taskbar Option.**
- 2. Click the Manage MFA Devices link. The Manage MFA Devices function opens.
- 3. Click the Add another device drop-down control and Select the Google Authenticator option. The Google Authenticator registration UI opens.

| My Profile                                                |                                                           |                     |                   | G            | 8 |
|-----------------------------------------------------------|-----------------------------------------------------------|---------------------|-------------------|--------------|---|
| My Information                                            | Google Authenti                                           | cator               |                   |              |   |
| Personal Contact Information Business Contact Information | 0                                                         | 2                   | 3                 | 4            |   |
| Change Password<br>Change Security Question               | Install                                                   | Open                | Register          | Scan         |   |
| Manage MFA Devices                                        | Launch your phor<br>Authenticator and<br>then please down | d install it. If yo | ou have a CMS iss | sued iPhone, |   |
|                                                           | Cancel                                                    |                     |                   | Next         |   |

Figure 33: Google Authenticator MFA Device Registration UI

- 4. Click the Next button and follow the Manage MFA Devices function on-screen prompts for installing a Google Authenticator MFA device.
- 5. (Conditional) If it is not already installed, download and install the Google Authenticator Chrome browser plugin from the Chrome web store. The Google
   Authenticator browser plugin icon
   will appear in the top row of icons on the

Authenticator browser plugin icon will appear in the top row of icons on the right side of the browser window.

6. Click the "Register Device" button on the Google Authenticator setup UI.<sup>60</sup>

<sup>&</sup>lt;sup>60</sup> This step generates a QR code that will be used to register the browser plugin MFA device that is running on the desktop or laptop computing device as an active MFA device in the user's profile.

|                              | ticator            |                                                               |                 |
|------------------------------|--------------------|---------------------------------------------------------------|-----------------|
| 0                            | - O -              | 0                                                             | •               |
| Install                      | Open               | Register                                                      | Scan            |
| application. Clic            | k the Confirm M    | ne using the Goog<br>FA button after yo<br>thenticator Applic | ou have scanned |
|                              | 3: D               |                                                               |                 |
|                              |                    |                                                               |                 |
|                              | 43                 |                                                               |                 |
|                              |                    |                                                               |                 |
|                              |                    |                                                               |                 |
| Confirm MFA Code -<br>908362 |                    |                                                               | ]               |
| 908362                       | Confirm MFA Number | received from device.                                         | ]               |

Figure 34: Google Authenticator MFA Device Registration Quick Response (QR) Code.

7. Click the Google Authenticator browser plugin icon. The Authenticator plugin activates and displays the UI shown in Figure 35: Google Authenticator Browser Plugin with Scan/Action Button.

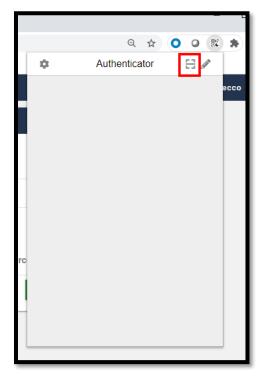

Figure 35: Google Authenticator Browser Plugin with Scan/Action Button

- 8. Click the Scan/Action button on the Google Authenticator browser plugin. A QR code will appear.
- 9. Position the mouse pointer just outside the top left corner of the QR code, then click and drag the mouse pointer around the boundary of the QR code then release it. <sup>61</sup>
- 10. Click the Scan/Action button on the Google Authenticator browser plugin. A one-time verification code will appear in the Authenticator browser plugin UI.

| \$          | Authenticator |   |
|-------------|---------------|---|
| Show all e  | entries       |   |
| test.idp.id | m.cms.gov     |   |
| 48          | 7694          |   |
| mjgrec78    |               | 6 |
|             |               |   |
|             |               |   |

#### Figure 36: Google Authenticator Browser Plugin with One-time Verification Code

- 11. Enter the one-time verification code into the Confirm MFA Code field and click the Confirm MFA button.
- 12. A message appears, indicating that the MFA device was correctly added. Click the OK button. <sup>62</sup>

### How to Add a Google Authenticator Mobile App MFA Device

The Google Authenticator MFA device can use the Google Authenticator mobile app to deliver a one-time verification code to the user's smartphone or tablet mobile device. The Google Authenticator mobile app allows the user to receive one-time verification codes even when the user does not have an internet connection or mobile service.

This section provides the steps that users must follow to add a Google Authenticator mobile app MFA device to the user's account.

- 1. Click the My Profile button located on the Self-Service UI or Click the My Profile taskbar option. These controls are shown in **Figure 18: My Profile Button and My Profile Taskbar Option.**
- 2. Click the Manage MFA Devices link. The Manage MFA Devices function opens.
- 3. Click the Add another device drop-down control and select the Google Authenticator option. The Google Authenticator registration UI opens.

<sup>&</sup>lt;sup>61</sup> If the QR code is recognized, a small window will appear and display a message that indicates the operation was successful.

<sup>&</sup>lt;sup>62</sup> An email is sent to the user's email address of record which indicates that an MFA device has been added to the account and the new device appears as an optional authentication factor the next time the user signs in.

| My Profile                                     |                                                                                   |                          | с ::         |
|------------------------------------------------|-----------------------------------------------------------------------------------|--------------------------|--------------|
| My Information<br>Personal Contact Information | Google Authenticator                                                              |                          |              |
| Business Contact Information                   | 1 2<br>Install Ope                                                                | n Register               | Scan         |
| Change Security Question<br>Manage MFA Devices | Launch your phone's appl<br>Authenticator and install<br>then please download you | it. If you have a CMS is | sued iPhone, |
|                                                | Cancel                                                                            |                          | Next         |

Figure 37: Google Authenticator MFA Device Registration UI

- 4. Click the Next button and follow the Manage MFA Devices function on-screen prompts for installing a Google Authenticator MFA device.
- 5. Download and install the Google Authenticator mobile app onto the mobile device. Obtain the app from the appropriate app store. <sup>63</sup>
- 6. Click the "Register Device" button on the IDM Google Authenticator setup UI. This step generates a QR code that will be used to register the mobile device as an active MFA device in the user's profile.

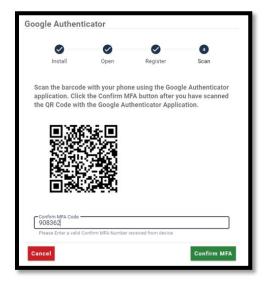

Figure 38: Google Authenticator MFA Device Registration QR Code.

<sup>&</sup>lt;sup>63</sup> Users who access the IDM System with CMS issued mobile phones must download the Google Authenticator app through the CMS app store and may require the assistance / permission of their IT department. Users who access the IDM System with personally owned mobile phones must use their respective app stores.

7. Launch the Google Authenticator app on the mobile device and Click the "Get Started" button. The Account Setup screen appears.

|    | 2                                                                                                    |
|----|----------------------------------------------------------------------------------------------------|
|    | Setup your first account                                                                                                    |
| Us | e the QR code or setup key in your 2FA settings (by Google or third-party service). If you're having trouble, go to g.co/2sv |
| ۲  | Scan a QR code                                                                                                    |
|    | Enter a setup key                                                                                                    |

Figure 39: Google Authenticator Mobile App Setup Screen

- 8. Click the Scan a QR code button on the Google Authenticator app, then Scan the QR code using the Google Authenticator mobile app. The Google Authenticator app generates a one-time verification code.
- 9. Type the one-time verification code into the Confirm MFA Code field and click the Confirm MFA button.
- 10. A message appears, indicating that the MFA device was correctly added.
- 11. Click the OK button. <sup>64</sup>

### How to Add an Okta Verify MFA Device

The Okta Verify MFA device uses the Okta Verify mobile app to deliver a push notification to the user's smartphone or tablet mobile device.

This section provides the steps that users must follow to add an Okta Verify MFA device to the user's account.

- 1. Click the My Profile button located on the Self-Service UI or Click the My Profile taskbar option. These controls are shown in **Figure 18: My Profile Button and My Profile Taskbar Option.**
- 2. Click the Manage MFA Devices link. The Manage MFA Devices function opens.
- 3. Click the Add another device drop-down control and select the Okta Verify option. The Okta Verify registration UI opens.

<sup>&</sup>lt;sup>64</sup> An email is sent to the user's email address of record which indicates that changes were made to the user's account and the new device appears as an optional authentication factor the next time the user signs in.

| My Profile                                                   |                                                               |               |                   | c    | 8 |
|--------------------------------------------------------------|---------------------------------------------------------------|---------------|-------------------|------|---|
| My Information                                               | OKTA Verify                                                   |               |                   |      |   |
| Personal Contact Information<br>Business Contact Information | 0                                                             | 2             | 3                 | 4    |   |
| Change Password                                              | Install                                                       | Open          | Register          | Scan |   |
| Change Security Question Manage MFA Devices                  | Launch your phor<br>and install it. If yo<br>download your ap | ou have a CMS | issued iPhone, th |      |   |
|                                                              | Cancel                                                        |               |                   | Next |   |

Figure 40: Okta Verify MFA Device Registration UI

- 4. Click the Next button and follow the Manage MFA Devices function on-screen prompts for installing an Okta Verify MFA device.
- 5. Download and install the Okta Verify app onto the mobile device. Obtain the app from the appropriate app store. <sup>65</sup>

| OKTA Verify         | /              |               |                 |
|---------------------|----------------|---------------|-----------------|
| Install             |                |               | 4               |
| Instan              | Open           | Register      | Scan            |
| Scan the ba<br>app. | rcode with you | r phone using | the Okta Verify |
|                     |                | į             |                 |
|                     |                |               |                 |
|                     |                |               |                 |
|                     |                |               |                 |
| Cancel B            | ack            |               |                 |

Figure 41: Okta Verify MFA Device Registration QR Code

<sup>&</sup>lt;sup>65</sup> Users who access the IDM System with CMS issued mobile phones must download the Okta Verify app through the CMS app store and may require the assistance / permission of their IT department. Users who access the IDM System with personally owned mobile phones must use their respective app stores.

- 6. Click the "Register Device" button on the IDM Okta Verify setup UI. This step generates a QR code that will be used to register the mobile device as an active MFA device in the user's profile.
- 7. Launch the Okta Verify app on the mobile device and Click the "Get Started" button. The Account Setup screen appears.

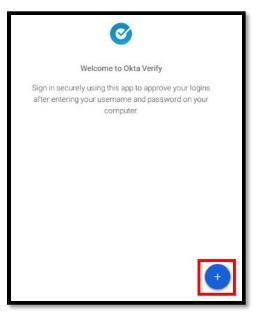

Figure 42: Okta Verify Mobile App Setup Screen

- 8. Click the Add Account button on the Okta Verify mobile app, then scan the QR Code using the Okta Verify mobile app.
- 9. A message appears, indicating that the MFA device was correctly added. Click the OK button. <sup>66</sup>

### How to Edit Email MFA Device Settings

This section provides the steps that users must follow to edit their MFA device settings using the Edit Factor control. <sup>67</sup>

Note: The settings for IVR, SMS, Google Authenticator, and Okta MFA devices cannot be modified after they are activated. If changes are necessary, those devices must be removed using the procedure in **Section 9.8.8 How to Remove an MFA Device**, then re-added using the respective procedure.

<sup>&</sup>lt;sup>66</sup> An email is sent to the user's email address of record which indicates that changes were made to the user's account and the new device appears as an optional authentication factor the next time the user signs in.

<sup>&</sup>lt;sup>67</sup> Email MFA device settings are tied directly to the user's profile information, so changes to the Email MFA device settings will affect user profile settings.

21

1. With the Manage MFA Devices UI open, click the Edit Factor icon for the Email MFA device.

| My Profile                   |                      | G ::                    |
|------------------------------|----------------------|-------------------------|
| My Information               | Personal Contact In  | formation 🇨             |
| Personal Contact Information | E-mail Address:      | agadmi63@affluentHC.org |
| Business Contact Information | Home Address Line 1: | 342 Cyrpress St.        |
| Change Password              | Home Address Line 2: |                         |
| Change Security Question     | City:                | Mary Esther             |
| Manage MFA Devices           | State:               | FL                      |
|                              | Zip Code:            | 23400                   |
|                              | Zip Code Extension:  |                         |
|                              | Phone Number:        | 3129856000              |

Figure 43: Edit Email MFA Device Settings (Personal Contact Information UI)

- 1
- 2. Click the Edit icon

then enter the new email address. <sup>68</sup>

<sup>&</sup>lt;sup>68</sup> For an Email MFA device, the user is redirected to the My Profile - Personal Contact Information form to change their email address.

| My Profile                                                                                                    |                                                                                                    | G           | 8  |
|----------------------------------------------------------------------------------------------------|----------------------------------------------------------------------------------------------------|-------------|----|
| My Profile<br>My Information<br>Personal Contact Information<br>Business Contact Information<br>Change Password<br>Change Security Question<br>Manage MFA Devices | Personal Contact Information   • optional fields are labeled as (optional).  E-mail Address agadmi63@affluentHC.org  Is your Address a US or Foreign Address?  • US Address US Address  Foreign Address  Foreign Home Address Line 1  City Mary Esther  State Florida  Zip Code 23400  Zip Code Extension (Optional)  CUD | C           |    |
|                                                                                                    | Phone Number<br>312-985-6000<br>Cancel Changes                                                                                                    | ubmit Chang | es |

Figure 44: Edit Email MFA Device Settings (Personal Contact Information Form)

3. Click the Submit Changes button to save the new settings. 69 70

### How to Remove an MFA Device

This section provides the steps that users must follow to remove an MFA device from their account using the Remove Factor control. <sup>71</sup>

- Click the My Profile button located on the Self-Service UI or Click the My Profile taskbar option. These controls are shown in Figure 18: My Profile Button and My Profile Taskbar Option.
- 2. Click the Manage MFA Devices link. The Manage MFA Devices function opens.

<sup>&</sup>lt;sup>69</sup> Click the Cancel Changes button to discard the changes and keep the original setting.

<sup>&</sup>lt;sup>70</sup> An email is sent to the user's old and new email address which indicates that changes were made to the user's account.

<sup>&</sup>lt;sup>71</sup> The Email MFA device cannot be removed by the user.

| My Profile                                     |                                                                                                    |                                                                                                    |                                                                                      | G                 | 8  |  |
|------------------------------------------------|----------------------------------------------------------------------------------------------------|----------------------------------------------------------------------------------------------------|--------------------------------------------------------------------------------------|-------------------|----|--|
| My Information<br>Personal Contact Information | Manage MFA Devices                                                                                                    |                                                                                                    |                                                                                      |                   |    |  |
| Business Contact Information                   | Туре                                                                                                    | Value                                                                                                    | Status                                                                               | Actions           |    |  |
| Change Password                                | E-mail Address                                                                                                    | jjsand79@affluentHC.org                                                                                                    | Active                                                                               | 21                |    |  |
| Change Security Question                       | Text Message (SMS)                                                                                                    | +14342992882                                                                                                    | Active                                                                               | ×8                |    |  |
| Manage MFA Devices                             | Google Authenticator                                                                                                    | jjsand79                                                                                                    | Active                                                                               | ×ڪ                |    |  |
|                                                | Add another device<br>Adding a MFA Code to your login,<br>by providing an extra layer of prot<br>attempts to register your MFA dev<br>out, then log back in to try again. | also known as Multi-Factor Authentica<br>tection to your User ID and Password. P<br>vice. If you are unable to register your N | tion (MFA), can make you<br>lease note that you are or<br>IFA device within two atte | r login more secu | re |  |

Figure 45: Manage MFA Devices Function - Remove Factor

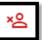

3. Click the Remove Factor icon for the MFA device that requires removal. The Remove MFA Device decision UI appears.

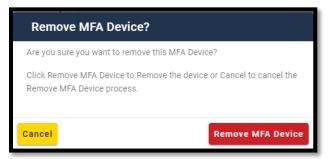

Figure 46: Remove MFA Device Decision UI

4. Click the Remove MFA Device button. <sup>72</sup> <sup>73</sup>

<sup>&</sup>lt;sup>72</sup> An email is sent to the user's email address of record which indicates that changes were made to the user's account. The MFA device no longer appears in the Manage MFA Devices window and it no longer appears as an authentication option for system sign-in.

<sup>&</sup>lt;sup>73</sup> (Optional) Click the Cancel button to abort the Remove MFA Device action. The MFA device will remain in its current state.

# 10. How to Use the IDM Manage My Roles Function

Users can view and manage assigned roles by using the **Manage My Roles** button located on the Self-Service UI or the **Manage My Roles** taskbar option.

The Manage My Roles function enables users to perform role management tasks for applications to which they currently have access. Users may perform the following tasks:

- View a summary of current roles
- View role details
- Modify a role
- Add a role
- Remove a role

## **10.1** How to Launch and Close the Manage My Roles Function

### Launch the Manage My Roles Function:

1. Click the Manage My Roles button located on the Self-Service UI or Click the Manage My Roles taskbar option.

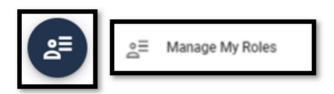

Figure 47: Manage My Roles Function Button and Taskbar Option

### Close the Manage My Roles Function:

- 1. Choose one of the following actions to close the Manage My Roles function:
  - Click the IDM Self-Service button located at the top left corner of the Self-Service UI.
  - Select another function from the Self-Service taskbar.
  - Select the Log Out option from the drop-down menu and log out of the system.

## 10.2 How to View a Summary of Approved Roles

This section provides the steps that users must follow to view a summary of their approved roles.

1. Click the Manage My Roles button located on the Self-Service Dashboard or Click the Manage My Roles taskbar option. These controls are shown in **Figure 47: Manage My Roles Function Button and Taskbar Option**.

| Manage My Roles                                            |                         |                        |
|------------------------------------------------------------|-------------------------|------------------------|
| Application Name                                           | Role Name               | Actions                |
| Accountable Care Organization Management System<br>(acoms) | ACO User                | ટ⁄ +ઽ ×ઽ               |
| BCRS Web                                                   | BCRS Web                | ટ⁄: +ઽ ×ઽ              |
| Internet Server (ISV)                                      | Internet Server<br>User | ₽⁄ +8 × <mark>8</mark> |

#### Figure 48: Manage My Roles UI

The Manage My Roles UI displays the list of the logged in user's currently assigned roles listed by application name and displays the following information for each role:

- Application Name
- Role Name
- Role attribute information <sup>74</sup> <sup>75</sup> <sup>76</sup>

Table 9: Manage My Roles Function Controls describes the controls that are used by the MyRoles Function. These controls are used in addition to the common controls listed in Table 5:Self-Service UI Common Controls.

| Control Name         | lcon | Function                                                                                          |
|----------------------|------|---------------------------------------------------------------------------------------------------|
| View/Edit<br>Details | oil  | This control opens the Application Roles UI to display role details for the selected application. |
| Add Role             | ٩ſ   | This control is used to submit a request to add a new role to the selected application.           |
| Remove Role          | °Ū   | This control is used to submit a request to remove a role from the selected application.          |

#### **Table 9: Manage My Roles Function Controls**

<sup>&</sup>lt;sup>74</sup> Role attributes fall into the broad categories of Routing, Decision, or Organization.

<sup>&</sup>lt;sup>75</sup> Not every application has role attributes. Role attributes are specific to each role. Role attributes are the only aspects of role that an end user can modify.

<sup>&</sup>lt;sup>76</sup> (Optional) The user may click the column headings of the summary to change the sorting order of the displayed information.

## 10.3 How to View Role Details

This section provides the procedure that is used to view the details of a selected role using the Application Roles UI.

 Click the Manage My Roles button located on the Self-Service UI or click the Manage My Roles taskbar option. These controls are shown in Figure 47: Manage My Roles Function Button and Taskbar Option.

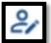

 Click the View/Edit control Application Roles UI opens. that is located on the Manage My Roles UI. The

| Application Roles |                | :           |
|-------------------|----------------|-------------|
| BCRS Web          |                |             |
| BCRS Web          | Role:          | BCRS Web    |
|                   | Assigned Date: | 09/02/2020  |
| Go to My Roles    |                | Remove Role |

Figure 49: Manage My Roles - Application Roles UI

The details of a selected role are displayed using the Application Roles UI. The Application Roles UI displays the following details for each role:

- Application Name
- Role Name
- Assigned Date
- Role attribute information (Conditional) 77 78

The Application Roles UI also provides access to the following controls that enable the currently logged in user to perform the following role management tasks:

- Remove Role button
- Modify Role button (Conditional) <sup>79</sup>

<sup>&</sup>lt;sup>77</sup> Not every application has role attributes. Role attributes are specific to each role. Role attributes are the only aspects of role that an end user can modify.

<sup>&</sup>lt;sup>78</sup> Role attributes fall into the broad categories of Routing, Decision, or Organization.

<sup>&</sup>lt;sup>79</sup> Role attributes are the only parameters that a user can modify, so the Modify Role button will only appear if the role details include attribute information.

## 10.4 How to Remove a Role

This section provides the steps that users must follow to remove a role using the Manage My Roles function. Roles may be removed using the UI controls provided on the following UIs:

- The Manage My Roles UI
- The Application Roles UI

2. Click the Remove Role icon.

Note: Role removal requests do not require approval and they are executed the instant that the IDM System accepts the request from the user.<sup>80</sup>

### How to Remove a Role using the Manage My Roles UI

1. Click the Manage My Roles button located on the Self-Service UI or click the Manage My Roles taskbar option. These controls are shown in **Figure 50: Manage My Roles UI**.

| Manage My Roles                                            |                         | 8                     |
|------------------------------------------------------------|-------------------------|-----------------------|
| Application Name                                           | Role Name               | Actions               |
| Accountable Care Organization Management System<br>(acoms) | ACO User                | ટ∕ +ઽ ×ઽ              |
| BCRS Web                                                   | BCRS Web                | ટ⁄: +ઽ ×ઽ             |
| Internet Server (ISV)                                      | Internet Server<br>User | ₽⁄ +8 <mark>×8</mark> |

#### Figure 50: Manage My Roles UI

×°

The Remove Role decision UI opens.

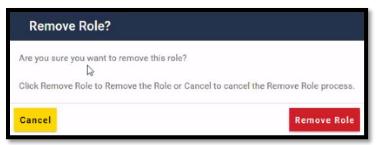

#### Figure 51: The Remove Role Decision UI

<sup>&</sup>lt;sup>80</sup> The removal of the last approver role associated to an Organization can leave users in an "orphaned" state without an approver of record for future role requests. The system displays a warning message if the role removal operation could affect the last approver of an organization that still has users associated with it.

3. Click the Remove Role button. <sup>81</sup>

If the role removal request was successful, the Manage My Roles UI displays Request ID information and a message that informs the user that the request was successfully submitted. <sup>82</sup>

4. Click the Go to My Roles button.

### How to Remove a Role using the Application Roles UI

1. Launch the Application Roles function using the procedure described in **Section 10.3 How to View Role Details.** 

| Application Roles |                | ::          |
|-------------------|----------------|-------------|
| BCRS Web          |                |             |
| BCRS Web          | Role:          | BCRS Web    |
|                   | Assigned Date: | 09/02/2020  |
| Go to My Roles    |                | Remove Role |

Figure 52: Manage My Roles - Application Roles UI Displays Role with no Attributes

2. Click the Remove Role button. The Remove Role decision UI opens.

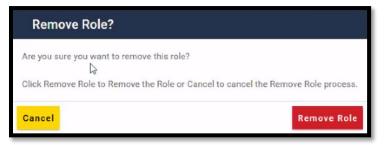

Figure 53: The Remove Role Decision UI

3. Click the Remove Role button.<sup>83</sup>

<sup>&</sup>lt;sup>81</sup> (Optional) click the Cancel button to terminate the Remove Role operation.

<sup>&</sup>lt;sup>82</sup> An email is sent to the user's email address of record which indicates that the role removal request was accepted.

<sup>&</sup>lt;sup>83</sup> (Optional) click the Cancel button to terminate the Remove Role operation.

If the role removal request was successful, the Application Roles UI displays Request ID information and a message that informs the user that the request was successfully submitted. <sup>84</sup>

4. Click the Go to My Roles button.

<sup>&</sup>lt;sup>84</sup> An email is sent to the user's email address of record which indicates that the role removal request was accepted.

# 11. How to Use the IDM My Requests Function

Users can view and manage pending role and application requests by using the My Requests Function button located on the Self-Service UI, the My Requests taskbar option, or the My Requests Counter icon on the Self-Service UI.

## 11.1 How to Launch and Close the My Requests Function

### Launch the Manage My Requests Function:

1. Click the My Requests button located on the Self-Service UI, the My Requests option located on the taskbar, or the My Requests Indicator located on the Self-Service UI.

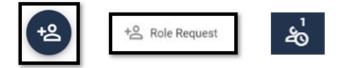

Figure 54: The My Requests Button, Taskbar Option, and Indicator

### **Close the My Requests Function:**

- 1. Choose one of the following actions to close the My Requests function:
  - Click the IDM Self-Service button located at the top left corner of the Self-Service UI.
  - Select another function from the Self-Service taskbar.
  - Select the Log Out option from the dropdown menu and log out of the system.

## 11.2 How to View Pending Requests

This section provides the steps that users must follow to view pending requests.

1. Click the My Requests button, the My Requests taskbar option, or the My Requests indicator. These controls are shown in **Figure 54: The My Requests Button, Taskbar Option, and Indicator** 

| My Requests | ;           |          |           |                    |                     |                     | G #                 |
|-------------|-------------|----------|-----------|--------------------|---------------------|---------------------|---------------------|
|             |             |          |           |                    |                     |                     | Hide Attribute(s)   |
| Request ID  | Application | Role     | Attribute | Attribute Value(s) | Submit Date         | Expiration Date     | Actions             |
| 283204      | BCRS Web    | BCRS Web | N/A       | N/A                | 10/09/2020 11:18 AM | 10/10/2020 11:19 AM | 2: × <mark>2</mark> |

### Figure 55: My Requests UI Displays Role with No Attributes.

| My Reque   | sts         |                      |                           |                            |                             |                        |                        | G #               |
|------------|-------------|----------------------|---------------------------|----------------------------|-----------------------------|------------------------|------------------------|-------------------|
|            |             |                      |                           |                            |                             |                        |                        | Hide Attribute(s) |
| Request ID | Application | Group Name           | Role                      | Organization               | Additional Details          | Submit Date            | Expiration Date        | Actions           |
| 233354     | PS&R/STAR   | Medicare<br>Provider | PS&R Security<br>Official | OCEAN (Hanover,<br>Alaska) | View Organization Details 🔸 | 10/01/2020 10:22<br>PM | 10/02/2020 10:23<br>PM | ê; ×8             |

#### Figure 56: My Requests UI Displays Role with Attributes & Details

The My Requests UI displays a list of the logged in user's current requests that are pending approval action. <sup>85</sup>

The list contains the following information for each for each pending request:

- Request ID
- Application
- Role
- Role attribute and detail information (Conditional) <sup>86 87</sup>
- Submit Date
- Expiration Date

Table 10: My Requests Function Controls describes the controls that are used by the MyRequests function. These controls are used in addition to the common controls listed in Table 5:Self-Service UI Common Controls.

#### **Table 10: My Requests Function Controls**

| Control Name      | lcon | Function                                                                    |
|-------------------|------|-----------------------------------------------------------------------------|
| Cancel<br>Request | D°   | This control deletes a specific Pending Request.                            |
| View Details      | °i   | This control opens the Pending Request Details UI for the selected request. |

<sup>&</sup>lt;sup>85</sup> (Optional) The user may click the column headings of the summary to change the sorting order of the displayed information.

<sup>&</sup>lt;sup>86</sup> Not every application has role attributes. Role attributes are specific to each role, and they are the only aspects of role that an end user can modify.

<sup>&</sup>lt;sup>87</sup> Where relevant, additional role attribute detail information can be accessed using the View Details Control.

to review the details of the

# 11.3 How to View Pending Request Details

This section provides the steps that users must follow to view request details using the Request Details UI.

 Click the My Requests button, the My Requests taskbar option, or the My Requests indicator. These controls are shown in Figure 54: The My Requests Button, Taskbar Option, and Indicator

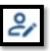

2. Click the corresponding View Details icon desired pending request. <sup>88</sup> <sup>89</sup> <sup>90</sup>

| Request Details     |                    | ::             |
|---------------------|--------------------|----------------|
| Application:        | BCRS Web           |                |
| Role:               | BCRS Web           |                |
| Request ID:         | 268038             |                |
| Submit Date:        | 09/25/2020         |                |
| Expiration Date:    | 09/26/2020         |                |
| Reason for Request: | Test user.         |                |
|                     |                    |                |
|                     | Back to My Request | Cancel Request |

Figure 57: Request Details UI Displays Role with no Attributes

3. Click the Back to My Requests button to close the Request Details UI and return to the My Pending Requests UI.

# 11.4 How to Cancel Pending Requests

The procedure in this section provides the steps that users must follow to cancel pending requests. Pending requests may be removed using the Manage My Roles Function.

This section provides the steps that users must follow to remove a role using the Manage My Roles function. Roles may be removed using the UI controls provided on the following UIs:

- My Requests UI
- The Request Details UI

<sup>&</sup>lt;sup>88</sup> The Request Details window also provides access to the Cancel Request function that enables the user to cancel that specific pending request.

<sup>&</sup>lt;sup>89</sup> Pending Request detail information categories include Application, Role, Request ID, Submit Date, Expiration Date, Reason for Request, and Role attributes (Conditional).

<sup>&</sup>lt;sup>90</sup> Not every application has role attributes. Role attributes are specific to each role. Role attributes are the only aspects of role that an end user can modify.

## How to Cancel A Pending Request Using the My Requests UI

1. Click the My Requests button, the My Requests taskbar option, or the My Requests indicator. These controls are shown in **Figure 54: The My Requests Button, Taskbar Option, and Indicator**.

| My Requests | \$          |          |           |                    |                     |                     | G #                        |
|-------------|-------------|----------|-----------|--------------------|---------------------|---------------------|----------------------------|
|             |             |          |           |                    |                     |                     | Hide Attribute(s)          |
| Request ID  | Application | Role     | Attribute | Attribute Value(s) | Submit Date         | Expiration Date     | Actions                    |
| 283204      | BCRS Web    | BCRS Web | N/A       | N/A                | 10/09/2020 11:18 AM | 10/10/2020 11:19 AM | <i>≥,</i> × <mark>2</mark> |

Figure 58: My Requests UI Displays Role with no Attributes

2. Click the corresponding Cancel Request icon. decision UI opens.

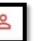

The Cancel Role Requests

| Cancel Role Requests                                                                                               |
|----------------------------------------------------------------------------------------------------|
| Are you sure you want to cancel your request?<br>Click the Cancel Role Request button to cancel your Role Request. |
|                                                                                                    |
| Cancel Role Request                                                                                                |

Figure 59: Cancel Role Requests Decision UI

3. Click the Cancel Role Request button. 91

If the cancel role request was successful, the My Requests UI displays a message that informs the user that the pending request was successfully cancelled.  $^{92}\,$   $^{93}$ 

## How to Cancel A Pending Request using the Request Details UI

1. Launch the Application Roles function using the procedure described in **Section 11.3 How to View Pending Request Details.** 

<sup>&</sup>lt;sup>91</sup> (Optional) click the Cancel button to terminate the Cancel Role Request operation.

<sup>&</sup>lt;sup>92</sup> An email is sent to the user's email address of record which indicates that the pending request cancellation request was accepted.

<sup>&</sup>lt;sup>93</sup> The My Requests indicator on the Self-Service dashboard decreases by 1 for each pending request that is cancelled.

| Request Details          | :                                  |
|--------------------------|------------------------------------|
| Application:             | Internet Server (ISV)              |
| Role:                    | Internet Server User               |
| Request ID:              | 283231                             |
| Submit Date:             | 10/09/2020                         |
| Expiration Date:         | 10/10/2020                         |
| Reason for Request:      | tests                              |
| Business Application(s): | WEB,TCP,UDP, HTS                   |
|                          |                                    |
|                          | Back to My Requests Cancel Request |

Figure 60: Request Details UI Displays a Request for Role with Attributes

2. Click the Cancel Request button. The Cancel Role Requests decision UI opens.

| Cancel Role Requests                                              |
|-------------------------------------------------------------------|
| Are you sure you want to cancel your request?                     |
| Click the Cancel Role Request button to cancel your Role Request. |
|                                                                   |
| Cancel Role Request                                               |

Figure 61: Cancel Role Requests Decision UI

- 3. Click the Cancel Role Request button. 94
- 4. If the cancel role request was successful, the My Requests UI displays a message that informs the user that the pending request was successfully cancelled. <sup>95 96</sup>

<sup>&</sup>lt;sup>94</sup> (Optional) click the Cancel button to terminate the Cancel Role Request operation.

<sup>&</sup>lt;sup>95</sup> An email is sent to the user's email address of record which indicates that the pending request cancellation request was accepted.

<sup>&</sup>lt;sup>96</sup> The My Requests indicator on the Self-Service dashboard decreases by 1 for each pending request that is cancelled.

# 12. How to Request HDT Access Via IDM

New HDT Users can request access to the application (and an appropriate role) by using the **Role Request** button located on the Self-Service UI or the **Role Request** taskbar option.

Note: The Role Request function is used to request access to a new application and a role when the user does not currently have a role in the application.

HDT Role Requests consist of the following steps:

- 1. The user selects the HDT application.
- 2. The user selects an appropriate HDT role.
- 3. The user provides a justification.
  - 4. The user reviews and submits the request.
- 5. The user completes the Remote Identity Proofing (RIDP) process. 97

## 12.1 How to Request Access and Role to the HDT Application

This section provides the steps that users must follow to request HDT access with the appropriate role.

1. Click the Role Request button located on the Self-Service UI or click the Role Request taskbar option. The Role Request UI appears. <sup>98</sup> <sup>99</sup>

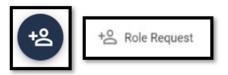

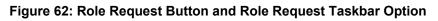

2. Use the Select Application drop-down menu to select an Application. <sup>100</sup>

<sup>&</sup>lt;sup>97</sup> RIDP is explained in **Section 13**.

<sup>&</sup>lt;sup>98</sup> The Role Request UI provides prompts and screen tips that guide the user through each step to assist users with entering information in the proper syntax and/or format.

<sup>&</sup>lt;sup>99</sup> The prompts for conditional information such as RIDP depend on the role that is being requested, hence they may not appear until a role is selected.

<sup>&</sup>lt;sup>100</sup> The Select Application dropdown menu will display all applications unless the user already has a role in that application.

3. Use the Select Application drop-down menu to select an Application. Enter "HDT" and you will have an option to select the HDT application. <sup>101</sup>

| Role Request                                        |      | 0                                            |
|-----------------------------------------------------|------|----------------------------------------------|
|                                                     |      | * Optional fields are labeled as (Optional). |
| 0                                                   | 0    | 3                                            |
| Application                                         | Role | Review                                       |
| Selected Application<br>HDT                         |      |                                              |
| HIPAA Eligibility Transaction System (HETS) Desktop |      |                                              |
| View Helpdesk Details                               |      |                                              |
| - Select a Role                                     |      |                                              |
| Select the Role you want to request.                |      |                                              |
| Cancel Back                                         |      |                                              |
|                                                     |      |                                              |

Figure 63: Role Request that Requires Application and Role

 (Optional) Click the View Helpdesk Details button to display the Application Helpdesk Details UI. <sup>102</sup>

|                                                   |   | Optional fields are labeled as (Optional). |                |                     |  |  |
|---------------------------------------------------|---|--------------------------------------------|----------------|---------------------|--|--|
| Application                                       | 0 | O<br>Review                                | Helpdesk Detai | Helpdesk Details    |  |  |
|                                                   |   |                                            | MCARE He       | lp Desk             |  |  |
| belented Application<br>HQT                       |   |                                            | - Itrat        | SampleTEXT@fext.com |  |  |
| NPAA Digitality Transaction System (HETS) Devices |   |                                            | Phone          | 123-456-7890        |  |  |
| View metadesk Details                             |   |                                            |                |                     |  |  |
| Select a Rule                                     |   | . ]                                        |                | Cher                |  |  |
| Select the Bala pic watt to request.              |   |                                            |                |                     |  |  |

Figure 64: Role Request Helpdesk Details (Optional Step)

5. Use the Role drop-down menu to select a Role. The majority of HDT Users should choose the "End User" "HDT User" role.

<sup>&</sup>lt;sup>101</sup> The Select Application drop-down menu will display all applications unless the user already has a role in that application.

<sup>&</sup>lt;sup>102</sup> The Application Helpdesk may need to be contacted if there are problems with the role request. Click the Close button to hide the Helpdesk Details window.

| Ro | ble Request                            |      | :                                                       |
|----|----------------------------------------|------|---------------------------------------------------------|
|    |                                        | ,    | <sup>t</sup> Optional fields are labeled as (Optional). |
|    | Application                            | Role | 3<br>Review                                             |
|    | Selected Application<br>HDT            |      |                                                         |
|    | View Helpdesk Details<br>Select a Role |      | •                                                       |
|    | End User                               |      |                                                         |
| 1  | HDT User<br>Approver                   |      |                                                         |
|    | HDT Business Owner Representative      |      |                                                         |
|    | Help Desk                              |      |                                                         |
|    | MCARE Help Desk                        |      |                                                         |

Figure 65: Role Request Specifying HDT Role

6. Enter the User's CMS RACF ID and HETS 270/271 Submitter ID information as necessary as shown in **Figure 66: Role Request Specifying Additional Details**.

| ole Request                                                                              | та стала стала стала стала стала стала стала стала стала стала стала стала стала стала стала стала стала стала<br>Стала стала стала стала стала стала стала стала стала стала стала стала стала стала стала стала стала стала стал |                                                 | :                                  |
|------------------------------------------------------------------------------------------|----------------------------------------------------------------------------------------------------|-------------------------------------------------|------------------------------------|
|                                                                                          |                                                                                                    | * Option                                        | al fields are labeled as (Optional |
| 0                                                                                        | 0                                                                                                    | 0                                               |                                    |
| Application                                                                              | Role                                                                                                    | Attributes                                      | Review                             |
| Selected Application<br>HDT                                                              |                                                                                                    |                                                 |                                    |
| HIPAA Eligibility Transaction System (                                                   | HETS) Desktop                                                                                                    |                                                 |                                    |
| Selected Role<br>HDT User<br>The user with this role is a staff memb<br>Gentran mailbox. | er who is trusted to perform Medicare                                                                                                    | ousiness for the application. HDT User with a S | ubmitter ID is associated with a   |
| A12B                                                                                     |                                                                                                    |                                                 |                                    |
| - Submitter ID (Optional)                                                                |                                                                                                    |                                                 |                                    |
| C123A456                                                                                 |                                                                                                    |                                                 |                                    |
| You may enter an 8 character Subminumbers and alphabet characters.                       | tter ID in this field. The 8 character Sul                                                                                                    | mitter ID can contain all numbers, all alphabet | characters, or a combination of    |
|                                                                                          |                                                                                                    |                                                 |                                    |
| Cancel Back                                                                              |                                                                                                    |                                                 | Review Request                     |
|                                                                                          |                                                                                                    |                                                 |                                    |

Figure 66: Role Request Specifying Additional Details

- 7. Click the Review Request button.
- 8. The screen will update to include a freeform text box titled "Reason for Request." Enter a brief justification statement into this field to provide a justification for the role request.

| Application              | Role | Attributes                                                                                                    | Review |
|--------------------------|------|----------------------------------------------------------------------------------------------------|--------|
| Review                   |      |                                                                                                    |        |
| Application:             |      | HDT                                                                                                    |        |
| Application Description: |      | HIPAA Eligibility Transaction System (HETS) Deskto                                                                                                    | p      |
| Role:                    |      | HDT User                                                                                                    |        |
| Role Description:        |      | The user with this role is a staff member who is tru<br>business for the application. HDT User with a Subm<br>Gentran mailbox.                                                                                                    |        |
| RACF ID:                 |      | A12B                                                                                                    |        |
| Submitter ID:            |      | C123A456                                                                                                    |        |
|                          |      | 4DT access to create Submitter/NPI relationships<br>because the second second se |        |

Figure 67: Role Request Ready for Submission

9. Click the Submit Role Request button. <sup>103</sup> <sup>104</sup>

| Role Request                           |                                                                 |                                            | ::         |
|----------------------------------------|-----------------------------------------------------------------|--------------------------------------------|------------|
| Your request for the <b>HDT User</b> r | ole in the <b>HDT</b> application was successfully submitted. T | he following Request ID has been generated | d.         |
| Request ID                             | Attribute                                                       | Value                                      |            |
| 734051                                 | N/A                                                             | N/A                                        |            |
|                                        |                                                                 | Bad                                        | ck to Home |

Figure 68: Successful Role Request Message

- 10. The Role Request UI displays a Request ID and a message that informs the user that the request was successfully submitted. <sup>105</sup>
- 11. The My Requests indicator on the Self-Service UI increments to display the user's current number of pending requests.
- 12. Click the Back to Home button to return to the Self-Service UI.

<sup>&</sup>lt;sup>103</sup> The role request is forwarded to the user's approver of record. Note that some applications may require approval by multiple approvers.

<sup>&</sup>lt;sup>104</sup> Click the Back button to remain in the Role Request form and make changes or click the Cancel link to terminate the Role request process and reset the Role Request form.

<sup>&</sup>lt;sup>105</sup> An email is sent to the user's email address of record which indicates that the role request was successfully submitted.

In addition to sending the user an email that indicates the user's request was submitted, the IDM system also sends the user subsequent emails related to the status of each request as follows:

- **Approve** The system sends an email to the user's address on record which indicates that the request was approved. It also indicates where the user can obtain assistance if they have questions.
- **Reject** The system sends an email to the user's address on record which indicates that the request was rejected. It also indicates where the user can obtain assistance if they have questions.
- **Expire** The system sends an email to the user's address on record which indicates that the request expired due to no action taken by an approver. It also indicates where the user can obtain assistance if they have questions.

# 13. Remote Identity Proofing

## 13.1 Overview of Remote Identity Proofing (RIDP)

RIDP is an important component of the CMS IDM System. All HDT users are required to complete RIDP.

RIDP makes use of a web service and data provided by Experian, a consumer credit reporting company. Experian uses information from a user's credit history to remotely confirm the user's identity by requiring them to answer questions related to their personal credit history.

Note: Users whose home address is located outside of the United States cannot use RIDP. Those users must contact the MCARE Help Desk. For more information, refer to **Section 17.3 Support Information**.

Remote Identity Proofing is a process that permits a user to verify their identity quickly using a highly reliable computer-based automated service.

Remote identity proofing consists of the following stages:

- 1. Review and accept the RIDP Terms and Conditions.
- 2. Verify user identity information.
- 3. Answer the Identity Proofing Questions.

## **13.2 Review and Accept the RIDP Terms and Conditions**

After users request the HDT role, the initial page appears. This provides an overview of the RIDP process and provides users with an opportunity to review the RIDP terms and conditions. This section provides the steps to review and accept the RIDP terms and conditions.

| Role Request                                                             |              |               |                 |                |                   |               | ::       |
|--------------------------------------------------------------------------|--------------|---------------|-----------------|----------------|-------------------|---------------|----------|
|                                                                          |              |               |                 | * Optiona      | al fields are lab | eled as (Opt  | tional). |
| 0                                                                        | 0            | 0             | 0               | 5              | 6                 | 0             |          |
| Application                                                              | Group        | Role          | RIDP            | BCI            | Attributes        | Review        |          |
| Remote Iden                                                              | tity Pro     | ofing 🗲       | -1              |                |                   |               |          |
| Identity Verificat<br>To protect your priv<br>requesting access t        | acy, you wil |               |                 |                |                   | y, before     |          |
| Ensure that you hav<br>of birth and E-mail a<br>with Experian, an ex     | address cor  | rectly. We w  | ill only collec |                |                   |               | 1000     |
| Identity Verification<br>identity. As a result,<br>inquiries do not affe | you may s    | ee an entry c | alled a "soft i | nquiry" on g   | your Experian c   | redit report. |          |
| You may need to ha<br>application will pos<br>please see the Expe        | e questions  | to you, base  | ed on data in   | their files. I | For additional i  | nformation,   | 1<br>2   |
| View Terms &                                                             | Condition    | is 🔶          | - 2             |                |                   |               |          |
|                                                                          |              | 1             |                 |                |                   |               |          |
| I agree to the                                                           | e terms an   | d condition   | S               |                |                   |               |          |
|                                                                          | 3            |               |                 |                |                   |               |          |
| Consol                                                                   |              |               |                 |                | 1                 | No            |          |
| Cancel                                                                   |              |               |                 |                | 4 -               | Ne            | AL.      |

#### Figure 69: RIDP Overview Page with Link to Terms and Conditions

- 1. Review the IDENTITY VERIFICATION description statement.
- 2. Click the "View Terms & Conditions" link and review the RIDP terms and conditions. Click the Back button after reviewing the information.
- 3. Click the "I agree to the terms and conditions" control to acknowledge agreement with the terms and conditions.
- 4. Click the Next button. <sup>106</sup>

### 13.3 Verify User Identity Information

This stage of the RIDP process verifies the user's identity based on the information that they provide using this form.

<sup>&</sup>lt;sup>106</sup> The Next button will not become selectable until agreement with the terms and conditions has been acknowledged.

|          |                                                                                                    | -                 | -       | -               | -        |
|----------|----------------------------------------------------------------------------------------------------|-------------------|---------|-----------------|----------|
|          | 0 0 0                                                                                                    | 0                 | 6       | 6               | - 7      |
|          | Application Group Role                                                                                                    | RIDP              | BCI     | Attributes      | Review   |
|          | First Name<br>HELEN                                                                                                    | Last Nan<br>HAILE | ne<br>Y | P process.      |          |
| -        | LOUISE                                                                                                    |                   |         |                 | *        |
|          |                                                                                                    |                   |         |                 |          |
|          |                                                                                                    |                   |         |                 |          |
|          | Date Of Birth                                                                                                    | Social St         |         | nber (Optional) | Ø        |
| <b>→</b> | 10/27/1932<br>Is your Address a US or Foreig                                                                                                    | n Address?        |         | nber (Optional) |          |
| →<br>→   | 10/27/1932                                                                                                    | n Address?        |         | nber (Optional) |          |
| →<br>→   | I0/27/1932 Is your Address a US or Foreig US Address O Forei Address Line 1 124 MADISON PIKE                                                                                                    | n Address?        |         | nber (Optional) |          |
| →<br>→   | I0/27/1932  Is your Address a US or Foreig US Address O Forei Address Line 1  124 MADISON PIKE  Home Address Line 2 (Optional)  City                                                                                                    | n Address?        |         | - State         | •        |
| →<br>→   | 10/27/1932  Is your Address a US or Foreig US Address D Forei Address Line 1  Home Address Line 1  Home Address Line 2 (Optional)                                                                                                    | n Address?        |         |                 |          |
| →<br>→   | I0/27/1932  Is your Address a US or Foreig US Address O Forei Address Line 1  124 MADISON PIKE  Home Address Line 2 (Optional)  City                                                                                                    | n Address?        |         | - State         | ©<br>× • |
| →<br>→   | 10/27/1932         Is your Address a US or Foreig         ● US Address       Foreig         Address       Image: Comparison of the provided state of the provided state of the provi | n Address?        |         | - State         | •        |
| →<br>→   | 10/27/1932         Is your Address a US or Foreig         ● US Address       Foreig         Address       Image: Comparison of the provided state of the provided state of the provi | n Address?        |         | - State         | ©<br>× • |
| →<br>→   | I0/27/1932  Is your Address a US or Foreig US Address D Forei Address Line 1  124 MADISON PIKE  Home Address Line 2 (Optional)  City BATAVIA  Zip Code                                                                                                    | n Address?        |         | - State         | ©<br>× • |

This section provides the steps users must follow to fill out the identity verification form. <sup>107</sup> <sup>108</sup>

Figure 70: Identity Information Verification Form

<sup>&</sup>lt;sup>107</sup> Once this form is accessed, users only have 10 minutes and 1 attempt to complete the RIDP process using this form

<sup>&</sup>lt;sup>108</sup> Some of this information was pre-populated with information from the user's profile. Pre-populated information should be reviewed to ensure that it is accurate.

- 1. Enter the Name, Date of Birth, and Email Address information into the respective fields. Enter the SSN into the Social Security Number field if it is required. <sup>109</sup>
- 2. If the home address is located inside the US, keep the default "US Address" setting and proceed to the next step. <sup>110</sup>
- 3. Enter the Home Address information and the Phone Number information into the respective fields. <sup>111</sup>
- 4. Click the Next button. The Remote Identity Proofing Question page appears and the user must respond to the questions as per the procedure in **Section 13.4 Answer the Remote Identity Proofing Questions**. <sup>112</sup> <sup>113</sup>

## **13.4 Answer the Remote Identity Proofing Questions**

The remote identity proofing questions are developed by Experian and are tailored specifically to each user based on information that has been extracted from their credit report which Experian maintains in their files. This section provides the steps that must be performed to answer the identity proofing questions.

Note: A correct response must be provided for each question to successfully complete the RIDP process. A single incorrect response will cause the process to fail.

<sup>&</sup>lt;sup>109</sup> Under current guidelines, some roles require the user to provide a social security number (SSN) for RIDP, and others do not. For this reason, the SSN is not an optional parameter in all cases.

<sup>&</sup>lt;sup>110</sup> If the home address is a Foreign Address, the RIDP process will fail. The user must click Cancel and terminate RIDP.

<sup>&</sup>lt;sup>111</sup> The phone number must be registered to the user who is currently navigating the RIDP workflow.

<sup>&</sup>lt;sup>112</sup> The Next button will not become selectable until a response is provided to all of the mandatory fields on the form.

<sup>&</sup>lt;sup>113</sup> If an error occurs at this stage, the user should carefully review the error message and make note of the Response Code or the Review Reference Number. Depending on the nature of the error, the message will prompt the user to contact their Application Helpdesk and provide the Response Code or contact Experian and provide the Review Reference Number.

| <ul> <li>* Optional fields are labeled as (Optional).</li> <li> Application Group Role RIDP BCI Attributes Review </li> <li> Remote Identity Proofing 1. You may have opened an auto Ioan in or around May 2019. Please select the lender for this account. If you do not have such an auto Ioan, select 'NONE OF THE ABOVE/DOES NOT APPLY. MOTOR CITY COOP C U VOLVO FIN ONYX ACCEPT TOYOTA MOTOR CRED NONE OF THE ABOVE/DOES NOT APPLY </li> <li> S. According to our records, you currently own, or have owned within the past year, one of the following wehicles. Please select the vehicle that you purchased or leased prior to March 2013 from the following wehicles. Please select the vehicle that you purchased or leased prior to March 2013 from the following whiches. Please select the vehicle that you purchased or leased prior to March 2013 from the following whiches. Please select the vehicle that you purchased or leased prior to March 2013 from the following whiches. Please select the vehicle that you purchased or leased prior to March 2013 from the following whiches. Please select the vehicle that you purchased or leased prior to March 2013 from the following whiches. Please select the vehicle that you purchased or leased prior to March 2013 from the following whiches. Please select the vehicle that you purchased or leased prior to March 2013 from the following whiches. MAZDA MPV HONDA ODYSSEY SATURN RELAY NONE OF THE ABOVE/DOES NOT APPLY</li></ul>                                                                                                    | Role | Request         |              |              |               |               |                   | 8                   |
|----------------------------------------------------------------------------------------------------|------|-----------------|--------------|--------------|---------------|---------------|-------------------|---------------------|
| Application       Group       Role       RIDP       BCI       Attributes       Review         Remote Identity Proofing         1. You may have opened an auto loan in or around May 2019. Please select the lender for this account. If you do not have such an auto loan, select 'NONE OF THE ABOVE/DOES NOT APPLY.         Image: Motion Citry Coop C U       Image: Coop Citry Coop C U         Image: Wotov FiN       Image: Coop Citry Coop Citry Citry Coop Citry Coop Citry Coop Citry Coop Citry Coop Citry Coop Citry Coop Citry Coop Citry Citry Citry Citry Citry Citry Citry Citry Citry Citry Citry Citry Citry Citry Citry Citry Citry Citry Citry Citry Citry Citry Citry Citry Citry Citry Citry Citry Citry Citry Citry Citry Citry Ci                                                                                                    |      |                 |              |              |               | * Optiona     | al fields are lab | eled as (Optional). |
| Application       Group       Role       RIDP       BCI       Attributes       Review         Remote Identity Proofing         1. You may have opened an auto loan in or around May 2019. Please select the lender for this account. If you do not have such an auto loan, select 'NONE OF THE ABOVE/DOES NOT APPLY.         Image: Motion Citry Coop C U       Image: Coop Citry Coop C U         Image: Wotov FiN       Image: Coop Citry Coop Citry Citry Coop Citry Coop Citry Coop Citry Coop Citry Coop Citry Coop Citry Coop Citry Coop Citry Citry Citry Citry Citry Citry Citry Citry Citry Citry Citry Citry Citry Citry Citry Citry Citry Citry Citry Citry Citry Citry Citry Citry Citry Citry Citry Citry Citry Citry Citry Citry Citry Ci                                                                                                    |      | •               |              |              | •             | •             |                   | •                   |
| Remote Identity Proofing         1. You may have opened an auto loan in or around May 2019. Please select the lender for this account. If you do not have such an auto loan, select 'NONE OF THE ABOVE/DOES NOT APPLY.            MOTOR CITY COOP C U         VOLVO FIN         ONYX ACCEPT         ONY A ACCEPT         NONE OF THE ABOVE/DOES NOT APPLY         ONNE OF THE ABOVE/DOES NOT APPLY         OULD OF THE ABOVE/DOES NOT APPLY         OULD ADYSEY         OULD ADYSEY         OULD ADYSEY         OULD ADYSEY         OULD ADYSEY         OULD ADYSEY         OULD ADYSEY         OULD ADYSEY         OULD ADYSEY         OULD ADYSEY         OULD ADYS |      | 0               | 0            |              |               | -             | 6                 |                     |
| <ul> <li>1. You may have opened an auto loan in or around May 2019. Please select the lender for this account. If you do not have such an auto loan, select 'NONE OF THE ABOVE/DOES NOT APPLY'.</li> <li>MOTOR CITY COOP C U</li> <li>VOLVO FIN</li> <li>ONYX ACCEPT</li> <li>TOYOTA MOTOR CRED</li> <li>NONE OF THE ABOVE/DOES NOT APPLY</li> </ul> 5. According to our records, you currently own, or have owned within the past year, one of the following vehicles. Please select the vehicle that you purchased or leased prior to March 2013 from the following choices. <ul> <li>NISSAN VAN</li> <li>MAZDA MPV</li> <li>HONDA ODYSSEY</li> <li>SATURN RELAY</li> </ul>                                                                                                    |      | Application     | Group        | Kole         | RIDP          | BCI           | Attributes        | Review              |
| you do not have such an auto loan, select 'NONE OF THE ABOVE/DOES NOT APPLY'.  MOTOR CITY COOP C U VOLVO FIN ONYX ACCEPT TOYOTA MOTOR CRED NONE OF THE ABOVE/DOES NOT APPLY  S. According to our records, you currently own, or have owned within the past year, one of the following vehicles. Please select the vehicle that you purchased or leased prior to March 2013 from the following choices. NISSAN VAN MAZDA MPV HONDA ODYSSEY SATURN RELAY                                                                                                    | Rei  | mote Iden       | tity Proc    | ofing        |               |               |                   |                     |
| <ul> <li>VOLVO FIN</li> <li>ONYX ACCEPT</li> <li>TOYOTA MOTOR CRED</li> <li>NONE OF THE ABOVE/DOES NOT APPLY</li> <li>Questions 2 through 4 are not shown</li> <li>5. According to our records, you currently own, or have owned within the past year, one of the following vehicles. Please select the vehicle that you purchased or leased prior to March 2013 from the following choices.</li> <li>NISSAN VAN</li> <li>MAZDA MPV</li> <li>HONDA ODYSSEY</li> <li>SATURN RELAY</li> </ul>                                                                                                    |      |                 |              |              | •             |               |                   | or this account. If |
| <ul> <li>ONYX ACCEPT</li> <li>TOYOTA MOTOR CRED</li> <li>NONE OF THE ABOVE/DOES NOT APPLY</li> <li>Questions 2 through 4 are not shown</li> <li>5. According to our records, you currently own, or have owned within the past year, one of the following vehicles. Please select the vehicle that you purchased or leased prior to March 2013 from the following choices.</li> <li>NISSAN VAN</li> <li>MAZDA MPV</li> <li>HONDA ODYSSEY</li> <li>SATURN RELAY</li> </ul>                                                                                                    | 0    | MOTOR CITY      | COOP C U     |              |               | 3             |                   |                     |
| <ul> <li>TOYOTA MOTOR CRED</li> <li>NONE OF THE ABOVE/DOES NOT APPLY</li> <li>Questions 2 through 4 are not shown</li> <li>5. According to our records, you currently own, or have owned within the past year, one of the following vehicles. Please select the vehicle that you purchased or leased prior to March 2013 from the following choices.</li> <li>NISSAN VAN</li> <li>MAZDA MPV</li> <li>HONDA ODYSSEY</li> <li>SATURN RELAY</li> </ul>                                                                                                    | 0    | VOLVO FIN       |              |              |               |               |                   |                     |
| <ul> <li>NONE OF THE ABOVE/DOES NOT APPLY</li> <li>Questions 2 through 4 are not shown</li> <li>S. According to our records, you currently own, or have owned within the past year, one of the following vehicles. Please select the vehicle that you purchased or leased prior to March 2013 from the following choices.</li> <li>NISSAN VAN</li> <li>MAZDA MPV</li> <li>HONDA ODYSSEY</li> <li>SATURN RELAY</li> </ul>                                                                                                    | 0    | ONYX ACCE       | PT           |              |               |               |                   |                     |
| Questions 2 through 4 are not shown 5. According to our records, you currently own, or have owned within the past year, one of the following vehicles. Please select the vehicle that you purchased or leased prior to March 2013 from the following choices.  NISSAN VAN MAZDA MPV MAZDA MPV HONDA ODYSSEY SATURN RELAY                                                                                                    | 0    | ΤΟΥΟΤΑ ΜΟ       | TOR CRED     |              |               |               |                   |                     |
| <ul> <li>5. According to our records, you currently own, or have owned within the past year, one of the following vehicles. Please select the vehicle that you purchased or leased prior to March 2013 from the following choices.</li> <li>NISSAN VAN</li> <li>MAZDA MPV</li> <li>HONDA ODYSSEY</li> <li>SATURN RELAY</li> </ul>                                                                                                    | 0    | NONE OF TH      | E ABOVE/     | DOES NOT     | APPLY         |               |                   |                     |
| <ul> <li>MAZDA MPV</li> <li>HONDA ODYSSEY</li> <li>SATURN RELAY</li> </ul>                                                                                                    | 5. A | ccording to our | records, you | currently ow | n, or have ow | ned within th | ne past year, one | e of the following  |
| <ul> <li>HONDA ODYSSEY</li> <li>SATURN RELAY</li> </ul>                                                                                                    | 0    | NISSAN VAN      | V            |              |               |               |                   |                     |
| O SATURN RELAY                                                                                                    | 0    | MAZDA MP        | V            |              |               |               |                   |                     |
|                                                                                                    | 0    | HONDA ODY       | (SSEY        |              |               |               |                   |                     |
| O NONE OF THE ABOVE/DOES NOT APPLY                                                                                                    | 0    | SATURN RE       | LAY          |              |               |               |                   |                     |
|                                                                                                    | 0    | NONE OF TH      | HE ABOVE/    | DOES NOT     | APPLY         |               |                   |                     |
|                                                                                                    | C    | ancel Ba        | ck           |              |               |               |                   | Verify              |

Figure 71: RIDP Proofing Questions

- 1. Carefully read each question and Click the radio button for the most correct response to the question.
- 2. Click the Verify button. <sup>114</sup> <sup>115</sup>
- 3. The system displays a message which indicates that the RIDP process was successful.

<sup>&</sup>lt;sup>114</sup> The Verify button will not become selectable until a response has been selected for all five questions.

 $<sup>^{115}</sup>$  If an error occurs at this stage, proceed to Section 13.4.1 How to Address RIDP Failure.

| Role Request        |              |             |             |           |                   | 0                   |
|---------------------|--------------|-------------|-------------|-----------|-------------------|---------------------|
|                     |              |             |             | * Optiona | al fields are lab | eled as (Optional). |
| Application         | Group        | Role        | RIDP        | 5<br>BCI  | 6<br>Attributes   | 7<br>Review         |
| D                   |              | c           |             |           |                   |                     |
| Remote Iden         |              |             | ted success | fully     |                   |                     |
| Keniote identity Pi | ooning has t | Jeen comple | ieu success | iuny.     |                   | Continue            |
|                     |              |             |             |           |                   |                     |

Figure 72: RIDP Successful Message.

4. Click the Continue button. The user is returned to the role request UI to complete the role request procedure.

### How to Address RIDP Failure

If the RIDP process is unsuccessful, then the system will display an error message as illustrated by **Figure 73: Role Request UI with RIDP Failure Message.** 

|        | st                                          |                                        |                                                  |                                        |                                    |                                                                          |                  | :     |
|--------|---------------------------------------------|----------------------------------------|--------------------------------------------------|----------------------------------------|------------------------------------|--------------------------------------------------------------------------|------------------|-------|
|        |                                             |                                        |                                                  | * C                                    | ptional f                          | ields are labe                                                           | led as (Op       | otion |
|        | 0                                           | 0                                      | 0                                                | 0                                      | 5                                  | 6                                                                        | 0                |       |
| Ap     | plication                                   | Group                                  | Role                                             | RIDP                                   | BCI                                | Attributes                                                               | Review           |       |
| Remo   | ote Idei                                    | ntity Pr                               | oofing                                           |                                        |                                    |                                                                          |                  |       |
| A      | your per<br>this sys<br>informa<br>Services | rsonal inf<br>tem. If yo<br>tion, plea | ormation<br>ou think yourse contain<br>5-578-540 | before try<br>ou have er<br>ct the Exp | ving agai<br>ntered th<br>erian Ve | u provided.<br>in to registe<br>e correct<br>rification Su<br>Review Ref | r with<br>upport | 8     |
| Remote | Number                                      |                                        | 44496                                            |                                        |                                    |                                                                          |                  |       |
|        |                                             |                                        | form                                             | not                                    | طنمعا                              | م ، ، م                                                                  |                  |       |
|        |                                             |                                        |                                                  | inot                                   | uispi                              | ayed -                                                                   |                  | -     |

Figure 73: Role Request UI with RIDP Failure Message

1. Write down the error message, contact information, and the Review Reference Number that is displayed.

2. Click the Cancel button. The Cancel Role Request Process UI will appear.

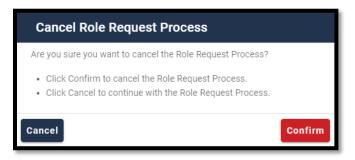

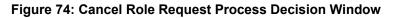

- 3. Click the Confirm button.
- 4. Contact Experian using the contact information provided in the error message to perform Phone Proofing. <sup>116</sup> <sup>117</sup>
- 5. Follow the procedure outlined in **Section 13.5 How to Recover from a Failed RIDP Procedure** after the Phone Proofing procedure is completed with Experian.

### 13.5 How to Recover from a Failed RIDP Procedure

This section provides instructions that users must follow if the online RIDP procedure fails.

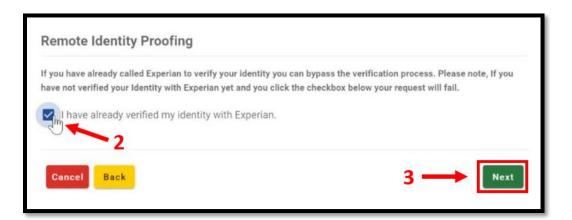

Figure 75: Experian Identity Verification Confirmation

1. After performing Phone Proofing, sign in to the CMS IDM System and initiate the role request procedure. When the user reselects the desired role, the RIDP process will

<sup>&</sup>lt;sup>116</sup> Phone Proofing only occurs if the user fails the online RIDP process.

<sup>&</sup>lt;sup>117</sup> Users who reside at foreign addresses will not be able to perform Phone Proofing, because it is only available for users who reside at US addresses.

be aware of the previous failed attempt and the Role Request UI displays a message which asks if Experian has been contacted.

- 2. Click the "I have already verified my identity with Experian" check box if Experian has been contacted.
- 3. Click the Next button.
- 4. The Identity Information Verification form is displayed. <sup>118</sup> <sup>119</sup>
- 5. Verify that the identity information which was proofed on the phone matches the data in the form.
- 6. Click the Next button.
- 7. Click the OK button. The user is returned to the role request UI to complete the role request procedure. <sup>120</sup>

### **RIDP Phone Verification Failure**

The Role Request UI displays the error message illustrated in **Figure 76: RIDP Phone Verification Failure** if the identity information fails to match Experian's data after having spoken with Experian on the telephone.

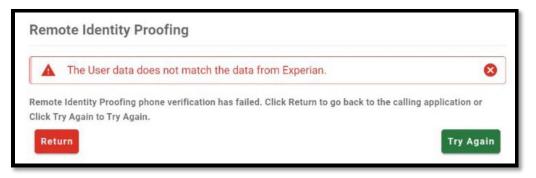

Figure 76: RIDP Phone Verification Failure

<sup>&</sup>lt;sup>118</sup> The Identity Information Verification form must contain the exact same information that was used to successfully identify the user on the phone with Experian. The IDM System compares Experian's information with the information that was entered into the form.

<sup>&</sup>lt;sup>119</sup> The same spelling and syntax must be used because typographical errors (even accidental ones) will cause this step to fail.

<sup>&</sup>lt;sup>120</sup> If an error occurs, proceed to Section 13.5.1 RIDP Phone Verification Failure.

- 1. Click the Try Again button.
- 2. The Identity Information Verification form is displayed. <sup>121</sup> <sup>122</sup>
- 3. Verify that the identity information which was proofed on the phone matches the data in the form.
- 4. Click the Next button. <sup>123</sup>

### Remote Identity Proofing (RIDP) for HDT

As described in **Section 13. Remote Identity Proofing**, RIDP is the process of validating sufficient information about you (e.g., credit history, personal demographic information, and other indicators) to uniquely identify you. RIDP is a required service for new HETS Desktop (HDT) Users – existing HDT Users will not be required to complete the RIDP process. CMS uses Experian to remotely perform identity proofing.

The RIDP process for HDT is outlined in **Section 12.1 How to Request Access and Role to the HDT Application**, steps 1-4. If Experian cannot identity proof you online, you will be asked to contact either the Experian Help Desk or the MCARE Help Desk, depending on the reason you failed RIDP.

The CMS IDM System will provide you with a reference number to track your case if you cannot complete identity proofing. The Experian Help Desk cannot assist you if you do not have the reference number. The Experian Help Desk can be contacted at 1-866-578-5409. The Experian Help Desk is open Monday through Friday from 8:30 AM to 10:00 PM, Saturday from 10:00 AM to 8:00 PM, and Sunday from 11:00 AM to 8:00 PM, Eastern Standard Time (EST).

For additional information, please see the Experian Consumer Assistance site: <u>Experian</u> <u>Customer Assistance</u>.

If you are asked to contact the MCARE Help Desk, you will be given a response code to help the MCARE Help Desk perform the manual identity proofing process with you. Please contact MCARE via the information provided in **Section 17.3 Support Information** of this guide.

<sup>&</sup>lt;sup>121</sup> The Identity Information Verification form must contain the exact same information that was used to successfully identify the user on the phone with Experian. The IDM System compares Experian's information with the information that was entered into the form.

<sup>&</sup>lt;sup>122</sup> The same spelling and syntax must be used because typographical errors (even accidental ones) will cause this step to fail.

<sup>&</sup>lt;sup>123</sup> The Return button terminates the RIDP procedure. Termination of the RIDP process causes the role request process to fail.

# 14. Using the HDT Application

The following sub-sections provide detailed, step-by-step instructions on how to use the various features of the HDT application.

## 14.1 Log In to the HDT Application

HDT uses the IDM System to authenticate each user and permits that user to access the application. This section provides the steps that users must follow to sign in to HDT via the CMS IDM System.

 Enter the CMS Applications Portal URL in a web browser: <u>https://cmshdt.cms.gov/HDT/</u>. Please do not bookmark this or any other page in your internet browser. CMS discourages Users from utilizing browser bookmarks with the HDT application. The *CMS IDM System Screen* will display as illustrated in Figure 77: IDM System Sign-In Window

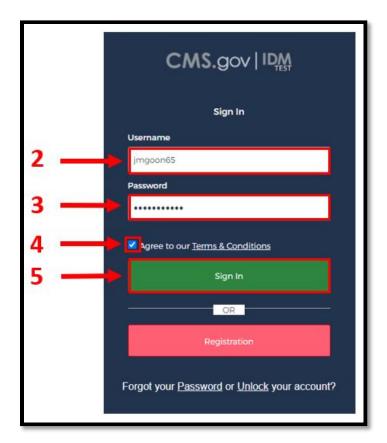

Figure 77: IDM System Sign-In Window

2. Type the User ID into the Username field.

- 3. Type the **Password** into the **Password** field.
- 4. Click the check box to acknowledge agreement with the Terms & Conditions. Failure to click the check box will result in an error as illustrated in **Figure 78. An Example Sign in Error: Agree to Terms & Conditions.**

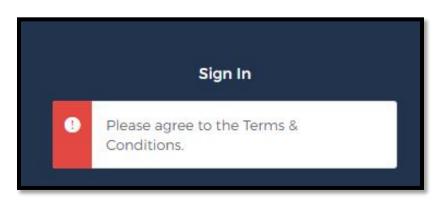

Figure 78. An Example Sign in Error: Agree to Terms & Conditions

5. Click the green **Sign In** button. The MFA One-time Password (OTP) Request window appears.

Note(s):

The IDM System uses Email MFA by default, so the steps provided in this procedure follow that default. Users with alternative MFA devices should use the appropriate procedure for that MFA device.

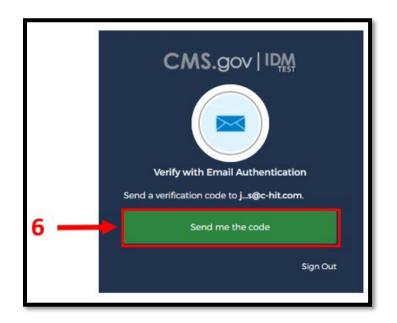

#### Figure 79: MFA OTP Request Window

- 6. Click the **Send me the code** button to request an OTP when the Verify with Email Authentication window appears.
- The IDM System also allows the use of other MFA devices. The OTP delivery method could be an email, a voice message, a text message, or a push notification based on the user's MFA device choice.

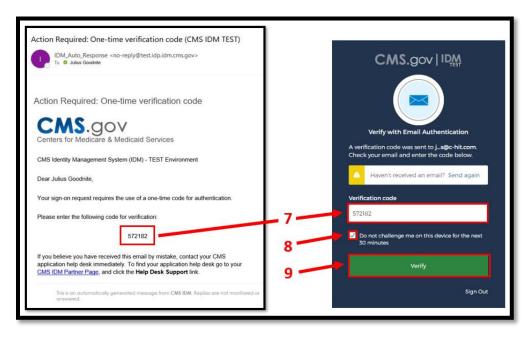

Figure 80: Sample MFA OTP Email and the MFA Verification Window

7. The MFA device returns an OTP. Type the **OTP** into the **Verification Code** field. If the MFA device uses push notifications, a code is not required.

#### Note(s):

- The user must enter the OTP within approximately 30 seconds of completing Step 6 or the Sign-In window displays a message that asks, "Haven't received an email? Send again." as illustrated by Figure 81: MFA OTP Notification with Send Again Request Link
- 2. The user may click the **Send again** link to request another OTP if the original OTP request failed.

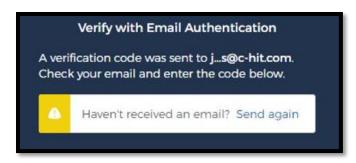

Figure 81: MFA OTP Notification with Send Again Request Link

8. (Optional) Click the checkbox to select the option "**Do not challenge me on this device** for the next 30 minutes".

If this step is performed, users bypass the MFA verification phase of the authentication process if they sign out and sign back in to the system again within 30 minutes of completing this MFA verification event.

- 9. Click the Verify button.
  - Successful Sign-In: The user is taken to the HETS Desktop Home Screen (HDT-1000) as illustrated by Figure 82. HETS Desktop Home Screen (HDT-1000)
  - **Unsuccessful Sign-In:** Take corrective action based on the error message that is displayed. Additionally, verify the accuracy of the user ID and password and attempt to sign in again.

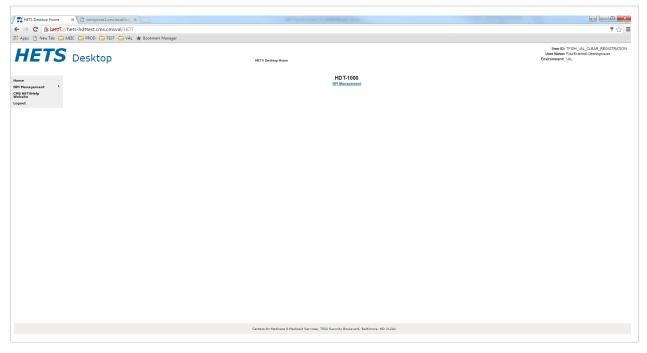

Figure 82. HETS Desktop Home Screen (HDT-1000)

When users log in to the HDT application, the HETS Desktop Home Screen (HDT-1000) will display as illustrated in **Figure 82. HETS Desktop Home Screen (HDT-1000**).

Users can access the functionality of the HDT application by selecting the hyperlinks from the left-hand navigation bar. Users may also select the hyperlinks in the dynamic content area in the middle of the screen.

The navigation hyperlinks are:

- Home The HDT User Interface home page.
- **NPI Management** Allows Submitters to add, terminate and/or query NPI numbers one at a time. This link is available to Clearinghouse and Direct Provider Submitters.
- NPI Batch Management Provides a link to the Enterprise File Transfer (EFT) system. This link is available only to Clearinghouse Submitters.
- CMS HETSHelp Website Provides links to the CMS HETSHelp Website.
- Logout Closes the active HDT application session and redirects the User to the CMS IDM System Web Access Management (Logout) Screen as illustrated in Figure 84: CMS IDM System Web Access Management (Logout) Screen.

### 14.2 Application Layout

The application layout in the Site Map, as illustrated in **Figure 83: HDT Application Site** Map, is outlined as follows:

The links to navigate through the HDT application are:

- Home
- NPI Management
  - NPI Management (data entry screen)
  - NPI Batch Management (available for Clearinghouse Submitters only)
- Logout

The links external to the HDT application are:

• CMS HETSHelp Website

| HETS Desktop                                                  | HETT Striktup Home                                                                     | Utera 10.<br>User Alami<br>Environment: |
|---------------------------------------------------------------|----------------------------------------------------------------------------------------|-----------------------------------------|
| None P27 Management<br>P27 Management<br>MP2 Reside<br>Logout | HDT-1000<br>NFI Messacrest                                                             |                                         |
|                                                               |                                                                                        |                                         |
|                                                               |                                                                                        |                                         |
|                                                               |                                                                                        |                                         |
|                                                               |                                                                                        |                                         |
|                                                               |                                                                                        |                                         |
|                                                               | Centers for Medicare & Medicaid Services. 7505 Security Boulevand. Baltimore, MD 21244 |                                         |

Figure 83: HDT Application Site Map

### 14.3 Exiting the Application

Select the [Logout] link in the left navigation menu of any screen in the HDT Application to log out from the HDT application. You will be logged out of the HDT application and redirected to the CMS IDM (Logout) Screen as illustrated by **Figure 84: CMS IDM System Web Access Management (Logout) Screen** 

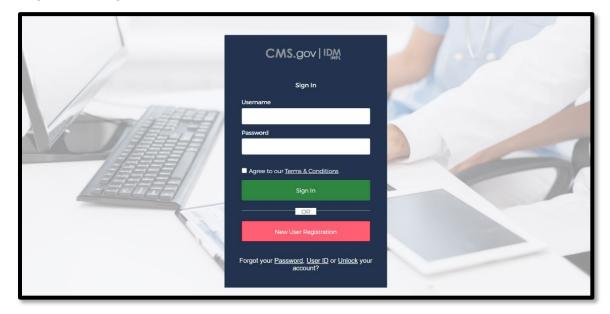

Figure 84: CMS IDM System Web Access Management (Logout) Screen

# 15. NPI Management (HDT-1001)

NPI Management allows Clearinghouse and Direct Provider Submitters to query, add or terminate NPI numbers one at a time.

To access the NPI Management feature, select the [NPI Management] link in the left-hand navigation menu. The *HDT NPI Management Screen (HDT-1001)* will display as illustrated in **Figure 85: HDT NPI Management Screen (HDT-1001)**.

| (HDT-1001) NPI Manager ×       | ensleadrea X                                                                                                    | و ا ا                                                                                         |
|--------------------------------|----------------------------------------------------------------------------------------------------|-----------------------------------------------------------------------------------------------|
| pps 🕒 New Tab 🦳 MEIC 🦳 PROD 🦳  |                                                                                                    |                                                                                               |
| HETS Deskto                    |                                                                                                    | User ID: TFISH_VAL_CLEAR_REGISTI<br>User Name: FourExternal Clearinghouse<br>Environment: VAL |
| lanagement +<br>IETSHelp<br>It | Sebmitter ID: OTP/ALC2<br>NP:                                                                                                    |                                                                                               |
|                                | Stron 25 • entries                                                                                                    | Search:                                                                                       |
|                                | Submitter ID 🔺 NPI 0 Action Requested 0 Action Result 0 Medicare Provider Status 0 HETS Provider Status 0 NPU Submitter Relationship Status | O Transaction Flag C                                                                          |
|                                | No data available in table                                                                                                    |                                                                                               |
|                                |                                                                                                    |                                                                                               |
|                                | Showing 0 to 0 of 0 entries                                                                                                    |                                                                                               |
|                                |                                                                                                    |                                                                                               |
|                                |                                                                                                    |                                                                                               |
|                                |                                                                                                    |                                                                                               |
|                                |                                                                                                    |                                                                                               |
|                                | Centers for Madican & Medical Services, 7000 Seconty Bodraved, Ballmone, MD 21244                                                           |                                                                                               |

Figure 85: HDT NPI Management Screen (HDT-1001)

- 1. Select the appropriate HETS 270/271 **Submitter ID** from the drop-down menu (depending on the related organization, there may only be one value present).
- 2. Enter an NPI value in the NPI field (HDT only accepts numeric values in this field).
- 3. Select [Add], [Query], [Terminate] or [Cancel] to proceed with the requested action.

Results for requested actions are displayed in an NPI Results table as illustrated in **Figure 86:** HDT NPI Management Screen (HDT-1001) – Results.

| (HDT-1001) NPI Manage                                         | x X C convpricas | Lemslocal/cca_ ×            |                    |                       |                    | ومعرا منبوت                          |                                     |       |                      |          |                                                   |           | اعا اف           | 6 × |
|---------------------------------------------------------------|------------------|-----------------------------|--------------------|-----------------------|--------------------|--------------------------------------|-------------------------------------|-------|----------------------|----------|---------------------------------------------------|-----------|------------------|-----|
| ← → C ▲ bttp5://                                              |                  |                             |                    | ?assetId=26&groupId=2 | 7                  |                                      |                                     |       |                      |          |                                                   |           |                  | ☆ = |
| HETS Desktop                                                  |                  |                             | (HDT-1001) NPI Mar | agement               |                    |                                      |                                     |       |                      |          | FISH_VAL_DIRECT_REGI<br>woExternal Provider<br>AL | ISTRATION |                  |     |
| Home<br>NFI Management ,<br>CMS HETSHelp<br>Website<br>Logout |                  |                             |                    |                       | Submitter ID: P    | FVAL01 •                             | bbA                                 | Query | Terminate Cancel     |          |                                                   |           |                  |     |
|                                                               |                  | Show 25 • entries           |                    |                       |                    |                                      |                                     |       |                      |          |                                                   | Search:   |                  |     |
|                                                               |                  | Submitter ID 🔺              | NPI 0              | Action Requested 0    |                    | Action Result 0                      | Medicare Provider Status            | ٥     | HETS Provider Status | ≎ NF     | l/Submitter Relationship Status                   | \$        | Transaction Flag | 0   |
|                                                               |                  | PTF\/AL01                   | 1003084492         | TERMINATE             | AT: RELATIONSHIP I | HAS ALREADY BEEN TERMINATED          | VALID                               |       | ACTIVE               | TERMINAT | ED                                                |           | NO               |     |
|                                                               |                  | PTF\/AL01                   | 1003084492         |                       | QUERIED            |                                      | VALID                               |       | ACTIVE               | ACTIVE   |                                                   |           | YES              |     |
|                                                               |                  | PTF\/AL01                   | 1003084492         | ADD                   | ADDED              |                                      | VALID                               |       | ACTIVE               | ACTIVE   |                                                   |           | YES              |     |
|                                                               |                  | Showing 1 to 3 of 3 entirie | 5                  |                       |                    |                                      |                                     |       |                      |          |                                                   |           |                  |     |
|                                                               |                  |                             |                    |                       |                    |                                      |                                     |       |                      |          |                                                   |           |                  |     |
|                                                               |                  |                             |                    |                       |                    |                                      |                                     |       |                      |          |                                                   |           |                  |     |
|                                                               |                  |                             |                    |                       |                    |                                      |                                     |       |                      |          |                                                   |           |                  |     |
|                                                               |                  |                             |                    |                       |                    |                                      |                                     |       |                      |          |                                                   |           |                  |     |
|                                                               |                  |                             |                    |                       | Centers for        | Medicare & Medicaid Services, 7500 S | Security Boulevard, Baltimore, MD 2 | 1244  |                      |          |                                                   |           |                  |     |
|                                                               |                  |                             |                    |                       |                    |                                      |                                     |       |                      |          |                                                   |           |                  |     |

Figure 86: HDT NPI Management Screen (HDT-1001) – Results

The following information is provided for each action selected:

- Submitter ID the 8-character Submitter ID selected by the User.
- **NPI** NPI entered by the User.
- Action Requested the action button selected by the User. Values include:
  - Query this action is selected by the User to determine the status of the relationship between the Submitter ID and the NPI entered.
  - Add this action is selected by the User to create a relationship between a Submitter ID and an NPI for the purpose of submitting 270 request transactions via the HETS 270/271 application.
  - Terminate this action is selected by the User when a Submitter no longer has a business relationship with an NPI.
- Action Result the result returned by HDT based on the action selected by the User. Values include:
  - Queried the query request has been processed by the HDT application and the query results are displayed in the NPI results table.
  - Added the NPI/Submitter relationship has been added to the HDT application.
  - AE: Relationship Already Exists the NPI/Submitter relationship already exists and cannot be added.
  - SP: Relationship is Suspended the NPI/Submitter relationship is currently suspended and cannot be added.
  - IM: Invalid Medicare Provider Status the Medicare Provider Status is invalid and cannot be added.
  - Terminated the NPI/Submitter relationship has been terminated in the HDT application.
  - AT: Already Terminated the NPI/Submitter relationship is already terminated and cannot be terminated.

- NE: Relationship Does Not Exist the NPI/Submitter relationship does not exist and cannot be terminated.
- VA: No Relationship with VA the NPI/Submitter relationship cannot be added as the NPI belongs to a VA facility.
- Medicare Provider Status this status indicates whether or not the NPI is an active, valid FFS Medicare Provider. Values include:
  - Valid the provider is an active, valid FFS Medicare provider or supplier.
  - Invalid the provider is not an active, valid FFS Medicare provider or supplier.
- HETS Provider Status this is the status of the NPI for the HETS 270/271 application. Values include:
  - Active the NPI is active for the HETS 270/271 application.
  - Suspended the NPI is suspended for the HETS 270/271 application.
  - Terminated the NPI is terminated for the HETS 270/271 application.
  - Not Found the NPI is not on file for the HETS 270/271 application.
- NPI/Submitter Relationship Status this is the status of the NPI/Submitter relationship for the HETS 270/271 application. Values include:
  - Active the NPI/Submitter Relationship is active for the HETS 270/271 application.
  - Suspended the NPI/Submitter Relationship is suspended for the HETS 270/271 application.
  - Terminated the NPI/Submitter Relationship is terminated for the HETS 270/271 application.
  - Not Found the NPI/Submitter Relationship is not on file for the HETS 270/271 application.
  - Expired the NPI/Submitter Relationship is expired for the HETS 270/271 application.
- Transaction Flag this status flag indicates whether or not transactions with the HETS 270/271 application are permitted. Values include:
  - Yes Indicates that transactions with the HETS 270/271 application are permitted. This value is returned when all of these conditions are met:
    - Submitter Status = "Active", AND
    - Medicare Provider Status = "Valid", AND
    - HETS Provider Status = "Active", AND
    - NPI/Submitter Relationship Status = "Active".
  - No Indicates that transactions with the HETS 270/271 application are not permitted. This value is returned when any of these conditions are met:
    - Submitter Status <> "Active", OR
    - Medicare Provider Status <> "Valid", OR
    - HETS Provider Status <> "Active", OR
    - NPI/Submitter Relationship Status <> "Active".

The table will display the results in the order in which the NPIs are entered into the NPI text box, with the most recent action listed first. The HDT application defaults to display up to 25 rows in the NPI Results table. The user can change this value in the 'Show Entries' drop-down to modify the results parameters.

### 15.1 Query

### Action

The Query action allows Submitters to verify NPI numbers prior to submitting a 270 request transaction to the HETS 270/271 application. Responses are returned to the screen in a matter of seconds.

To perform a query action, follow these steps on the *HDT User Interface NPI Management Screen* as illustrated in Figure 87: HDT NPI Management Screen (HDT-1001) – Query.

| HETS                                              | Desktoj | D DOT-1001 NPI Management                                                                                                    | Uver ID:<br>Uver Kama:<br>Environment: |
|---------------------------------------------------|---------|----------------------------------------------------------------------------------------------------|----------------------------------------|
| Home<br>NPI Management<br>CMS HETSHelp<br>Website |         | Submitter (0: [CTFVALC2 •]<br>NH1: [000054442                                                                                               |                                        |
| Logout                                            |         | Add Query Terminate Cancel                                                                                                    |                                        |
|                                                   |         | Show 25 • entries                                                                                                    | Search:                                |
|                                                   |         | Submitter ID 🔺 NPI O Action Requested O Action Result O Medicare Provider Status O HETS Provider Status O MPI/Submitter Relationship Status | ○ Transaction Flag ○                   |
|                                                   |         | No data svallable in table                                                                                                    |                                        |
|                                                   |         |                                                                                                    |                                        |
|                                                   |         |                                                                                                    |                                        |
|                                                   |         |                                                                                                    |                                        |
|                                                   |         |                                                                                                    |                                        |
|                                                   |         |                                                                                                    |                                        |
|                                                   |         |                                                                                                    |                                        |
|                                                   |         |                                                                                                    |                                        |
|                                                   |         |                                                                                                    |                                        |
|                                                   |         | Showing 0 to 0 of 0 entries                                                                                                    |                                        |
|                                                   |         |                                                                                                    |                                        |
|                                                   |         |                                                                                                    |                                        |
|                                                   |         |                                                                                                    |                                        |
|                                                   |         |                                                                                                    |                                        |
|                                                   |         |                                                                                                    |                                        |
|                                                   |         | Centers for Medicare & Medicaid Services, 7500 Security Boulevard, Baltimore, MD 21244                                                      |                                        |
|                                                   |         |                                                                                                    |                                        |

#### Figure 87: HDT NPI Management Screen (HDT-1001) – Query

- 1. Select a Submitter ID from the drop-down list labeled Submitter ID.
- Enter a 10-digit NPI number in the NPI field. HDT only accepts numeric values in the NPI field.
- 3. Select [Query].

The HDT application will clear the **NPI** field when users select an NPI Management action. The Submitter ID field will not be cleared. If users wish to perform actions for a different Submitter ID associated with their Submitter Profile, they must select that Submitter ID from the Submitter ID drop-down list.

### Result

Figure 88: HDT NPI Management Screen (HDT-1001) – Query Results displays the NPI Results table for the query action.

| HETS<br>Home<br>NYI Management    | Deskto | p                             | (HDT1991) NP Management<br>Solomitter ID: CTFVALC2 •                 |                            | Uver ID:<br>User Nune:<br>Environment:                |
|-----------------------------------|--------|-------------------------------|----------------------------------------------------------------------|----------------------------|-------------------------------------------------------|
| CMS HETSHelp<br>Website<br>Logout |        |                               | NPI:                                                                 | Add Query Terminate Cancel |                                                       |
|                                   |        | Show 25 • entries             |                                                                      |                            | Search:                                               |
|                                   |        | Submitter ID Action Requested |                                                                      |                            | Pl/Submitter Relationship Status 0 Transaction Flag 0 |
|                                   |        | CTFVALC2 1003084492 QUERY     | QUERIED VALID                                                        | ACTIVE NOT FOUND           | NO                                                    |
|                                   |        |                               |                                                                      |                            |                                                       |
|                                   |        |                               |                                                                      |                            |                                                       |
|                                   |        |                               |                                                                      |                            |                                                       |
|                                   |        |                               |                                                                      |                            |                                                       |
|                                   |        |                               |                                                                      |                            |                                                       |
|                                   |        | Showing 1 to 1 of 1 entries   |                                                                      |                            |                                                       |
|                                   |        |                               |                                                                      |                            |                                                       |
|                                   |        |                               |                                                                      |                            |                                                       |
|                                   |        |                               |                                                                      |                            |                                                       |
|                                   |        |                               |                                                                      |                            |                                                       |
|                                   |        |                               | Centers for Medicare & Medicaid Services, 7500 Security Boulevard, B | altimore, ND 21244         |                                                       |

Figure 88: HDT NPI Management Screen (HDT-1001) – Query Results

## 15.2 Add

The Add action creates a relationship between a Submitter ID and an NPI necessary for 270 request transactions to successfully process via the HETS 270/271 application. If users send an eligibility request with an NPI number that is not on file with CMS, is not a valid FFS Medicare Provider at the time the request is processed, or is not associated with the Submitter, then a 271 AAA error will be returned instead of entitlement information.

### Action

To perform the add action, follow these steps on the *HDT User Interface NPI Management Screen* as illustrated in Figure 89: HDT NPI Management Screen (HDT-1001) – Add.

| HETS                                              | Deskto |                             | (HC                  | D7-1001) NPI Management           |                                            |                |                      |        |                                   | User ID:<br>User Name:<br>Environment: |                  |   |
|---------------------------------------------------|--------|-----------------------------|----------------------|-----------------------------------|--------------------------------------------|----------------|----------------------|--------|-----------------------------------|----------------------------------------|------------------|---|
| Nome<br>NPI Management<br>CMS HETSHelp<br>Website |        |                             | Subm                 | NPI: 1003084492                   |                                            |                |                      |        |                                   |                                        |                  |   |
| Website<br>Logout                                 |        |                             |                      |                                   |                                            | Add            | Query Terminate      | Cancel |                                   |                                        |                  |   |
|                                                   |        | Show 25 • entries           |                      |                                   |                                            |                |                      |        |                                   | Search:                                |                  |   |
|                                                   |        | Submitter ID 🔺 NPI 🗘        | Action Requested 🛛 🗘 | Action Result 🗘                   | Medicare Provider Status<br>No data availa | \$             | HETS Provider Status | ٥      | NPI/Submitter Relationship Status | \$                                     | Transaction Flag | ٥ |
|                                                   |        | Showeg 0 to 0 of 0 enters   |                      |                                   |                                            |                |                      |        |                                   |                                        |                  |   |
|                                                   |        | showing 0 to 0 of 0 entries |                      |                                   |                                            |                |                      |        |                                   |                                        |                  |   |
|                                                   |        |                             |                      |                                   |                                            |                |                      |        |                                   |                                        |                  |   |
|                                                   |        |                             |                      | Centers for Medicare & Medicaid S | Services, 7500 Security Boulevard, Ba      | ltimore, MD 21 | 244                  |        |                                   |                                        |                  |   |
|                                                   |        |                             |                      |                                   |                                            |                |                      |        |                                   |                                        |                  |   |

Figure 89: HDT NPI Management Screen (HDT-1001) – Add

- 1. Select a Submitter ID from the selection box labeled Submitter ID.
- 2. Enter a 10-digit NPI number in the **NPI** field. HDT only accepts numeric values in the NPI field.
- 3. Select [Add].

The HDT application will clear the **NPI** field when users select an NPI Management action. The Submitter ID field will not be cleared. If users wish to perform actions for a different Submitter ID associated with their Submitter Profile, they must select that Submitter ID from the Submitter ID drop-down list.

#### Result

Figure 90: HDT NPI Management Screen (HDT-1001) – Add Results displays the NPI Results table for the Add action.

| (HDT-1001) NPI Manage: ×                                    | s1.cms.local/cca_ × \       |                        |                               | an Transfer Spins Well, T.                 |                         |                                   | le                                                                          | - 0 <mark>- x</mark> |
|-------------------------------------------------------------|-----------------------------|------------------------|-------------------------------|--------------------------------------------|-------------------------|-----------------------------------|-----------------------------------------------------------------------------|----------------------|
| ← → C 💽 bttps://hets-hdttest.cm                             |                             |                        |                               |                                            |                         |                                   |                                                                             | <u>ن</u>             |
| 🔛 Apps 🕒 New Tab 🦳 MEIC 🦳 PROD 🤷                            |                             | k Manager              |                               |                                            |                         |                                   |                                                                             |                      |
| HETS Deskto                                                 | ор                          |                        | (HDT-1001) NPI Management     |                                            |                         |                                   | User ID: TFISH_VAL_CLE/<br>User Name: FourExternal Clea<br>Environment: VAL |                      |
| Home<br>NPI Management<br>CMS HETSHalp<br>Website<br>Logout |                             |                        | Submitter ID: CTFVALC2 • NPI: |                                            | Add Query Terminate     | Cancel                            |                                                                             |                      |
|                                                             | Show 25 Tentries            |                        |                               |                                            |                         |                                   |                                                                             |                      |
|                                                             | Show 25 • entries           | NPI O Action Requested | Action Result                 | Medicare Provider Status                   | C HET'S Provider Status | NPI/Submitter Relationship Status | Search:                                                                     | lag û                |
|                                                             |                             | 1003084492 ADD         | ADDED                         | \ALID                                      | ACTIVE                  | ACTIVE                            | YES                                                                         | wy v                 |
|                                                             |                             |                        |                               |                                            |                         |                                   |                                                                             |                      |
|                                                             |                             |                        |                               |                                            |                         |                                   |                                                                             |                      |
|                                                             |                             |                        |                               |                                            |                         |                                   |                                                                             |                      |
|                                                             |                             |                        |                               |                                            |                         |                                   |                                                                             |                      |
|                                                             |                             |                        |                               |                                            |                         |                                   |                                                                             |                      |
|                                                             |                             |                        |                               |                                            |                         |                                   |                                                                             |                      |
|                                                             |                             |                        |                               |                                            |                         |                                   |                                                                             |                      |
|                                                             |                             |                        |                               |                                            |                         |                                   |                                                                             |                      |
|                                                             | Showing 1 to 1 of 1 entries |                        |                               |                                            |                         |                                   |                                                                             |                      |
|                                                             |                             |                        |                               |                                            |                         |                                   |                                                                             |                      |
|                                                             |                             |                        |                               |                                            |                         |                                   |                                                                             |                      |
|                                                             |                             |                        |                               |                                            |                         |                                   |                                                                             |                      |
|                                                             |                             |                        |                               |                                            |                         |                                   |                                                                             |                      |
|                                                             |                             |                        |                               |                                            |                         |                                   |                                                                             |                      |
|                                                             |                             |                        | Centers for Medicare & Med    | icaid Services, 7500 Security Boulevard, B | altimore, ND 21244      |                                   |                                                                             |                      |
|                                                             |                             |                        |                               |                                            |                         |                                   |                                                                             |                      |

Figure 90: HDT NPI Management Screen (HDT-1001) – Add Results

### 15.3 Terminate

The terminate action ends a relationship between a Submitter ID and an NPI when there is no longer a business relationship between them. Once a relationship is terminated, users will be unable to submit eligibility transactions via the HETS 270/271 application for the NPI.

### Action

To perform the terminate action, follow these steps on the *HDT NPI Management – Terminate Screen* as illustrated in Figure 91: HDT User Interface NPI Management Screen (HDT-1001) – Terminate

| HETS                                               | Deskto | 0                                     | p051001) NPI Mangament<br>Submitter (b: CTFVALC2 •                   |                                                          | User ID:<br>User Nanoe:<br>Environment: |
|----------------------------------------------------|--------|---------------------------------------|----------------------------------------------------------------------|----------------------------------------------------------|-----------------------------------------|
| PI Management *<br>MS HETSHelp<br>Yebsite<br>Ygout |        |                                       | Submitter ID: UT VALUE *                                             | Add Query Terminate Cancel                               |                                         |
|                                                    |        | Show 25 • entries                     |                                                                      |                                                          | Search                                  |
|                                                    |        | Submitter ID + NPI O Action Requested | Action Result     Medicare Provider Status                           | HETS Provider Status     NPUSubmitter Relationship State | is © Transaction Flag ©                 |
|                                                    |        |                                       |                                                                      |                                                          |                                         |
|                                                    |        | Showing 0 to 0 of 0 entries           |                                                                      |                                                          |                                         |
|                                                    |        |                                       |                                                                      |                                                          |                                         |
|                                                    |        |                                       | Centers for Medicare & Medicaid Services, 7500 Security Boulevard, B | laltimore, MD 21244                                      |                                         |

Figure 91: HDT User Interface NPI Management Screen (HDT-1001) – Terminate

- 1. Select a Submitter ID from the selection box labeled Submitter ID.
- 2. Enter a 10-digit NPI number in the **NPI** field. HDT only accepts numeric values in the NPI field.
- 3. Select [Terminate].

The HDT application will clear the **NPI** field when users select an NPI Management action. The Submitter ID field will not be cleared. If users wish to perform actions for a different Submitter ID associated with their Submitter Profile, they must select that Submitter ID from the Submitter ID drop-down list.

#### Result

Figure 92: HDT NPI Management Screen (HDT-1001) – Terminate Results displays the NPI Results table for the terminate action.

| ETS Desk       | top                          | (HC5/H01) NPI Wonagement                           |                         |            | User Name:<br>Environment: |
|----------------|------------------------------|----------------------------------------------------|-------------------------|------------|----------------------------|
| <del>.</del> . |                              | Solenitor Dr. (CTFr/ALC2 •)                        | Add Query Terminate Can | scal       |                            |
|                | Stor 25 + annes              |                                                    |                         |            | Dearth:                    |
|                |                              | C Action Result C Medicare Pro-                    |                         |            |                            |
|                | CTPUALC2 IOCODIANC TERMINATE | AT RELATIONSHIP HAS ALREADY BEEN TERMINISTED VALID | ACTIVE                  | TERMINITED | NO                         |
|                |                              |                                                    |                         |            |                            |
|                |                              |                                                    |                         |            |                            |
|                | Showing 1 to 2 of 2 writes   |                                                    |                         |            |                            |
|                | Showing 1 to 2 of 2 minutes  |                                                    |                         |            |                            |

Figure 92: HDT NPI Management Screen (HDT-1001) – Terminate Results

# 16. NPI Batch Management

NPI Batch Management is available to Clearinghouse Submitters only. This feature allows users to query, add, and/or terminate more than one NPI number at a time.

NPI Batch Management screen will also allow users to complete the following:

- File Upload
- File Download
- View uploaded files
- View processed files
- Cancel actions

#### Note:

Clearinghouse Submitters are limited to uploading only one batch file per day. If a Clearinghouse Submitter attempts to upload more than one file during a single calendar day, an error message is returned in the batch output file.

To access the NPI Management feature, select the [NPI Batch Management] link in the lefthand navigation menu as illustrated by **Figure 93. NPI Batch Management Menu Navigation** below. The **HDT NPI Batch Management Screen (HDT-1002)** will display as described in 16.3

| Home       NPI Management       NPI Batch Management         Verbie       Verbie       Verbie         Logout       Verbie       Verbie | HETS Desktop                        | HETS Dauble Home                                                                    | User (D)<br>Ver Kanet<br>Environment |
|----------------------------------------------------------------------------------------------------|-------------------------------------|-------------------------------------------------------------------------------------|--------------------------------------|
| Custer for Malerican & Maderal Sciences 700 Society Robinsont & Remove, UN 11144                                                       | NPI Management CMS HETSHelp Website | Rf: Measurer:                                                                       |                                      |
|                                                                                                    |                                     | Centers for Medicare & Medicald Services, 7500 Security Boulevard, Baltimore, MD 11 | 246                                  |

Figure 93. NPI Batch Management Menu Navigation

### 16.1 Input File

The required naming convention for the batch input file is:

#### SubmitterID.IN.HDT.EFT

#### Customizable elements:

SubmitterID = The HETS Submitter ID assigned to your organization by CMS. (Example: C123A456).

All other file name elements are required and constant.

Sample input file name: File Name: C123A456.IN.HDT.EFT

The acceptable file format for the NPI Batch Management input file is a comma delimited, flat text file. The input file consists of three data elements per line – Submitter ID, NPI and Action. Refer to for the Input File Layout and a description of elements.

| Data Element | Data Type    | Length | Possible<br>Values | Description                                                                                                    |
|--------------|--------------|--------|--------------------|----------------------------------------------------------------------------------------------------|
| Submitter ID | Alphanumeric | 8      |                    | The 8-character Submitter ID<br>associated with the<br>Clearinghouse.                                                                                     |
| NPI          | Numeric      | 10     |                    | The 10-digit NPI for whom the<br>Clearinghouse will be sending<br>eligibility transactions to the<br>HETS 270/271 application.                            |
|              |              |        |                    | The action requested by the<br>Clearinghouse to query the<br>current status of, to add, or to<br>terminate a relationship with an<br>NPI. Values include: |
| Action       | Alpha        | 1      | Q, A, or T         | Q: Request a query of the relationship between the Submitter ID and the NPI.                                                                              |
|              |              |        |                    | A: Request to add a relationship<br>between the Submitter ID and the<br>NPI.                                                                              |
|              |              |        |                    | T: Request to terminate the relationship between the Submitter ID and the NPI.                                                                            |

#### Table 11: Input File Layout and Element Description

#### **Sample Input File**

File Name: C123A456.IN.HDT.EFT C123A456,111111111,Q C123A456,222222222,Q C123A456,333333333,A C123A456,333333333,A C123A456,444444444,A C123A456,5555555555,A C123A456,6666666666,T C123A456,6666666666,T C123A456,7777777777,T

## 16.2 Output File

The system generated naming convention for the batch output file is:

SubmitterID.OUT.HDT.EFT.D{date}.T{time}

System defined elements:

SubmitterID = The HETS Submitter ID assigned to your organization by CMS.

Dyymmdd = {Date} in yymmdd format

Thhmmsst – {Time} in hhmmsst format

All other file name elements are required and constant.

Sample output file name: File Name: C123A456.OUT.HDT.EFT.D200401.T0122331

The output file generated by the HDT application will be in the same format as the input file with the exception of the addition of the date and time stamp of when the file was processed and status responses appended to each line.

If the NPI Batch Management input file contains an NPI which is not equal to 10 characters or is not numeric, the output file will include a row for the NPI with a Medicare Provider Status of Invalid. All rows within an input file will be processed if there are no batch file errors.

Refer to Table 12: Output File Layout for the Output File Layout and a description of elements.

| Data<br>Element     | Data Type    | Possible<br>Values | Description                                                                          |
|---------------------|--------------|--------------------|--------------------------------------------------------------------------------------|
| Submitter ID        | Alphanumeric |                    | The 8-character Submitter ID associated with the Clearinghouse.                      |
| NPI                 | Numeric      |                    | The NPI that the Clearinghouse provided on the input file.                           |
|                     |              |                    | The action requested by the Submitter on the input file for the NPI. Values include: |
| Action<br>Requested | Alpha        | Q, A or T          | Q: Request a query of the relationship between the Submitter ID and the NPI          |
| Requested           |              |                    | A: Request to add a relationship between the Submitter ID and the NPI.               |
|                     |              |                    | T: Request to terminate the relationship between the Submitter ID and the NPI.       |

#### Table 12: Output File Layout

| Data<br>Element                | Data Type | Possible<br>Values                         | Description                                                                                                    |
|--------------------------------|-----------|--------------------------------------------|----------------------------------------------------------------------------------------------------|
|                                |           |                                            | The result of the action requested by the Submitter on the input file for the NPI. Values include:                                                                                                    |
| Action<br>Result               | Alpha     | Q, A, AE,<br>SP, IM, T,<br>AT, NE or<br>VA | <ul> <li>Q: The query request has been processed and the query results are displayed.</li> <li>A: The NPI/Submitter relationship has been added to the HDT application.</li> <li>AE: The NPI/Submitter relationship already exists and cannot be added.</li> <li>SP: The NPI/Submitter relationship is currently suspended and cannot be added.</li> <li>IM: The Medicare Provider Status is invalid and cannot be added.</li> <li>T: The NPI/Submitter relationship has been terminated in the HDT application.</li> <li>AT: The NPI/Submitter relationship is already terminated and cannot be terminated.</li> <li>NE: The NPI/Submitter relationship does not exist and cannot be terminated.</li> <li>VA: No Relationship with VA – the NPI/Submitter relationship cannot be added as</li> </ul> |
| Submitter<br>Status            | Alpha     | A, S or T                                  | <ul> <li>the NPI belongs to a VA facility.</li> <li>The status of the Submitter in the HDT<br/>application. Values include:</li> <li>A: The Submitter is active and authorized to<br/>conduct HETS 270/271 transactions.</li> <li>S: The Submitter is suspended and not<br/>authorized to conduct HETS 270/271<br/>transactions. Please contact MCARE for<br/>additional information.</li> <li>T: The Submitter has been terminated and is<br/>not authorized to conduct HETS 270/271<br/>transactions. Please contact MCARE for<br/>additional information.</li> </ul>                                                                                                    |
| Medicare<br>Provider<br>Status | Alpha     | V or I                                     | The status that indicates whether or not the<br>NPI is an active, valid FFS Medicare Provider.<br>Values include:<br>V: The NPI is an active, valid FFS Medicare<br>Provider.<br>I: The NPI is not an active, valid FFS Medicare<br>Provider.                                                                                                    |

| Data<br>Element                             | Data Type | Possible<br>Values  | Description                                                                                                    |
|---------------------------------------------|-----------|---------------------|----------------------------------------------------------------------------------------------------|
| HETS<br>Provider<br>Status                  | Alpha     | A, S, T or<br>NF    | The status of the NPI for the HETS 270/271<br>application. Values include:<br>A: The NPI is active for the HETS 270/271<br>application.<br>S: The NPI is suspended for the HETS 270/271<br>application.<br>T: The NPI is terminated for the HETS 270/271<br>application.<br>NF: The NPI is not on file for the HETS<br>270/271 application.                                                                                                    |
| NPI/Submitt<br>er<br>Relationship<br>Status | Alpha     | A, S, T,<br>NF or E | The status of the NPI/Submitter relationship for<br>the HETS 270/271 application. Values include:<br>A: The NPI/Submitter Relationship is active for<br>the HETS 270/271 application.<br>S: The NPI/Submitter Relationship is<br>suspended for the HETS 270/271 application.<br>T: The NPI/Submitter Relationship is<br>terminated for the HETS 270/271 application.<br>NF: The NPI/Submitter Relationship is not on<br>file for the HETS 270/271 application.<br>E: The NPI/Submitter Relationship is expired<br>for the HETS 270/271 application. |
| Transaction<br>Flag                         | Alpha     | Y or N              | The status flag that indicates whether or not<br>transactions with the HETS 270/271 application<br>are permitted. Values include:<br>Y: Yes, transactions with the HETS 270/271<br>application are permitted. This value is returned<br>when all of the following conditions are met:<br>Submitter Status = A<br>Medicare Provider Status = V<br>HETS Provider Status = A<br>NPI/Submitter Relationship Status = A<br>N: No, transactions with the HETS 270/271<br>application are not permitted.                                                   |

### Sample Output File.

File Name: C123A456.OUT.HDT.EFT,D200401.T0122331 File processed on 04/01/2020 01:22 AM C123A456,1111111111,Q,Q,A,V,A,A,Y C123A456,222222222,Q,Q,A,I,T,T,N C123A456,333333333,A,A,A,V,A,A,Y C123A456,333333333,A,AE,A,V,A,A,Y C123A456,44444444444,A,SP,A,V,S,S,N C123A456,55555555555,A,IM,A,I,NF,NF,N C123A456,666666666666,T,T,A,V,A,T,N C123A456,66666666666,T,AT,A,V,A,T,N C123A456,7777777777,T,NE,A,I,NF,NF,N

Note:

The Sample Input and Output Files are for illustrative purposes only. Actual results will vary based on the status of NPIs and Submitter IDs in the HDT application.

## 16.3 Viewing NPI Batch Management

This is the initial landing page in the batch file section. It will display recent batch files and their results. The *HDT NPI Batch Management Screen (HDT-1002)* will display as illustrated in **Figure 94: HDT-1002 NPI Batch Management Screen.** 

| HET                           | S Deskto | p                                                 | Indersoch ind           | Eatch Waragement  |                         |                                       | User ID: ASHUNE<br>User Rame: e ushin ashin<br>Environment: 1257 |
|-------------------------------|----------|---------------------------------------------------|-------------------------|-------------------|-------------------------|---------------------------------------|------------------------------------------------------------------|
| Home                          |          | CSWACTSTJN.HDT.EFT.D1HN28.T160006.at - JN-PROCESS |                         |                   |                         |                                       |                                                                  |
| NPI Hanagement                | •        | The required file format is SubmitterID.          | N.HDT.EFT. Please brows | e to select file. |                         |                                       |                                                                  |
| Trading Partner<br>Nanagement | • े      | Fiera                                             | Cosse File              | Br                | owse                    |                                       |                                                                  |
| System Hunitoring             | •        |                                                   |                         |                   |                         |                                       |                                                                  |
| System<br>Administration      | •        |                                                   | Upload Cancel           |                   |                         |                                       |                                                                  |
| CHS HETSHelp<br>Website       |          |                                                   |                         |                   |                         |                                       |                                                                  |
| Logout                        |          | Stor 25 ettes                                     |                         |                   |                         | Press Ether to Se                     | ind 📃                                                            |
|                               |          | InputFile                                         | 0 See                   | 0 Status          | Created Date            | • Output File                         | \$                                                               |
|                               |          | CSNACTSTINHOT VAPOTIMIZE TEMPENESI                | 15876                   | SUCCESS           | 10/25/2019 09:08:46:185 | CSHACTSLOIT.HDT.VAP.0HMI38.7006046.am |                                                                  |
|                               |          | CSNACTSTIK HOTEFTD 191125 THR280 M                | 13                      | SUCCESS           | 10250219 1052:03.880    | CSNACTST.OUT.HOTEFT.DHIMOS.TWK280.5H  |                                                                  |
|                               |          | CSNACTSTIX HCT.IPTCHINI2S TRENKIN M               | 6150                    | SUCCESS           | 19250219-08-19-11 703   |                                       |                                                                  |
|                               |          | Stowing 1 to 3 of 3 entries                       |                         |                   |                         |                                       |                                                                  |
|                               |          |                                                   |                         |                   |                         |                                       |                                                                  |

Figure 94: HDT-1002 NPI Batch Management Screen

## 16.4 Uploading a File

To upload an input file, follow these steps:

 On the HDT-1002 NPI Batch Management screen, illustrated in Figure 94: HDT-1002 NPI Batch Management Screen, select [Browse]. A pop-up will open (as illustrated by Figure 95: Select Upload File for Processing) and allow you to select the file from your local device.

| ganize • New folder |                                 |                    |             | 955 ·           | • 🔳   | 0 |            |                            |              |   | · ☆                   | ₹ IV @ (     |
|---------------------|---------------------------------|--------------------|-------------|-----------------|-------|---|------------|----------------------------|--------------|---|-----------------------|--------------|
| This PC             | Name                            | Date modified      | Туре        | Size            |       | ^ |            |                            |              |   |                       |              |
| 3D Objects          | AIRA AIRA                       | 8/28/2018 12:37 PM | File folder |                 |       |   |            |                            |              |   |                       | User ID: A   |
| Desktop             | apache-jmeter-2.13              | 8/28/2018 12:38 PM | File folder |                 |       |   |            |                            |              |   |                       | User Name:   |
| Documents           | sqldeveloper-4.0.2.15.21-x64    | 8/29/2018 12:13 PM | File folder |                 |       |   | Management |                            |              |   |                       | Environment: |
|                     | SoapUProjects                   | 9/18/2018 2:02 PM  | File folder |                 |       |   |            |                            |              |   |                       |              |
| Downloads           | CWR insurance stuff             | 9/27/2018 7:56 AM  | File folder |                 |       |   | -          |                            |              |   |                       |              |
| Music               | get_prvdr_hstry_details_pl11688 | 11/20/2018 11:33   | File folder |                 |       |   |            |                            |              |   |                       |              |
| la Pictures         | ScapUl_inputs                   | 2/1/2019 12:24 PM  | File folder |                 |       |   |            |                            |              |   |                       |              |
| Videos              | MEIC                            | 2/13/2019 12:33 PM | File folder |                 |       |   | Br         | owse                       |              |   |                       |              |
| (C:)                | jMeter                          | 3/18/2019 7:57 AM  | File folder |                 |       |   |            |                            |              |   |                       |              |
| Stephen.Swartz (    | new benes sql                   | 3/28/2019 9:49 AM  | File folder |                 |       |   |            |                            |              |   |                       |              |
| Common (\\f17       | Replacement Regression          | 6/24/2019 10:30 AM | File folder |                 |       |   | -          |                            |              |   |                       |              |
| -                   | UFT_Screenshots                 | 6/26/2019 9:10 AM  | File folder |                 |       |   |            |                            |              |   |                       |              |
| Programs (\\f17     | Closed Tickets                  | 7/9/2019 1:50 PM   | File folder |                 |       |   |            |                            |              |   | Press Enter to Search |              |
| Trash (\\f1710-fs   | AWS benes                       | 7/16/2019 12:54 PM | File folder |                 |       |   |            |                            |              |   | Press Enter to Search |              |
| ✓ BESST (\\f1710-t  | Timesheets                      | 8/8/2019 3:28 PM   | File folder |                 |       |   | tatus      | 0                          | Created Date | 0 | Output File           |              |
| - ×                 | TransmissionTool                | Q/5/2010 7-53 AM   | File folder |                 |       | * |            | No data available in table |              |   |                       |              |
| File na             | me                              |                    | ~           | All Files (".") |       | ~ | -          | ny vala eranavić li tabić  |              |   |                       |              |
|                     |                                 |                    | -           | Open            | Cance |   |            |                            |              |   |                       |              |

Figure 95: Select Upload File for Processing

- 2. Select the comma delimited, flat text file containing the multiple NPIs you wish to query, add and/or terminate. Then select [Open].
- Select [Upload]. Once the file has finished uploading, HDT will display the message "SubmitterIND.IN.HDT.EFT. YYMMDD.XXXXXXX.txt \*IN-PROCESS". The HDT-1002 NPI Batch Management screen will be updated to show the file in process as illustrated in Figure 96: Submitted File – In Progress Verification and Output File.

| HETS                            | Desktop                                     |                                               | (HDT-1002) NP       | Batch Management |                         |                                          |                       | User ID: ASHLIN1E<br>User Name: e ashin ashin<br>Environment: TEST |
|---------------------------------|---------------------------------------------|-----------------------------------------------|---------------------|------------------|-------------------------|------------------------------------------|-----------------------|--------------------------------------------------------------------|
| Home                            | CSWACTST.IN. HDT.EFT.D191028.T1600036.bt    | IN-PROCESS                                    |                     |                  |                         |                                          |                       |                                                                    |
| NPI Management                  | The required file format is SubmitterID.IN. | HDT.EFT or SubmitterID.IN.HDT.VAP. Please bro | wse to select file. |                  |                         |                                          |                       |                                                                    |
| Trading Partner ,<br>Management |                                             | Filename: Choose File                         |                     | Bro              | NSE                     |                                          |                       |                                                                    |
| System Monitoring               |                                             |                                               |                     |                  |                         |                                          |                       |                                                                    |
| System ,<br>Administration      |                                             | Upload C                                      | ancel               |                  |                         |                                          |                       |                                                                    |
| CMS HETSHelp<br>Website         |                                             |                                               |                     |                  |                         |                                          |                       |                                                                    |
| Logout                          | Show 25 v entries                           |                                               |                     |                  |                         |                                          | Press Enter to Search |                                                                    |
|                                 | Inpi                                        | ıt File ≎                                     | Size                | ≎ Status ≎       | Created Date            | * 0i                                     | utput File            | \$                                                                 |
|                                 | CSWACTSTJN.HDT.VAP.D191028.T0906046.bd      |                                               | 15816               | SUCCESS          | 10/28/2019 09:06:46:165 | CSWACTST.OUT.HDT.VAP.D191028.T0906046.tt | <u>xt</u>             |                                                                    |
|                                 | CSWACTST.N.HDT.EFT.D191025.T1052003.bd      |                                               | 13                  | SUCCESS          | 10/25/2019 10:52:03:880 | CSWACT ST.OUT.HDT.EFT.D191025.T1052003.b | đ                     |                                                                    |
|                                 | CSWADTST.N.HDT.EFT.D191025.T0819011.bd      |                                               | 6180                | SUCCESS          | 10/25/2019 08:19:11:783 |                                          |                       |                                                                    |
|                                 | Showing 1 to 3 of 3 entries                 |                                               |                     |                  |                         |                                          |                       |                                                                    |

Figure 96: Submitted File – In Progress Verification and Output File

## 16.5 Downloading Output File

To download a results file, follow these steps:

- 1. Select the appropriate Output File that you would like to review. An *EFT File Download* pop-up window will display as illustrated in **Figure 97: EFT File Download**.
- Select the HDT-1002 NPI Batch Management page following the steps in Section 16 NPI Batch Management. Recent batch files will display in the Submitter Output File list, including input file name, file size, file processing status, created date and, if applicable, a link to the batch response file in the Output File column (as illustrated in Figure 97: EFT File Download).
- 3. Select Save. The file will be saved as the default file name of the HDT Batch output file. You may rename the file at your discretion once the file is saved to your computer.

| HETS                                                                                          | Desktop    |                                  | (45-182) NP Sish Norspred        |                      |                      | Der 10:404,015<br>Der Name e ablit abli<br>Shvironnett 7517 |
|-----------------------------------------------------------------------------------------------|------------|----------------------------------|----------------------------------|----------------------|----------------------|-------------------------------------------------------------|
| Rome MP1 Resugnment *<br>Trading Partner *<br>Resugnment *<br>System Rositoring *<br>System o |            | The required file forma          | t is SubmitterID.IN.HDT.EF       | T. Please browse to  | select a file.       |                                                             |
| CH5 HETShelp<br>Website<br>Lagnet                                                             | Store      | 2 v ettes                        |                                  |                      | Pees Enter to Search |                                                             |
|                                                                                               |            | teput File                       | 0 Ser 0 Satur 1                  | Central Data         | + Oxpatile           | 0                                                           |
|                                                                                               | CSIA       | CTSTANOTOFICIAL TOESED AN        | 10 \$10023\$                     | 10252219 10:5221-000 | CRECTEDENTIFICATION  |                                                             |
|                                                                                               | CERT       | TETA KOTEPTONINGS TERREN M       | ens success                      | 102527618191170      |                      |                                                             |
|                                                                                               | Store      | g 1 to 2 of 2 others             |                                  |                      |                      |                                                             |
|                                                                                               |            |                                  |                                  |                      |                      |                                                             |
|                                                                                               |            |                                  |                                  |                      |                      |                                                             |
|                                                                                               | -          |                                  |                                  |                      |                      | -                                                           |
|                                                                                               | Do you war | it to open or save CSWACTST.OUT. | HDT. VAP. DIS1025 T105 2001.txt? | Open                 | Save • Cancel ×      |                                                             |

4. Select Cancel if you decide not to save the results file.

Figure 97: EFT File Download

## 16.6 Invalid File Name Format Error Message

If a HDT user from a clearinghouse attempts to upload a batch input file that does not meet the required naming convention specified in **Section 16.1 Input File**, HDT will return an error message on the HDT-1002 NPI Batch Management page as illustrated in **Figure 98: Invalid File Name Format.** 

| HETS                            | Deskto | p                                                                                                    |                                                                                     |             | (HDT-1002) NPI Batch Manage | ment                       |              |   |                       | User ID: ASHLINIE<br>User Name:<br>Environment: |
|---------------------------------|--------|----------------------------------------------------------------------------------------------------|-------------------------------------------------------------------------------------|-------------|-----------------------------|----------------------------|--------------|---|-----------------------|-------------------------------------------------|
| Home                            |        | he required file format is Submitter/DJNH0TEFT or Submitter/DJNH0TUAP. Please browse to select file. |                                                                                     |             |                             |                            |              |   |                       |                                                 |
| NPI Management                  |        | The required file format is                                                                          | The required file format is SubmitterID.IN.HDT.EFT. Please browse to select a file. |             |                             |                            |              |   |                       |                                                 |
| Trading Partner ,<br>Management |        | The required file joinnat is                                                                         | 50511112115.114                                                                     |             | e browse to select u j      | se                         |              |   |                       |                                                 |
| System Monitoring               |        |                                                                                                    |                                                                                     | Upload Canc | al                          |                            |              |   |                       |                                                 |
| System ,<br>Administration      |        |                                                                                                    |                                                                                     | opioad      | CI                          |                            |              |   |                       |                                                 |
| CMS HETSHelp<br>Website         |        | EPOR1113 - Files not found                                                                           |                                                                                     |             |                             |                            |              |   |                       |                                                 |
| Logout                          |        | Show 25 v entries                                                                                    |                                                                                     |             |                             |                            |              |   | Press Enter to Search |                                                 |
|                                 |        | Input File                                                                                           | *                                                                                   | Size        | ≎ Status                    | \$                         | Created Date | ¢ | Output File           | ٥                                               |
|                                 |        |                                                                                                    |                                                                                     |             |                             | No data available in table |              |   |                       |                                                 |
|                                 |        | Showing 0 to 0 of 0 entries                                                                          |                                                                                     |             |                             |                            |              |   |                       |                                                 |
|                                 |        |                                                                                                    |                                                                                     |             |                             |                            |              |   |                       |                                                 |

Figure 98: Invalid File Name Format

# 17. HDT Troubleshooting & Support Information

## 17.1 Troubleshooting

HDT application hours of operation are determined by CMS policy, support, hardware availability, and availability of required interfaces.

The HDT database will be available during the following time periods:

Monday 6AM – 11:59PM ET Tuesday 6AM – 11:59PM ET Wednesday 6AM – 11:59PM ET Thursday 6AM – 11:59PM ET Friday 6AM – 11:59PM ET Saturday 12AM – 11:59PM ET Sunday 12AM – 6:59PM, 9PM – 11:59PM ET

Users may be able to login to the HDT application outside these days/times, but the NPI Management functionality will be disabled. If users upload a file to the EFT system using the NPI Batch Management functionality, the batch input file will not be processed until the database becomes available.

If users submit a batch file that does not complete processing before the system becomes unavailable, the batch output file will include an error message that the file could not be processed. The Submitter will need to upload the file again when the HDT database is available.

Scheduled outages for maintenance are communicated to users via email. In addition, MCARE Help Desk support is available Monday through Friday 7:00AM – 7:00PM ET.

## 17.2 HDT Connectivity Issues

If you experience any problems while using the HDT application, contact the MCARE Help Desk. For contact information for the MCARE Help Desk, refer to **Section 17.3 Support Information.** 

## 17.3 Support Information

If problems and/or questions arise while accessing the HDT application, contact the MCARE Help Desk at 1-866-324-7315 or at <u>MCARE@cms.hhs.gov</u> Monday through Friday, from 7:00 AM to 7:00 PM ET.

Note:

MCARE email is monitored during normal business hours. Emails are typically answered within one business day.

# 18. HDT Error Messages

### **18.1 Access and Behavior Error Messages**

HDT returns a variety of unique errors related to User access or behavior issues. **Table 13: Access and Behavior Error Messages** provides a complete list of these errors. Each error displays a specific recommendation on screen. Users should follow the on screen recommendations. When directed to do so, users should take note of the error message they received and then contact the MCARE Help Desk for assistance. For contact information for the MCARE Help Desk, refer to **Section 17.3 Support Information**.

| Table 13: | Access | and | Behavior | Error | Messages |
|-----------|--------|-----|----------|-------|----------|
|-----------|--------|-----|----------|-------|----------|

| Error Message                                          |
|--------------------------------------------------------|
| Message 100                                            |
| Message 110                                            |
| Message 120                                            |
| Message 130                                            |
| Message 700                                            |
| Message 710                                            |
| Message 720                                            |
| Message 730                                            |
| Message 740                                            |
| Message 750                                            |
| Error while processing your request. Please try again. |

## 18.2 Missing or Invalid NPI

On the **NPI Management** (HDT-1001) screen, if users do not enter an NPI number prior to clicking on an action button, or if users enter an invalid NPI format, the NPI Results table will return a response that includes the value entered in the NPI field as well as a Medicare Provider Status of Invalid. Refer to **Figure 99: NPI Management – Invalid NPI Screen** for an illustration.

|                                                             | xaa2emulocaltee: ×                                                                                                    | é                                                          | - 0 -×<br>숬 : |
|-------------------------------------------------------------|----------------------------------------------------------------------------------------------------|------------------------------------------------------------|---------------|
| 🔛 Apps 🗋 New Tab 🧰 MEIC 🧰 PROD                              |                                                                                                    | User ID: TFISH_VAL_DIRECT_RE                               |               |
| HETS Desk                                                   | рортности министранием                                                                                                    | User Name: TwoExternal Provider<br>Environment: Validation | GISTRATION    |
| Home<br>NPI Management<br>CMS HITSHelp<br>Website<br>Logout | Submitter ID: [PTF/ALD1 *]<br>NF<br>Add Query Terminate Cancel                                                                                                    |                                                            |               |
|                                                             | Show Z5 T jenters                                                                                                    | Search:                                                    |               |
|                                                             | Submitter ID         *         IMP         Action Requested         Control         Medicare Provider Status         HETS Provider Status         O         NPP/Submitter Relationship Status           PTF/ALD1         ADD         ML Inviki Medicare Provider Status         NO1         NOT FOUND         NOT FOUND | Transaction Flag     NO                                    | 0             |

Figure 99: NPI Management – Invalid NPI Screen

## 18.3 Batch File Error Messages

**Table 14: Batch File Error Messages** identifies the error messages that will be returned in the output file when the input file cannot be processed for the indicated reasons.

| Table 14: Batch File Error Message | Table 14: | Batch | File | Error | Messages |
|------------------------------------|-----------|-------|------|-------|----------|
|------------------------------------|-----------|-------|------|-------|----------|

| Error Message                                                                                                    | Condition(s)                                                                                                    |
|----------------------------------------------------------------------------------------------------|----------------------------------------------------------------------------------------------------|
| Failed to validate file. The file is empty.                                                                              | The batch file contains no data.                                                                                                    |
| Line #\${lineNumber}: Each line must have 3 values: Submitter ID, NPI, and Action                                        | A line in the batch file does not include the 3 requisite elements.                                                                             |
| Line #\${lineNumber}: Action must be either<br>A, Q, or T                                                                | A line in the batch file does not include one of the 3 requisite action code values.                                                            |
| Line #\${lineNumber}: Submitter ID length<br>must not exceed 10                                                          | A line in the batch file contains a value in the<br>Submitter ID field that is greater than 10<br>characters.                                   |
| Line #\${lineNumber}: NPI length must be 10.<br>Legacy ID/Source ID is no longer a valid<br>request                      | A line in the batch file contains a value in the NPI field that is not 10 characters.                                                           |
| Line #\${lineNumber}: File could not be<br>processed further.                                                            | A line in the batch file cannot be processed.                                                                                                   |
| Line #\${lineNumber}: Submitter ID is invalid.<br>File could not be processed further.                                   | The Submitter ID within the file is:<br>Not found,<br>Not associated with the Submitter ID in<br>the file name,<br>Suspended, or<br>Terminated. |
| A file has already been submitted by<br>Submitter ID \${Submitter ID}. A Submitter<br>can only submit one file in a day. | A Submitter uploads more than one file<br>during a single calendar day using the NPI<br>Batch Management function in HDT.                       |

# **19.** Special Considerations

### 19.1 Data Size Limits

There is no limit to the NPI Batch Management input file size accepted by the HDT application; however, the EFT file transfer system has a file size limitation of 1GB.

## 19.2 Daily Batch File Submission

Clearinghouse Submitters are limited to uploading one batch file per day. If a Clearinghouse Submitter attempts to upload more than one file during a single calendar day, an error message is returned in the batch output file.

# Appendix A: Record of Changes

#### Table 15: Record of Changes

| Version<br>Number | Date      | Description of Change                                                                                                    |
|-------------------|-----------|----------------------------------------------------------------------------------------------------|
| 1.1               | 4/23/2021 | Updated Section 5.1 to reflect revisions to the HDT policy regarding allowable characters in the IDM User ID or the user's first and/or last name. |
| 1.0               | 1/14/2021 | Initial draft.                                                                                                    |
|                   |           |                                                                                                    |

# Appendix B: Acronyms

#### Table 16: Acronyms

| Acronym | Literal Translation                                    |
|---------|--------------------------------------------------------|
| CMS     | Centers for Medicare & Medicaid Services               |
| EFT     | Enterprise File Transfer system                        |
| ET      | Eastern Time                                           |
| FFS     | Fee For Service                                        |
| HDT     | HETS Desktop                                           |
| HETS    | HIPAA Eligibility Transaction System                   |
| HIPAA   | Health Insurance Portability and Accountability Act    |
| IDM     | Identity Management - also known as the CMS IDM System |
| IE      | Internet Explorer                                      |
| IVR     | Interactive Voice Response                             |
| MCARE   | Medicare Customer Assistance Regarding Eligibility     |
| MFA     | Multi-factor Authentication                            |
| NPI     | National Provider Identifier                           |
| OTP     | One-time Password                                      |
| PHI     | Protected Health Information                           |
| PII     | Personally Identifiable Information                    |
| QR      | Quick Response code                                    |
| RIDP    | Remote Identity Proofing                               |
| SMS     | Short Message Service                                  |
| SSN     | Social Security Number                                 |
| UI      | User Interface                                         |
| URL     | Uniform Resource Locator                               |

# Appendix C: Glossary

### Table 17: Glossary

| Term                        | Definition                                                                                                    |
|-----------------------------|----------------------------------------------------------------------------------------------------|
| HETS 270/271<br>Application | The HETS 270/271 application provides access to Medicare<br>Beneficiary eligibility data in a real-time environment. Submitters<br>may initiate a real-time 270 eligibility request to query coverage<br>information from Medicare on patients for whom services are<br>scheduled or have already been delivered. In real-time mode, the<br>Submitter transmits a 270 request and remains connected while<br>the application processes the transaction and return a 271<br>response. |
| HETS Desktop (HDT)          | The HETS Desktop (HDT) application is used by HETS 270/271<br>Submitters to register and maintain an up-to-date record of their<br>business relationships with their Medicare Provider and/or<br>Supplier customers prior to submitting HETS 270/271<br>transactions. In addition, Submitters are able to verify if NPI<br>numbers are eligible for use with the HETS 270/271 application                                                                                            |
| HETS Submitter              | A Clearinghouse and/or Direct Provider who conducts eligibility transactions via the HETS 270/271 application                                                                                                    |
| HETS Submitter ID           | The ID assigned by CMS that allows a Clearinghouse or a Direct<br>Provider to conduct eligibility transactions via the HETS 270/271<br>application.                                                                                                    |
| User                        | A person who requires and/or has acquired access to the HDT application.                                                                                                    |